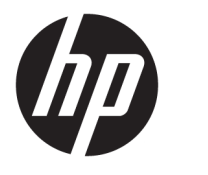

Kasutusjuhend

### **KOKKUVÕTE**

See juhend sisaldab teavet komponentide, võrguühenduse, toitehalduse, turvataseme, varunduse ja muu kohta.

© Copyright 2020 HP Development Company, L.P.

AMD on ettevõtte Advanced Micro Devices, Inc. kaubamärk. Bluetooth on selle omaniku kaubamärk ja HP Inc. kasutab seda litsentsi alusel. Intel, Celeron, Pentium ja Thunderbolt on ettevõtte Intel Corporation või selle sidusettevõtete kaubamärgid USA-s ja teistes riikides. Windows on ettevõtte Microsoft Corporation registreeritud kaubamärk või kaubamärk USA-s ja/või teistes riikides. NVIDIA ja NVIDIA logo on ettevõtte NVIDIA Corporation kaubamärgid ja/või registreeritud kaubamärgid Ameerika Ühendriikides ja teistes riikides. DisplayPort™ ja logo DisplayPort™ on kaubamärgid, mille omanik on Video Electronics Standards Association (VESA® ) USAs ja teistes riikides. Miracast® on ettevõtte Wi-Fi Alliance registreeritud kaubamärk.

Selles dokumendis sisalduvat teavet võidakse ette teatamata muuta. Ainsad HP toodete ja teenuste garantiid on sätestatud otsestes garantiiavaldustes, mis on nende toodete ja teenustega kaasas. Selles dokumendis sisalduvat teavet ei või tõlgendada täiendava garantii pakkumisena. HP ei vastuta siin leiduda võivate tehniliste või toimetuslike vigade ega puuduste eest.

Esimene väljaanne: juuli 2020

Dokumendi number: M09652-E41

#### **Tootemärkus**

Selles kasutusjuhendis on kirjeldatud funktsioone, mis on enamiku mudelite puhul samad. Mõni funktsioon ei pruugi teie arvutis saadaval olla.

Kõik funktsioonid ei ole kõigis Windowsi väljaannetes või versioonides saadaval. Windowsi kõigi funktsioonide kasutamiseks võivad süsteemid vajada täiendatud ja/või eraldi ostetavat riistvara, draivereid, tarkvara või BIOS-i värskendust. Operatsioonisüsteemi Windows 10 värskendatakse automaatselt. See funktsioon on alati lubatud. Värskendamisel võivad rakenduda Interneti-teenusepakkuja hinnakiri ja lisanõuded. Vaadake <http://www.microsoft.com>.

Uusimate kasutusjuhendite nägemiseks minge aadressile<http://www.hp.com/support>ja järgige juhiseid, et leida oma toode. Seejärel valige **Manuals** (Kasutusjuhendid).

#### **Tarkvara kasutamise tingimused**

Sellesse arvutisse eelinstallitud mis tahes tarkvaratoodet installides, kopeerides, alla laadides või mis tahes muul viisil kasutades nõustute, et olete kohustatud järgima HP lõppkasutaja litsentsilepingu (EULA) tingimusi. Kui te litsentsilepingu tingimustega ei nõustu, on teie ainuke võimalus kogu selle toote (riistvara ja tarkvara) kasutamata tagastamine 14 päeva jooksul raha täies mahus tagasimakse taotlemiseks kooskõlas müüja tagasimaksetingimustega.

Lisateabe saamiseks või kogu arvuti hinna ulatuses tagasimakse taotlemiseks võtke ühendust oma müüjaga.

### **Ohutusmärkus**

Vähendage kuumusest tulenevate kehavigastuste või arvuti ülekuumenemise võimalust, järgides kirjeldatud toiminguid.

**HOIATUS!** Kuumusest tulenevate vigastuste või arvuti ülekuumenemise vältimiseks ärge hoidke arvutit kasutamise ajal süles ega tõkestage arvuti ventilatsiooniavasid. Kasutage arvutit ainult kõval tasasel alusel. Jälgige, et mõni muu kõva (nt kõrvalasuv printer) või pehme pinnaga (nt padjad, vaip või riietusese) objekt ei blokeeriks õhuvoolu liikumist ventilatsiooniavadest. Samuti ärge hoidke arvuti kasutamisel vahelduvvooluadapterit vastu nahka või pehme pinnaga objekti (nt padjad, vaip või riietusese). Arvuti ja vahelduvvooluadapter vastab kohaldatavates ohutusstandardites sätestatud välispinna temperatuuri piirangutele.

## **Protsessori konfiguratsioonisäte (ainult teatud mudelitel)**

Oluline teave protsessori konfiguratsioonide kohta.

**NB!** Teatud arvutimudelid on konfigureeritud Intel® Pentium®-i N35xx-/N37xx-seeria või Celeron®-i N28xx-/N29xx-/N30xx-/N31xx-seeria protsessori ja Windows®-i operatsioonisüsteemiga. **Kui teie arvuti on konfigureeritud kirjeldatud moel, ärge muutke neil mudelitel msconfig.exe protsessori konfiguratsioonisätet 4 või 2 protsessorilt esimesele protsessorile.** Kui te seda teete, siis arvuti ei taaskäivitu. Algsätete taastamiseks peate taastama tehasesätted.

# **Sisukord**

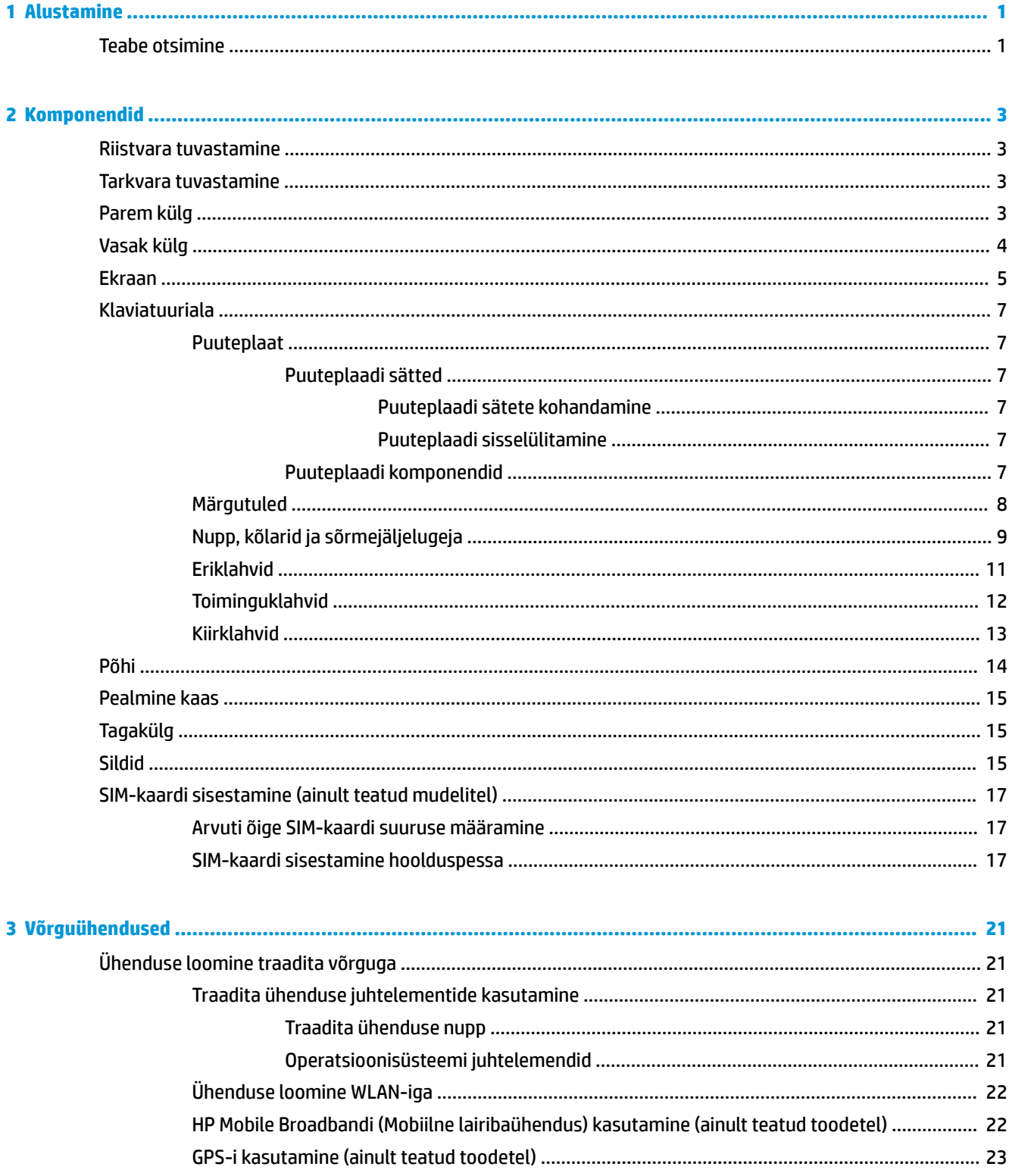

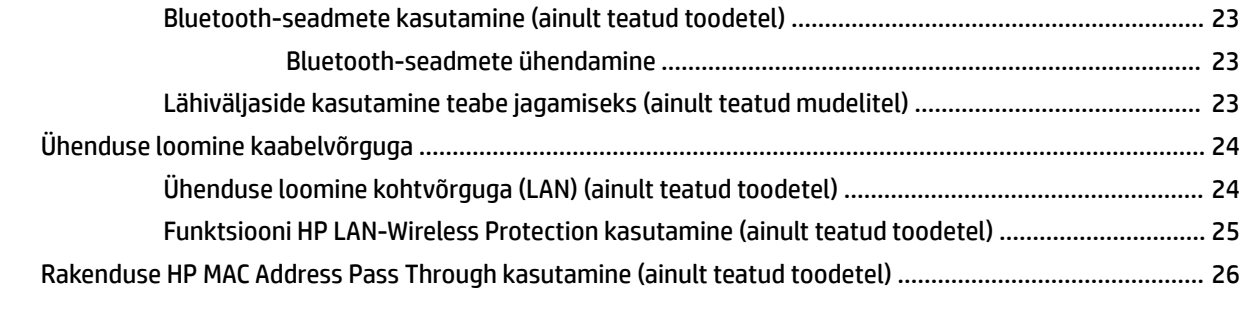

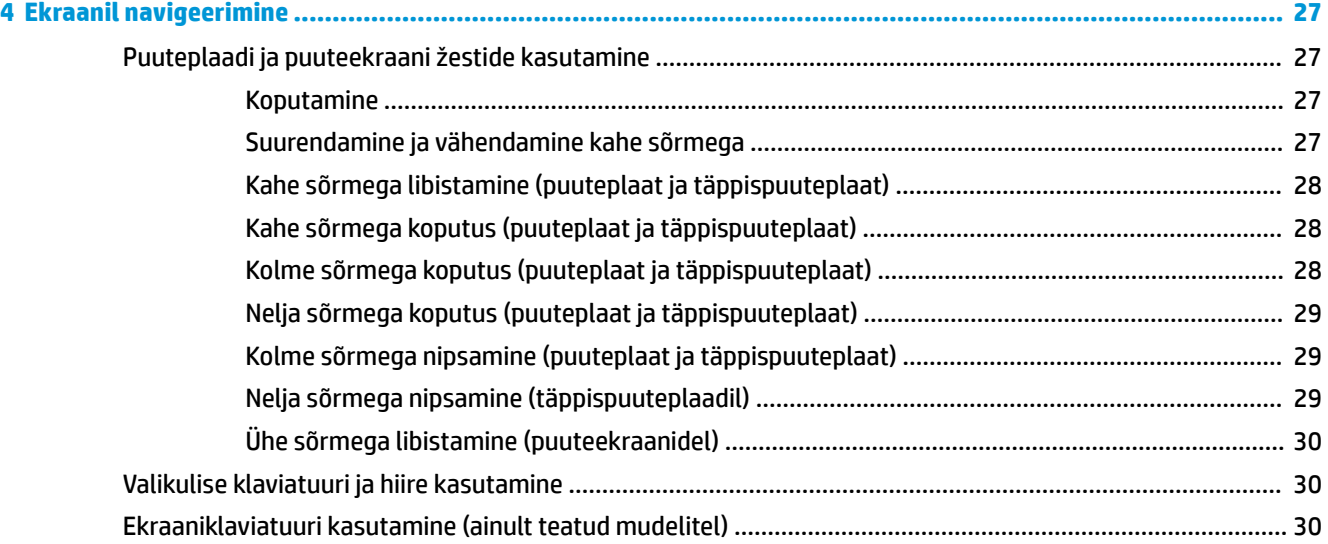

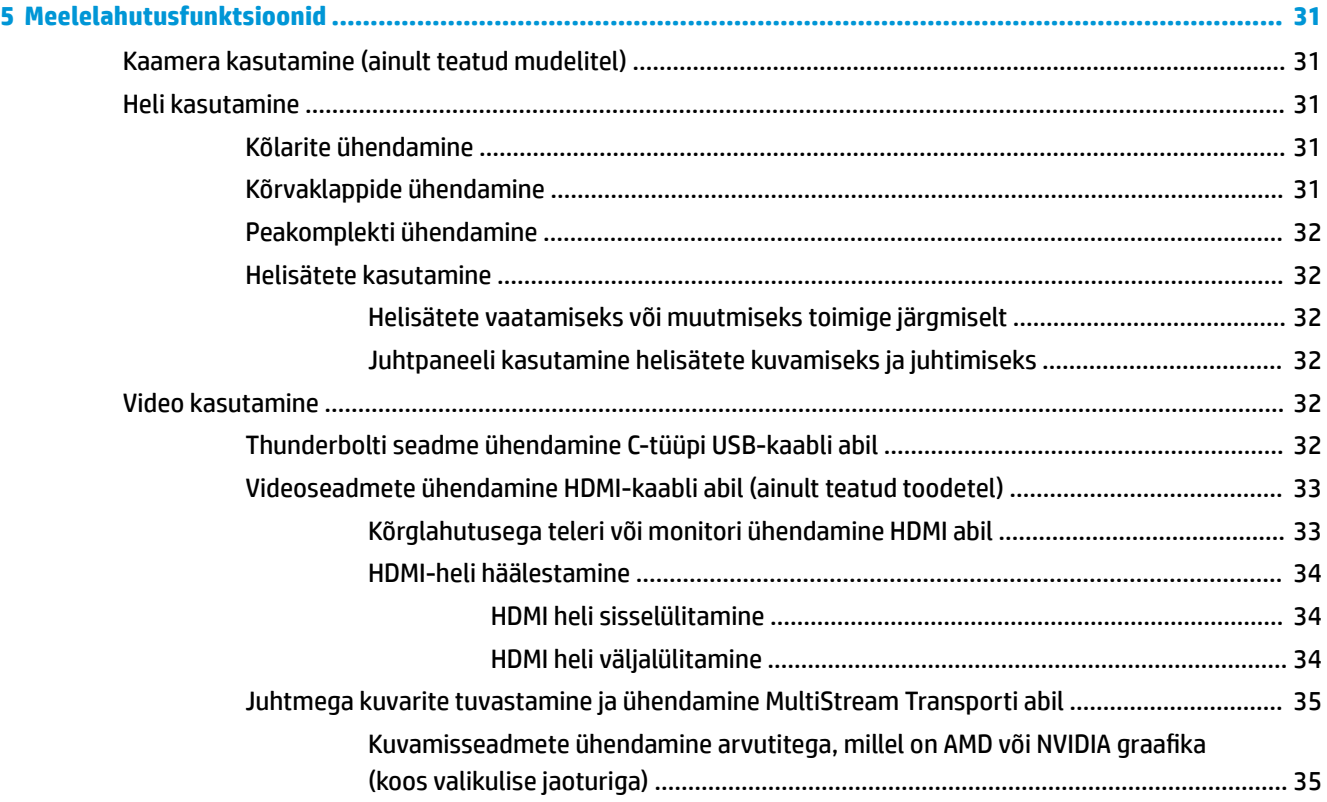

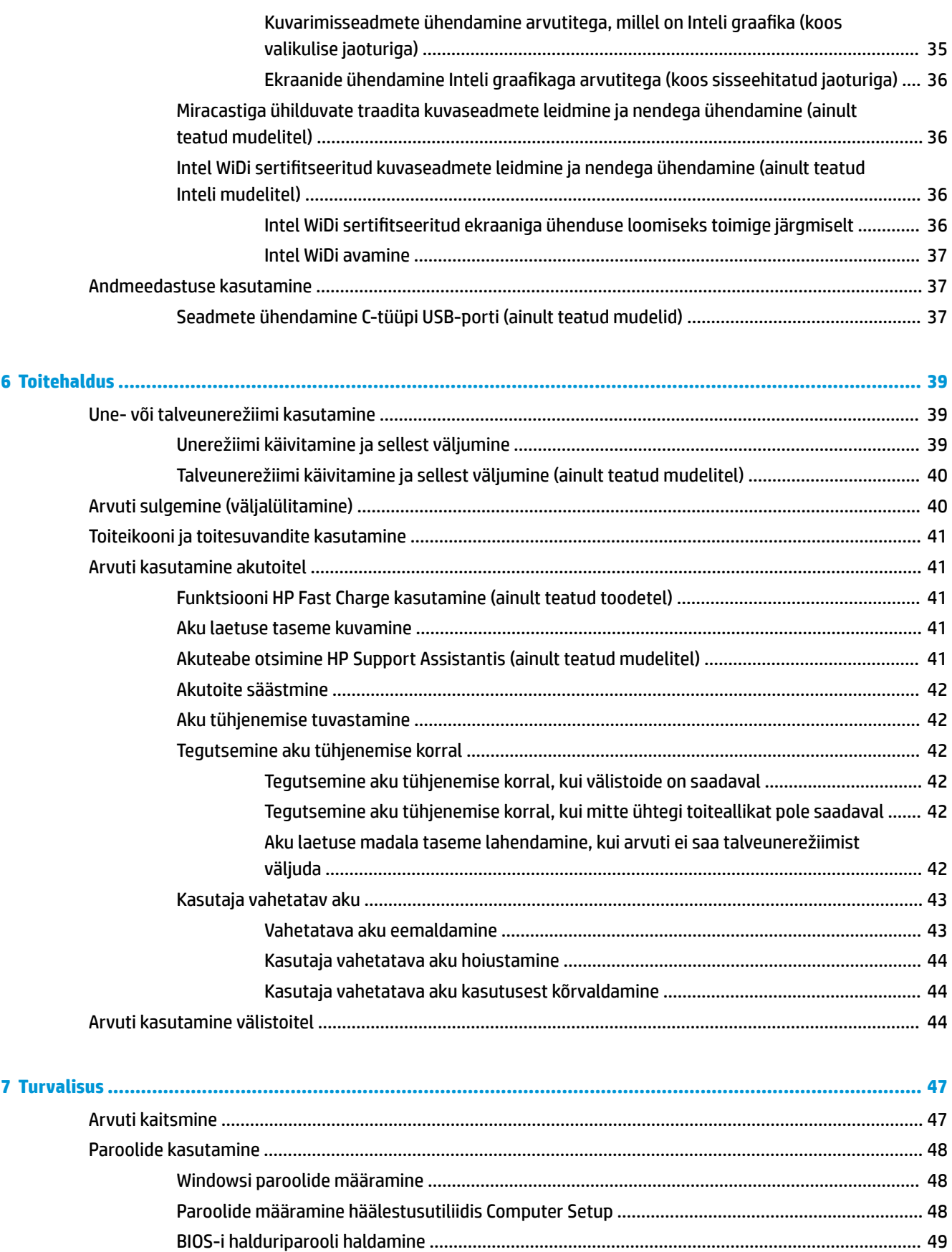

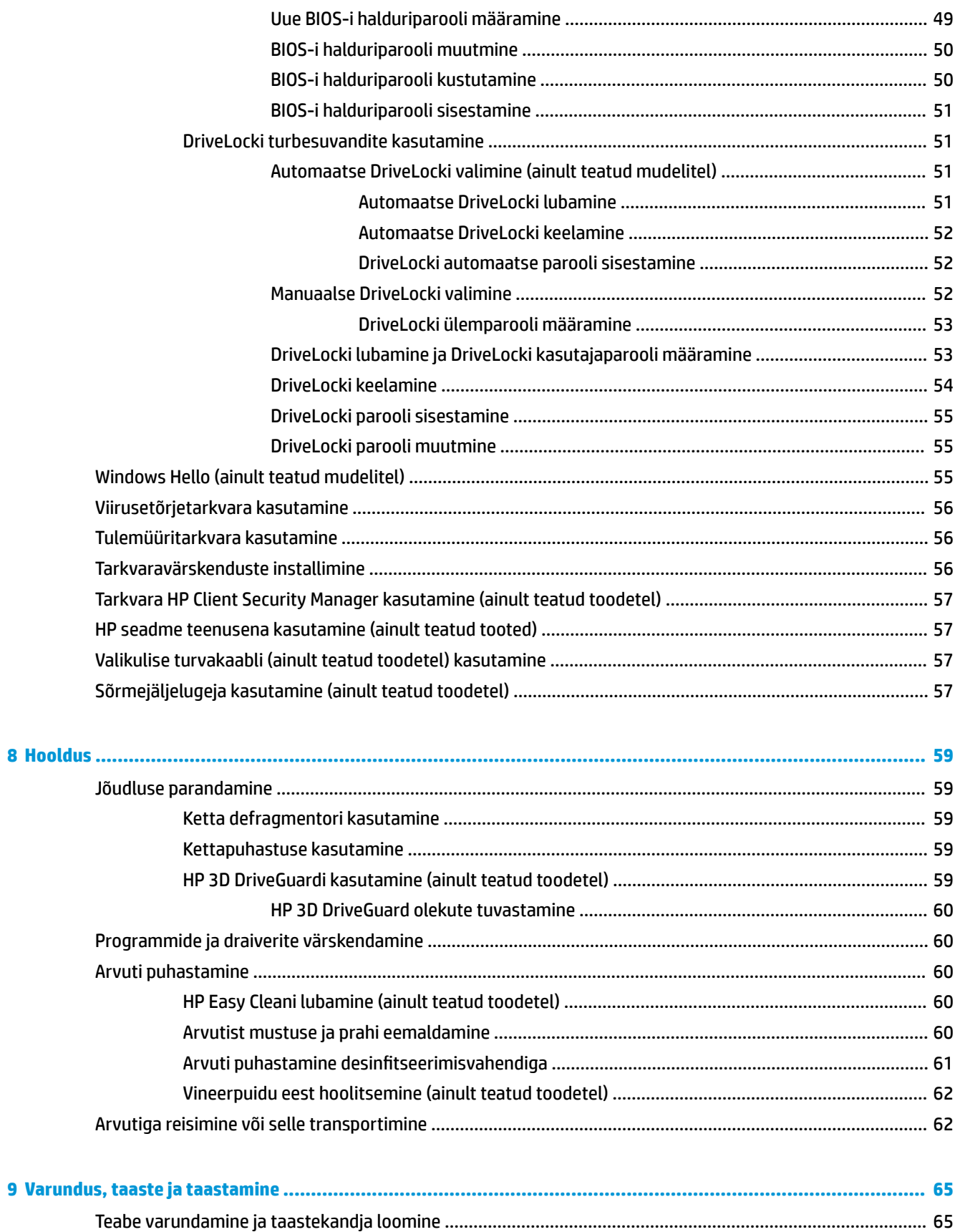

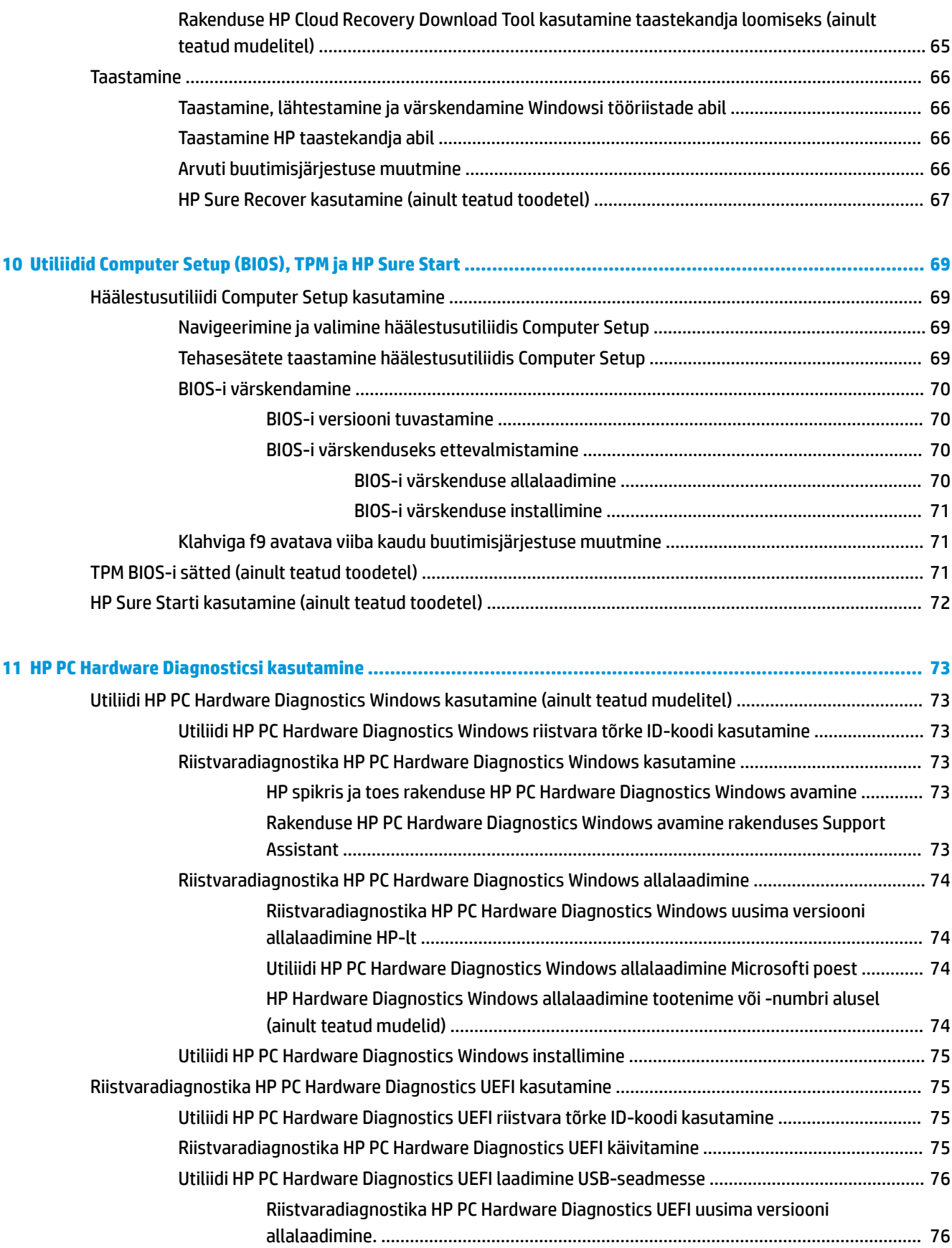

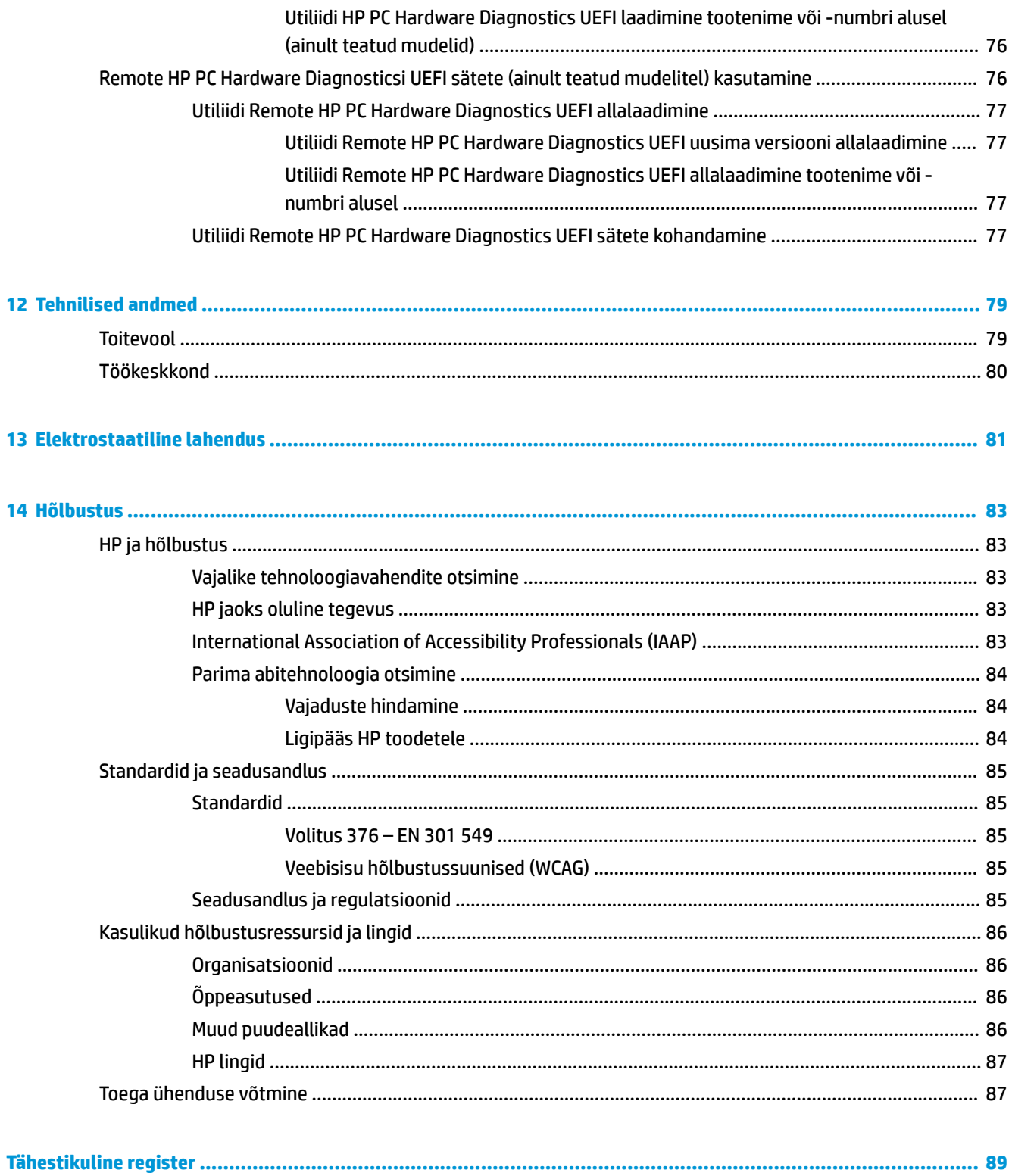

# <span id="page-12-0"></span>**1 Alustamine**

See arvuti on võimekas tööriist, mis aitab teil täiustada töötamis- ja meelelahutusvõimalusi. Lugege seda peatükki, et saada teavet selle kohta, kuidas arvutit pärast häälestamist parimal viisil kasutada ja kust leida täiendavaid HP ressursse.

**NÄPUNÄIDE.** Avatud rakendusest või Windowsi töölaualt kiiresti arvuti avakuvale naasmiseks vajutage klaviatuuril Windowsi klahvi **. Kui va**iutate Windowsi klahvi veel kord, naasete eelmisele kuvale.

Pärast arvuti häälestamist ja registreerimist soovitab HP oma nutika investeeringu parimaks kasutuseks järgmisi juhiseid järgida.

- **Interneti-ühenduse loomine** häälestage kaabel- või traadita võrk, et saaksite luua Internetiühenduse. Lisateavet leiate jaotisest [Võrguühendused lk 21](#page-32-0).
- **Viirusetõrjetarkvara uuendamine** kaitske arvutit viiruste põhjustatava kahju eest. Tarkvara on arvutisse eelinstallitud. Lisateavet leiate jaotisest [Viirusetõrjetarkvara kasutamine lk 56.](#page-67-0)
- **Arvuti tundmaõppimine** tutvuge arvuti funktsioonidega. Lisateavet leiate jaotistest [Komponendid](#page-14-0) [lk 3](#page-14-0) ja [Ekraanil navigeerimine lk 27.](#page-38-0)
- **Installitud tarkvaraga tutvumine** uurige, milline tarkvara on arvutisse eelinstallitud.

Valige nupp **Start**.

– või –

Paremklõpsake nupul **Start** ja seejärel valige **Rakendused ja funktsioonid**.

- **Varundage kõvaketas** luues taastekettad või USB-taastedraiv. Vaadake [Varundus, taaste ja](#page-76-0) [taastamine lk 65](#page-76-0).
- **Rakendus HP Support Assistant** kiire võrgutoe kasutamiseks avage rakendus HP Support Assistant (ainult teatud toodetel). HP Support Assistant optimeerib arvuti jõudlust ja lahendab probleeme, kasutades uusimaid tarkvaravärskendusi, diagnostilisi tööriistu ja juhendatud abi. Sisestage tegumiriba otsinguväljale märksõna support, seejärel valige rakendus **HP Support Assistant**. Seejärel valige **Support**.

# **Teabe otsimine**

Toote üksikasjade ressursside, juhiste ja muu leidmiseks kasutage seda tabelit.

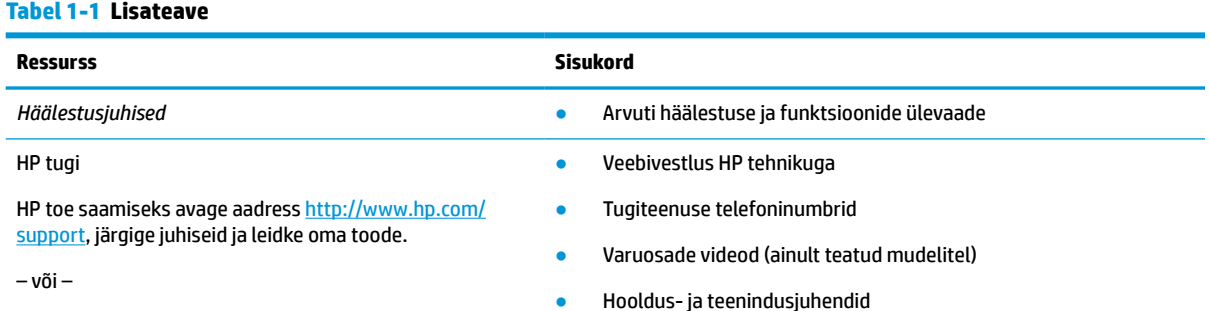

#### **Tabel 1-1 Lisateave ( järg)**

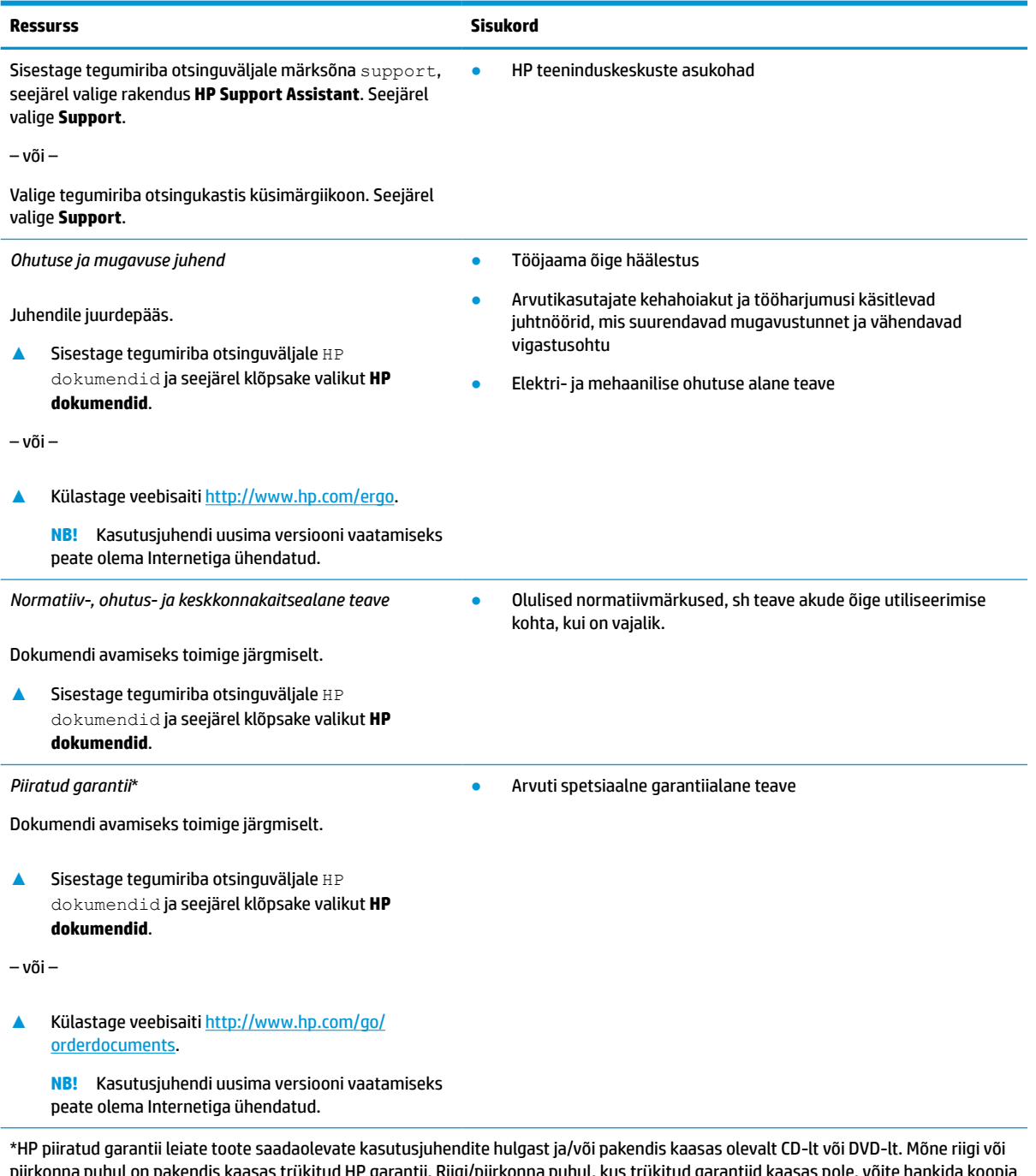

piirkonna puhul on pakendis kaasas trükitud HP garantii. Riigi/piirkonna puhul, kus trükitud garantiid kaasas pole, võite hankida koopia veebiaadressilt <u>http://www.hp.com/go/orderdocuments</u>. Aasia ja Vaikse ookeani piirkonnas ostetud toodete puhul saate kirjutada HPle järgmisel aadressil: POD, PO Box 161, Kitchener Road Post Office, Singapore 912006. Kaasake kirja toote nimi, oma nimi, telefoninumber ja postiaadress.

# <span id="page-14-0"></span>**2 Komponendid**

Teie arvuti sisaldab hinnatud komponente. Selles peatükis on kirjeldatud arvuti komponente, nende asukohta ja tööd.

# **Riistvara tuvastamine**

Teavet selle kohta, mis riistvara arvutisse paigaldatud on, leiate toodud juhistest.

**▲** Sisestage tegumiriba otsinguväljale märksõna seadmehaldur ja seejärel valige rakendus **Seadmehaldur**.

Loendis kuvatakse kõik teie arvutisse installitud seadmed.

Süsteemi riistvarakomponentide kohta teabe saamiseks ja süsteemi-BIOS-i versiooninumbri nägemiseks vajutage klahvikombinatsiooni fn+esc (ainult teatud mudelitel).

# **Tarkvara tuvastamine**

Kasutage juhiseid, et saada teada, milline tarkvara on arvutisse paigaldatud.

**▲** Paremklõpsake nupul **Start** ja seejärel valige **Rakendused ja funktsioonid**.

# **Parem külg**

Kasutage joonist ja tabelit, et tuvastada arvuti paremal küljel olevad komponendid.

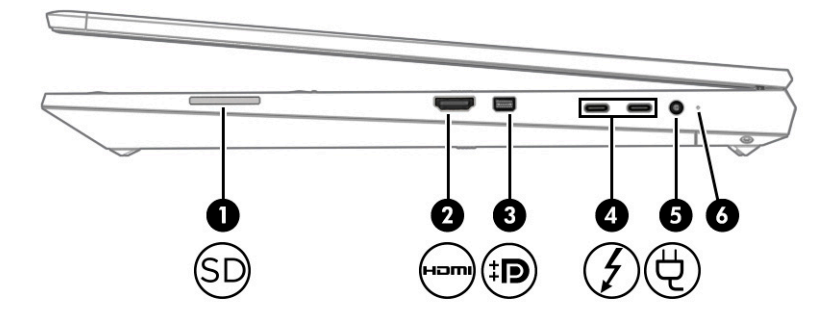

**Tabel 2-1 Parempoolse külje komponendid ja nende kirjeldused**

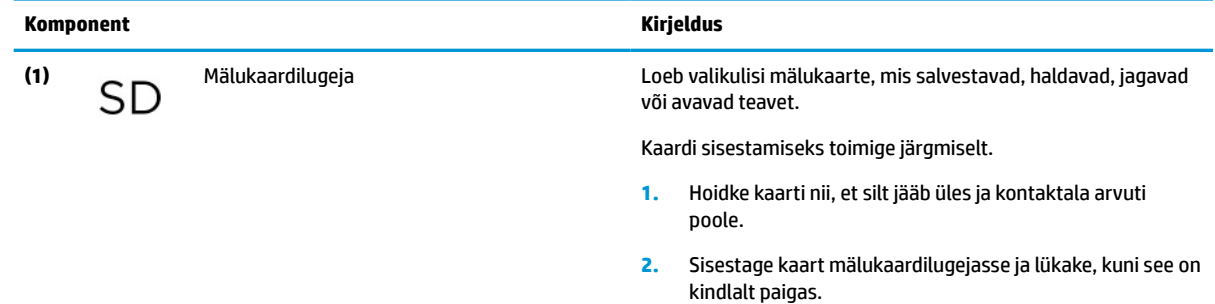

<span id="page-15-0"></span>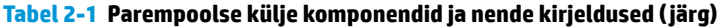

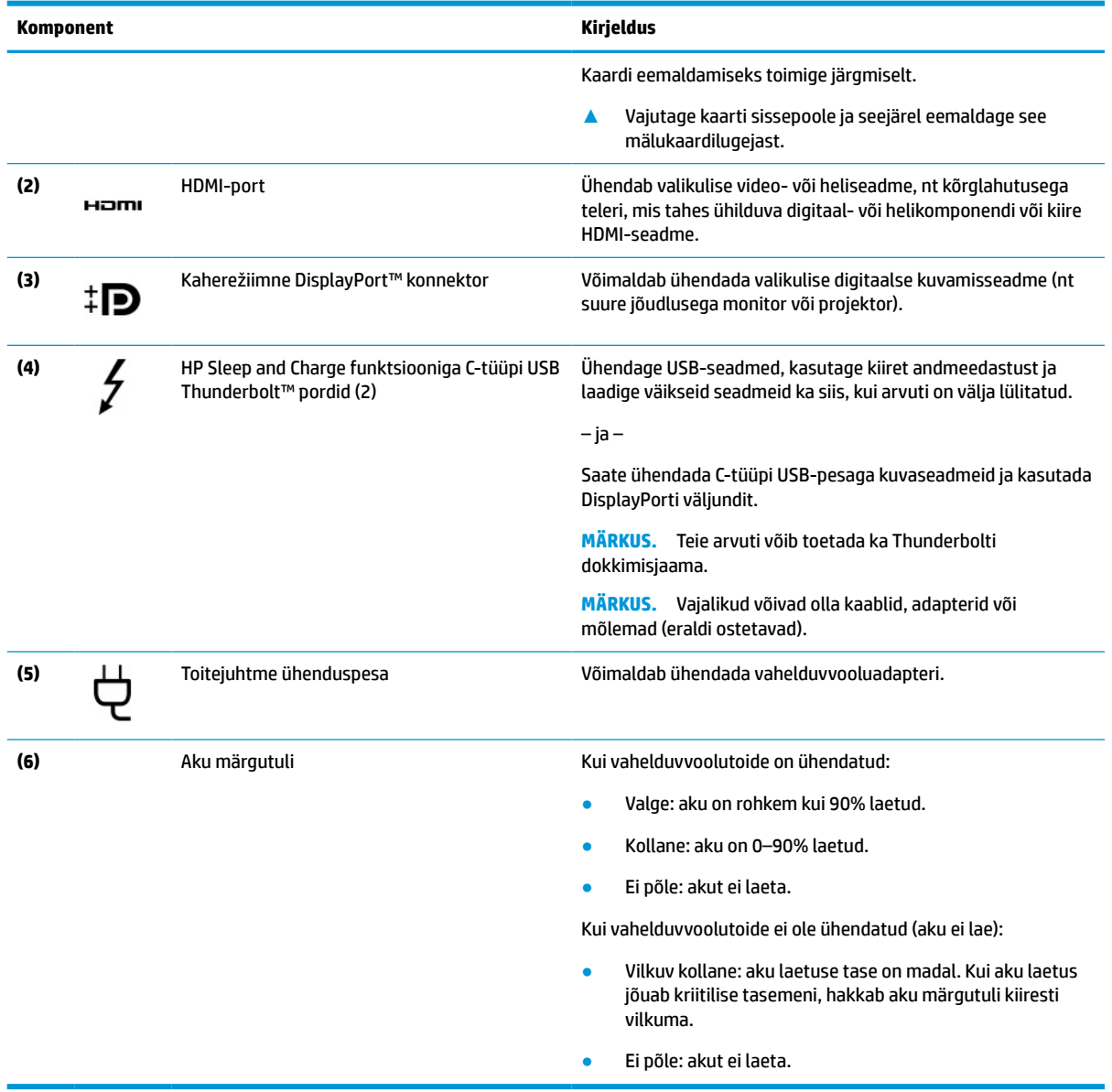

# **Vasak külg**

Kasutage joonist ja tabelit, et tuvastada arvuti vasakus servas olevad komponendid.

**MÄRKUS.** Teie arvuti võib alloleval pildil kujutatust pisut erineda.

<span id="page-16-0"></span>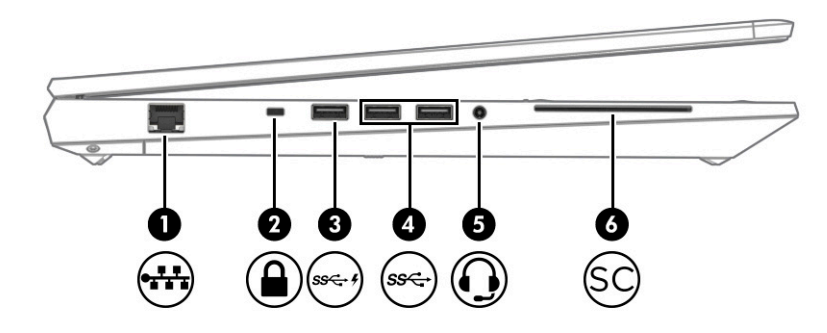

#### **Tabel 2-2 Vasakpoolse külje komponendid ja nende kirjeldused**

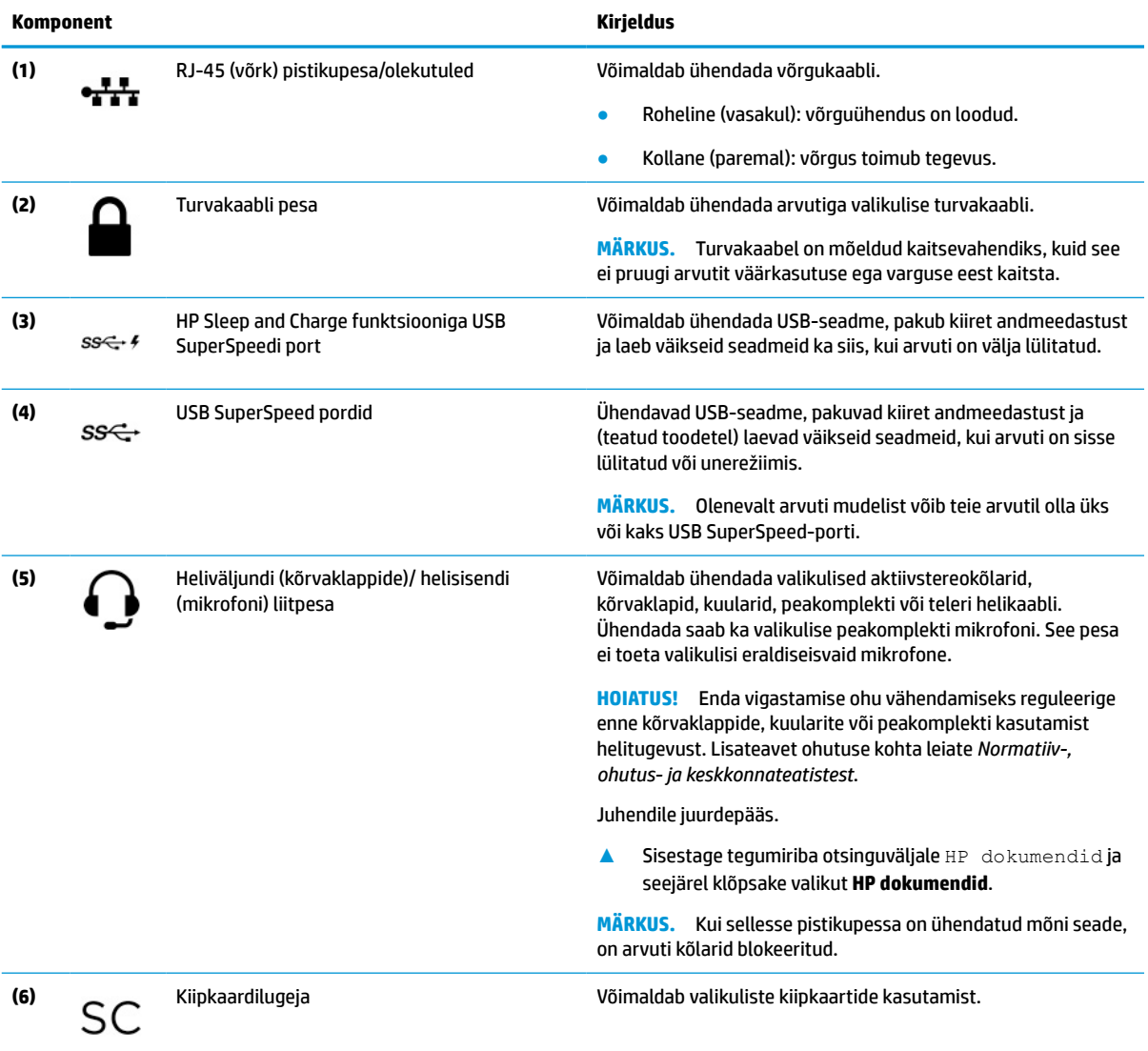

# **Ekraan**

Kasutage joonist ja tabelit, et tuvastada ekraani komponendid.

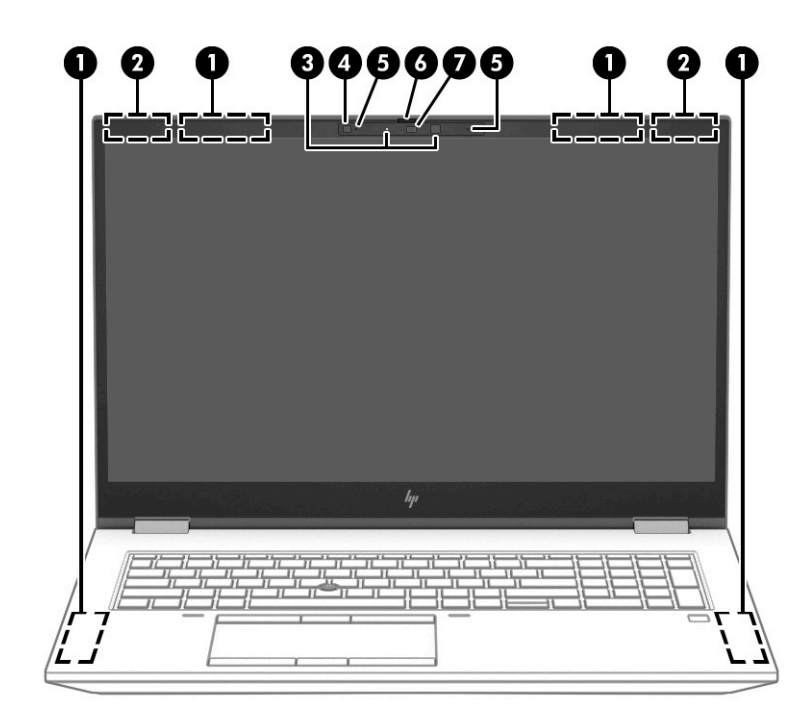

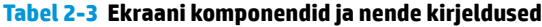

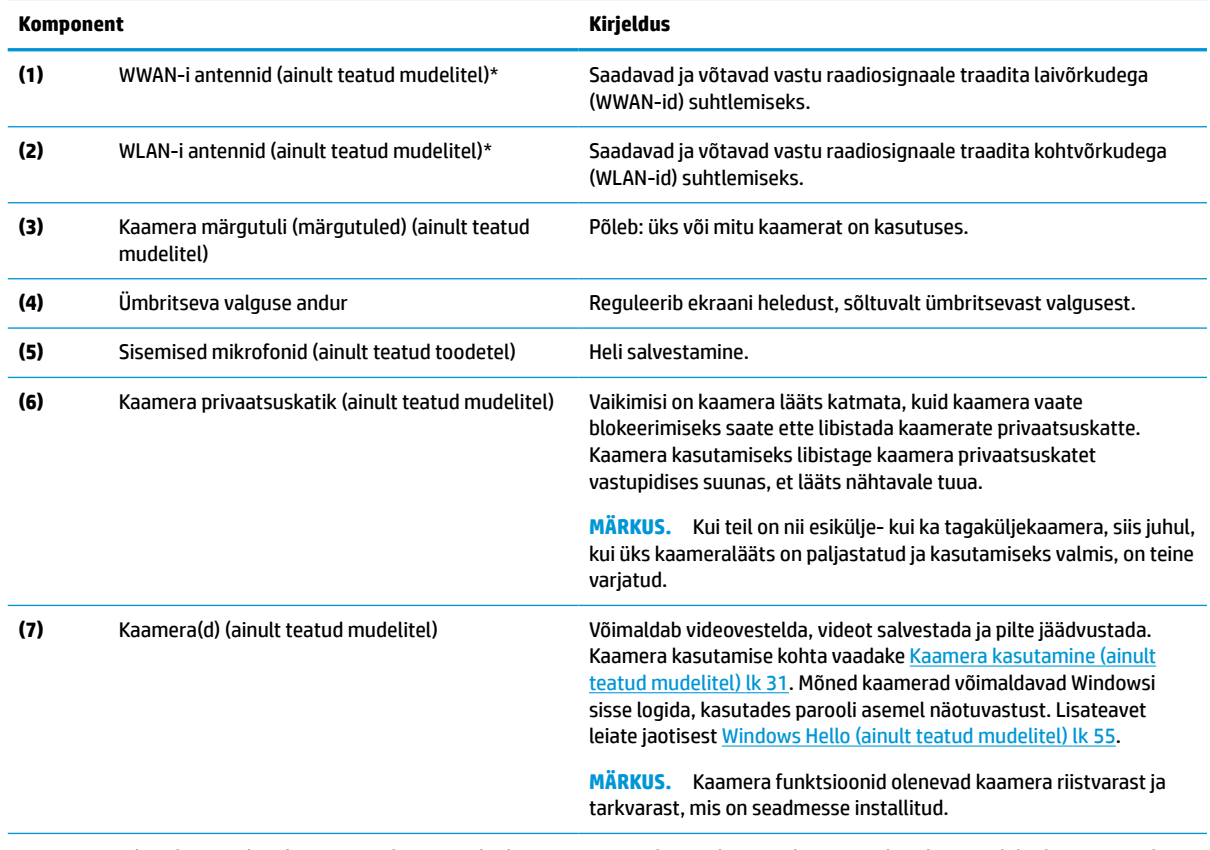

\*Antenne ei ole väljastpoolt näha. Optimaalse signaaliedastuse tagamiseks ei tohi asetada antennide vahetusse lähedusse signaali takistavaid esemeid.

Normatiivmärkusi traadita ühenduse kohta vaadake *Normatiiv-, ohutus- ja keskkonnateatiste* teie riiki/piirkonda käsitlevast jaotisest.

Juhendile juurdepääs.

#### <span id="page-18-0"></span>**Tabel 2-3 Ekraani komponendid ja nende kirjeldused ( järg)**

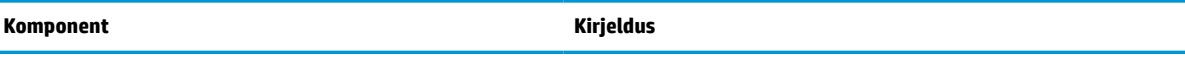

**▲** Sisestage tegumiriba otsinguväljale HP dokumendid ja seejärel klõpsake valikut **HP dokumendid**.

# **Klaviatuuriala**

Klaviatuurid olenevad kasutuskeelest.

### **Puuteplaat**

Siin on kirjeldatud puuteplaadi sätteid ja komponente.

### **Puuteplaadi sätted**

Saate sellest jaotisest teada, kuidas kohandada puuteplaadi sätteid ja komponente.

#### **Puuteplaadi sätete kohandamine**

Puuteplaadi sätete ja žestide reguleerimiseks toimige järgmiselt.

- **1.** Sisestage tegumiriba otsinguväljale märksõna puuteplaadi sätted ja seejärel vajutage enter.
- **2.** Valige säte.

#### **Puuteplaadi sisselülitamine**

Puuteplaadi sisselülitamiseks toimige järgmiselt.

- **1.** Sisestage tegumiriba otsinguväljale märksõna puuteplaadi sätted ja seejärel vajutage enter.
- **2.** Klõpsake välishiire abil nuppu **Puuteplaat**.

Kui te ei kasuta välist hiirt, vajutage korduvalt klahvi Tab, kuni kursor jääb **puuteplaadi** nupule pidama. Seejärel vajutage nupu valimiseks tühikut.

### **Puuteplaadi komponendid**

Kasutage joonist ja tabelit puuteplaadi komponentide tuvastamiseks.

<span id="page-19-0"></span>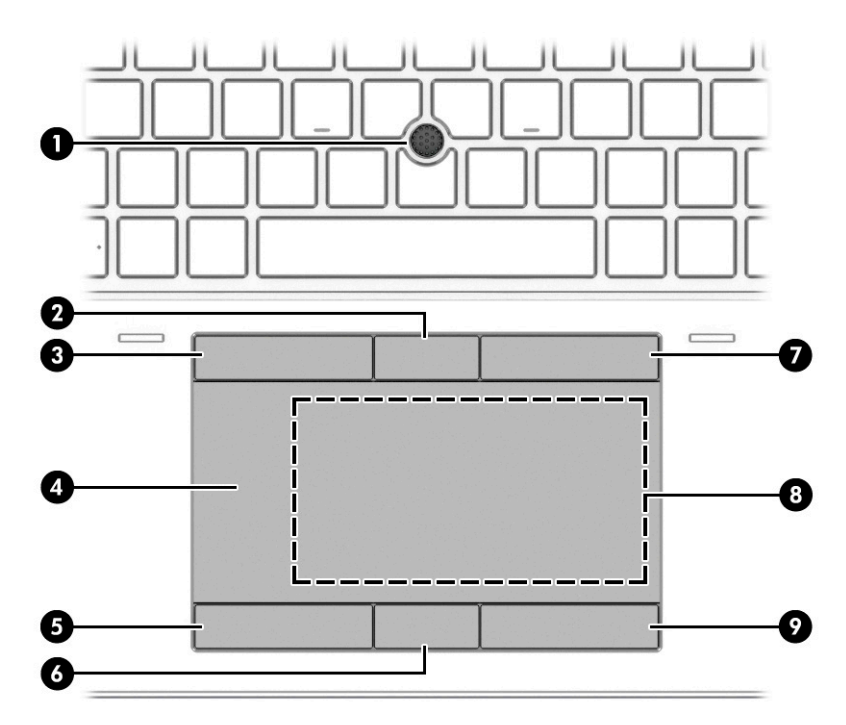

**Tabel 2-4 Puuteplaadi komponendid ja nende kirjeldused**

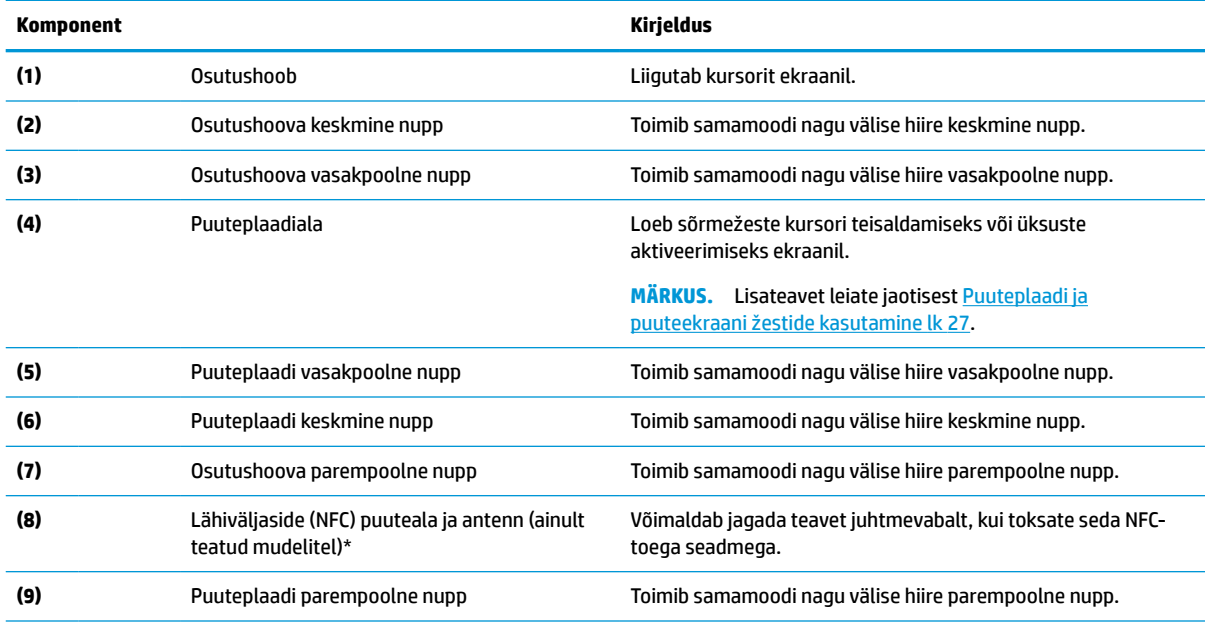

\*Antenne ei ole väljastpoolt näha. Optimaalse signaaliedastuse tagamiseks ei tohi asetada antennide vahetusse lähedusse signaali takistavaid esemeid.

Normatiivmärkusi traadita ühenduse kohta vaadake *Normatiiv-, ohutus- ja keskkonnateatiste* teie riiki/piirkonda käsitlevast jaotisest.

Juhendile juurdepääs.

**▲** Sisestage tegumiriba otsinguväljale HP dokumendid ja seejärel klõpsake valikut **HP dokumendid**.

### **Märgutuled**

Kasutage joonist ja tabelit, et tuvastada arvuti märgutuled.

<span id="page-20-0"></span>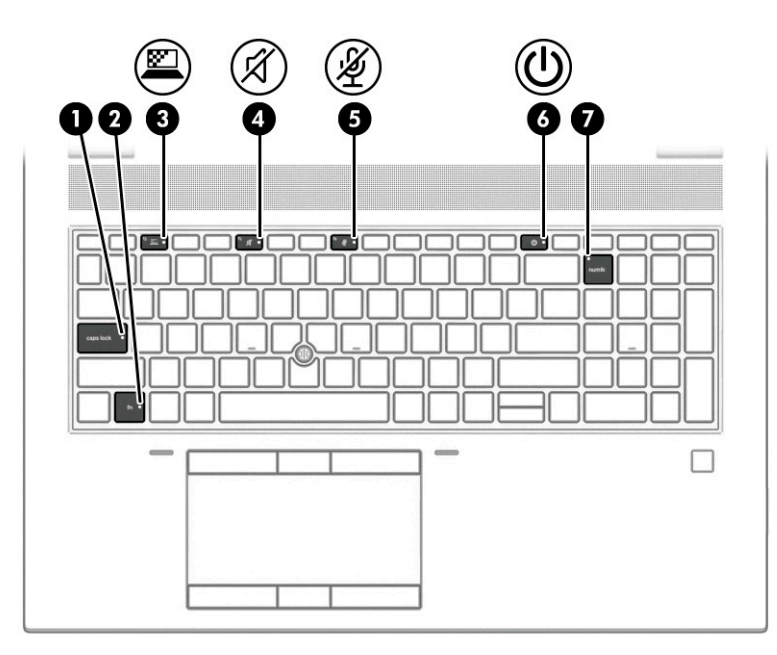

**Tabel 2-5 Märgutuled ja nende kirjeldused**

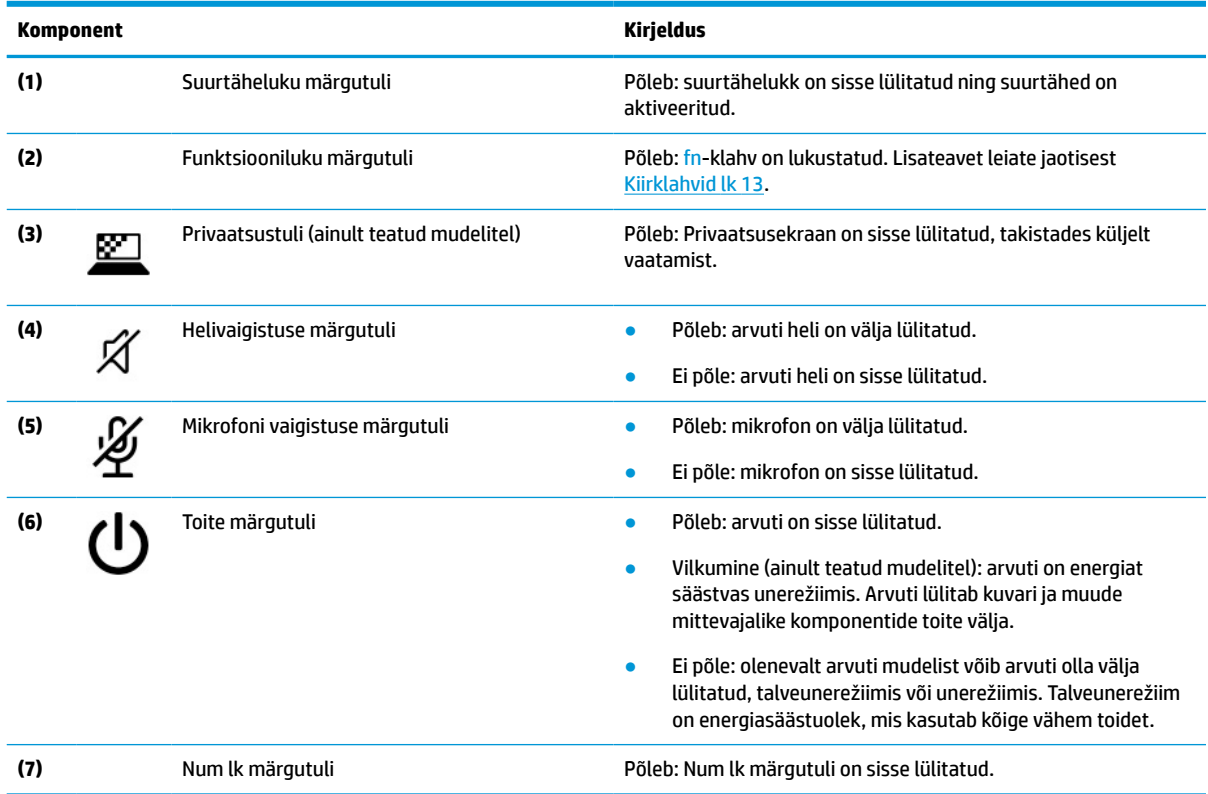

## **Nupp, kõlarid ja sõrmejäljelugeja**

Kasutage joonist ja tabelit, et tuvastada arvuti nupud, kõlarid ja sõrmejäljelugeja.

**NB!** Selleks et kontrollida, kas teie arvuti toetab sõrmejäljelugejaga sisselogimist, sisestage tegumiriba otsinguväljale märksõna sisselogimissuvandid ja järgige ekraanil kuvatavaid juhiseid. Kui **Sõrmejäljelugeja** suvandite loendist puudub, siis teie arvutil ei ole sõrmejäljelugejat.

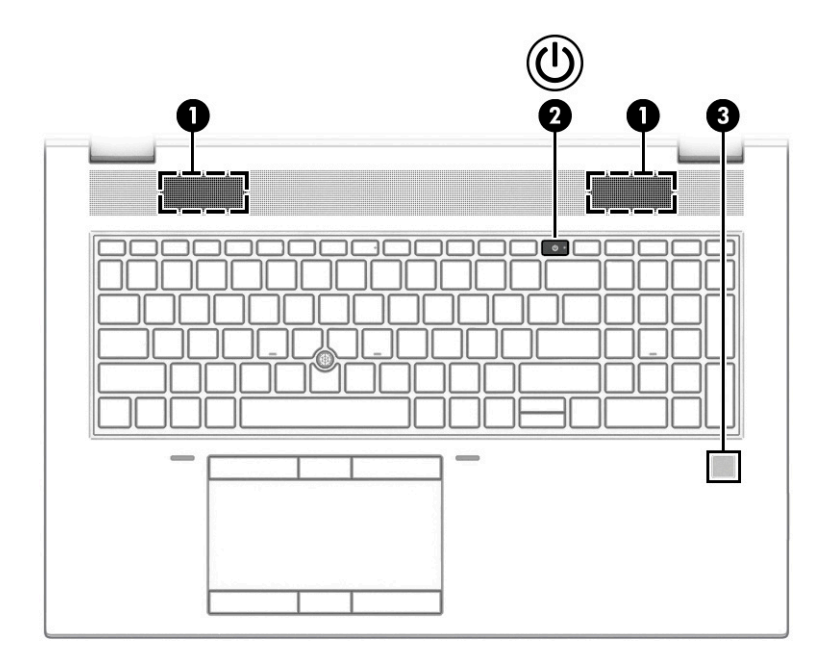

**Tabel 2-6 Nupp, kõlarid ja sõrmejäljelugeja ning nende kirjeldused**

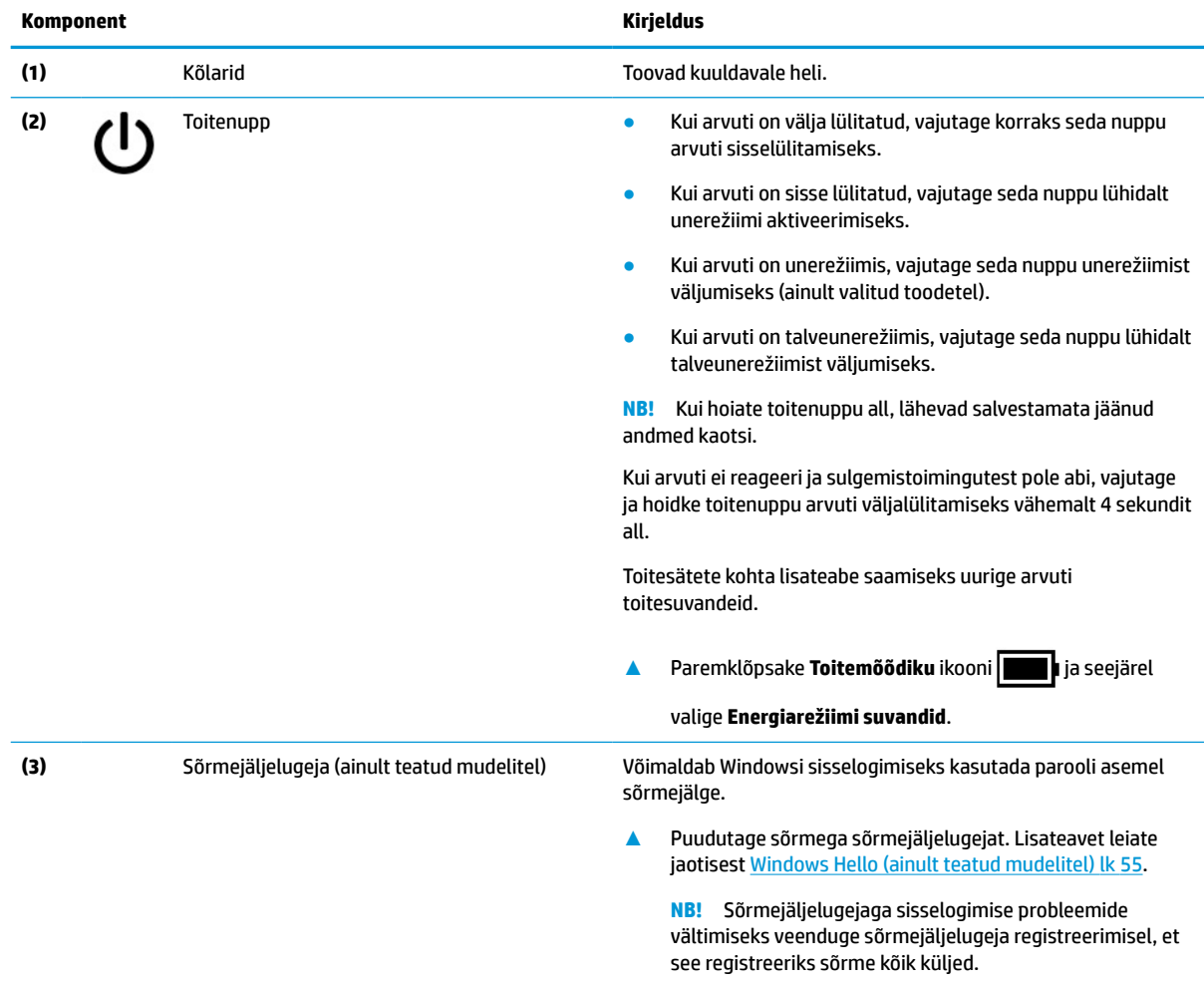

### <span id="page-22-0"></span>**Eriklahvid**

Kasutage joonist ja tabelit, et tuvastada eriklahvid.

**MÄRKUS.** Teie arvuti võib alloleval pildil kujutatust pisut erineda.

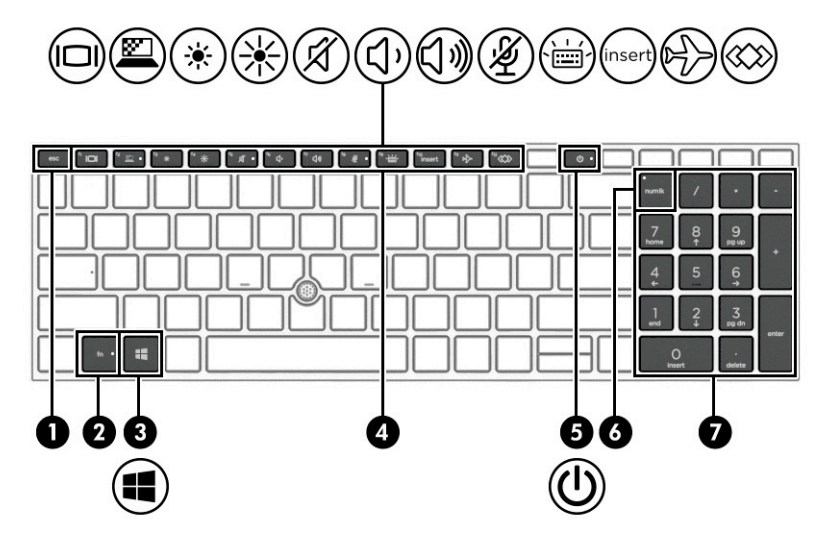

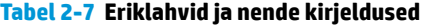

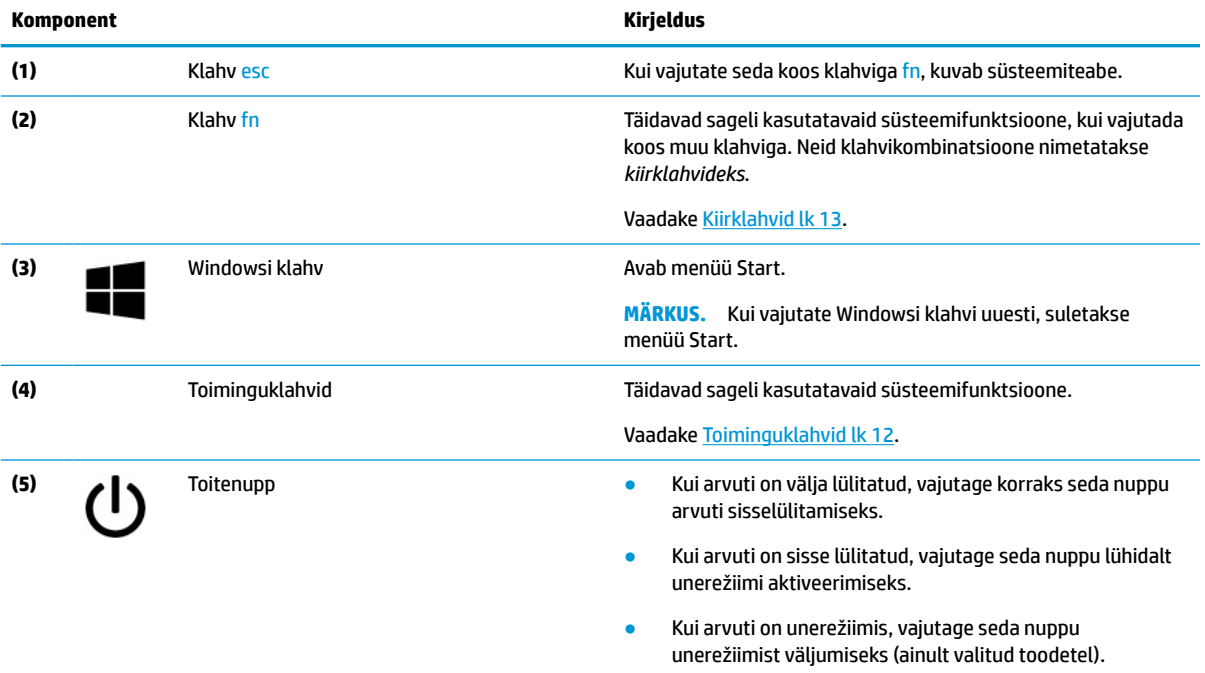

● Kui arvuti on talveunerežiimis, vajutage seda nuppu lühidalt talveunerežiimist väljumiseks.

**NB!** Kui hoiate toitenuppu all, lähevad salvestamata jäänud andmed kaotsi.

Kui arvuti ei reageeri ja sulgemistoimingutest pole abi, vajutage ja hoidke toitenuppu arvuti väljalülitamiseks vähemalt 4 sekundit all.

<span id="page-23-0"></span>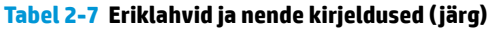

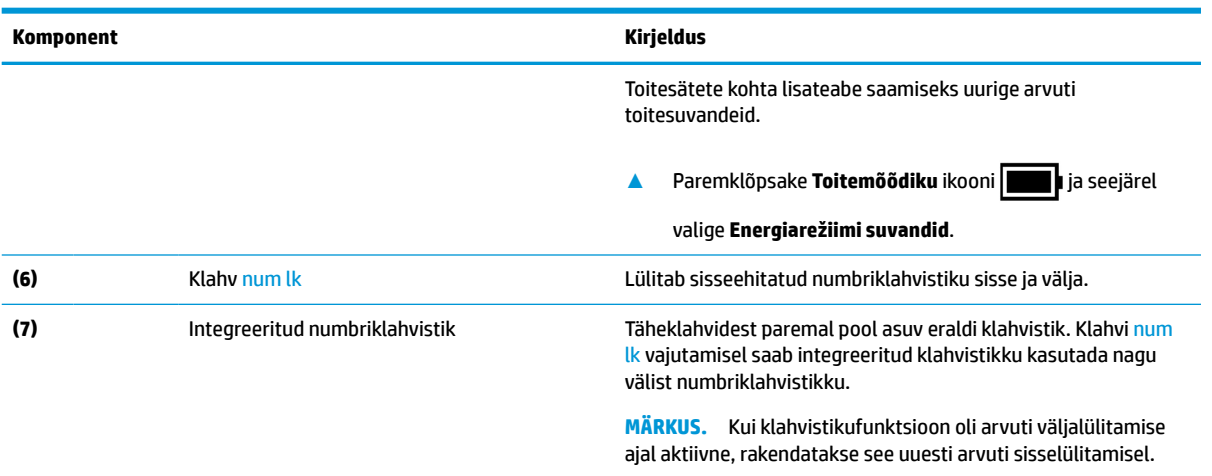

### **Toiminguklahvid**

Toiminguklahvid täidavad kindlaid funktsioone ja olenevad arvutitest. Et teha kindlaks, millised klahvid teie arvutil on, vaadake klaviatuuril olevaid ikoone ja sobitage need tabeli kirjeldustega.

**▲** Toiminguklahvi kasutamiseks vajutage pikalt vastavat klahvi.

**MÄRKUS.** Mõne seadme puhul peate vajutama lisaks vajalikule toiminguklahvile ka klahvile fn.

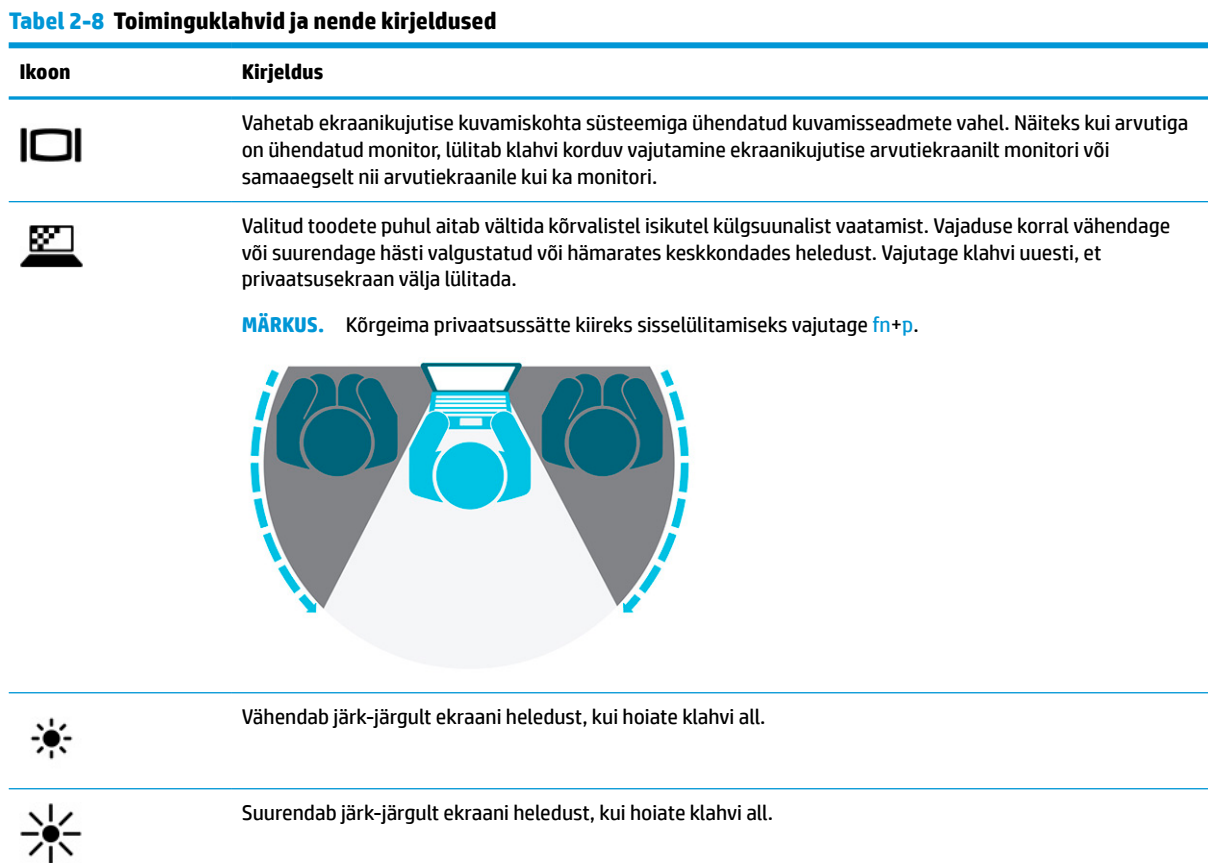

| <b>Kirjeldus</b>                                                                                                    |
|----------------------------------------------------------------------------------------------------|
| Vaigistab või taastab kõlariheli.                                                                                                    |
| Kõlari helitugevuse astmeline vähendamine klahvi all hoides.                                                                                                    |
| Kõlarite helitugevuse astmeline suurendamine klahvi all hoides.                                                                                                    |
| Vaigistab mikrofoni.                                                                                                    |
| Lülitab klaviatuuri taustvalgustuse välja või sisse. Mõne toote puhul saate reguleerida ekraani klaviatuuri<br>taustvalgustuse heledust. Vajutage seda klahvi korduvalt, et reguleerida heledus maksimaalseks (arvuti<br>esmakordsel käivitamisel), minimaalseks või see hoopis välja lülitada. Pärast klaviatuuri taustvalgustuse<br>määramist valitakse arvuti sisselülitamisel viimati määratud taustvalgustuse seadistus. Klaviatuuri<br>taustvalgustus lülitub välja pärast 30-sekundilist passiivsusperioodi. Klaviatuuri taustvalgustuse uuesti sisse<br>lülitamiseks vajutage mis tahes klahvi või koputage puuteplaadil (ainult teatud mudelitel). Aku säästmiseks<br>lülitage see funktsioon välja. |
| Lülitab sisestusfunktsiooni sisse või välja.                                                                                                    |
| Lülitab traadita ühenduse funktsiooni sisse või välja.<br>MÄRKUS.<br>Traadita ühenduse kasutamiseks peab olema häälestatud traadita võrk.                                                                                                    |
| Täidab tihti kasutatavaid toiminguid. Mõni toiming ei pruugi kõigis toodetes saadaval olla.<br>rakenduse, faili või veebisaidi avamine<br>sageli kasutatava teksti sisestamine püsilõikelauale<br>süsteemi profiilide vahetamine<br>Süsteemi atribuutide muutmine<br>Kasutaja määratud klahvikombinatsioonide rakendamine                                                                                                    |
|                                                                                                    |

<span id="page-24-0"></span>**Tabel 2-8 Toiminguklahvid ja nende kirjeldused ( järg)**

**MÄRKUS.** Toiminguklahvide funktsioon on tehases lubatud. Funktsiooni keelamiseks vajutage klahve fn ja vasakut tõstuklahvi ning hoidke neid all. Fn-luku märgutuli süttib. Pärast toiminguklahvi funktsiooni keelamist saate jätkuvalt kõiki funktsioone kasutada, vajutades klahvi fn koos vastava toiminguklahviga.

### **Kiirklahvid**

Kiirklahv on kombinatsioon klahvist fn ja mõnest teisest klahvist. Kiirklahvide tuvastamiseks kasutage tabelit.

Kiirklahvi kasutamiseks toimige järgmiselt.

**▲** Vajutage fn-klahvi ning seejärel üht järgmises tabelis esitatud klahvi.

#### **Tabel 2-9 Kiirklahvid ja nende kirjeldused**

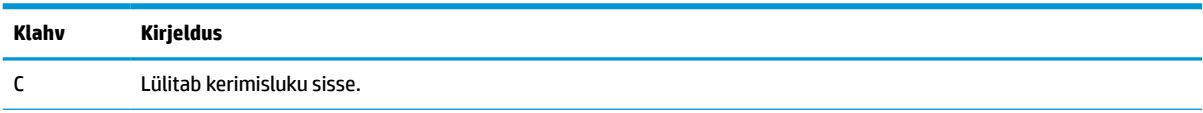

<span id="page-25-0"></span>**Tabel 2-9 Kiirklahvid ja nende kirjeldused ( järg)**

| Klahv | Kirjeldus                      |
|-------|--------------------------------|
| R     | Katkestab toimingu.            |
|       | Saadab programmeerimispäringu. |
| W     | Peatab toimingu.               |

# **Põhi**

Kasutage joonist ja tabelit, et teha kindlaks põhjakomponendid.

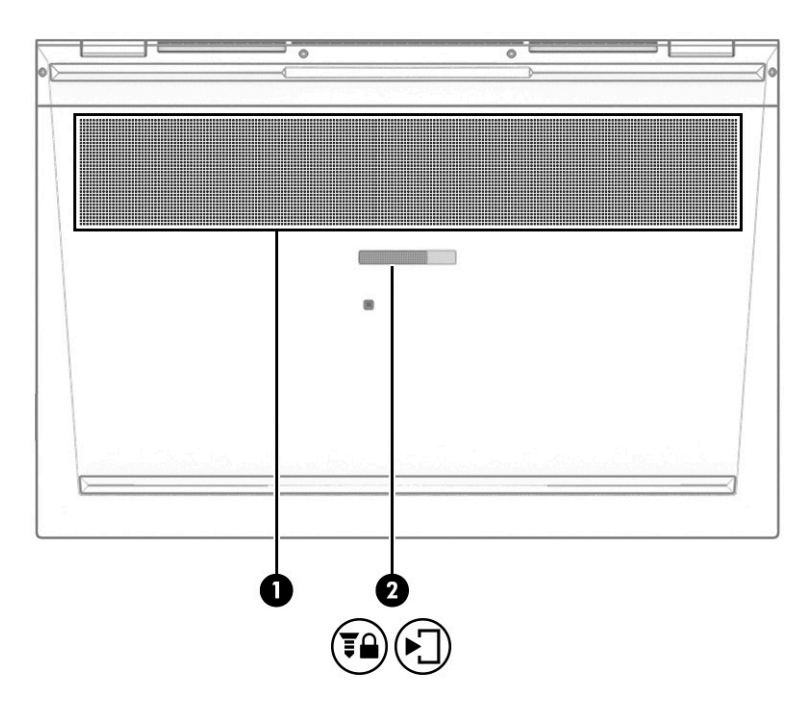

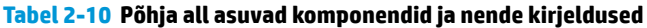

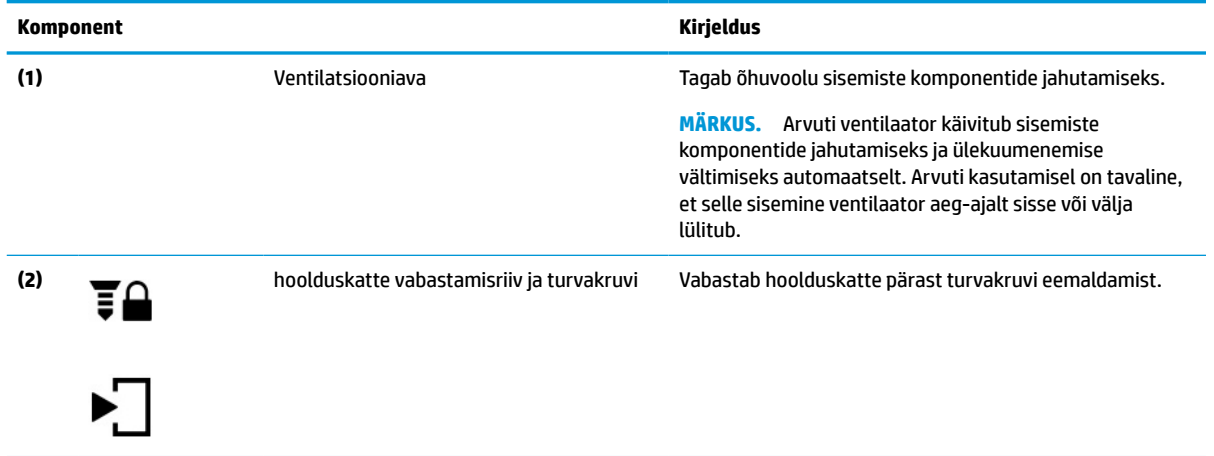

# <span id="page-26-0"></span>**Pealmine kaas**

Kasutage joonist ja tabelit, et tuvastada pealmise kaane komponente.

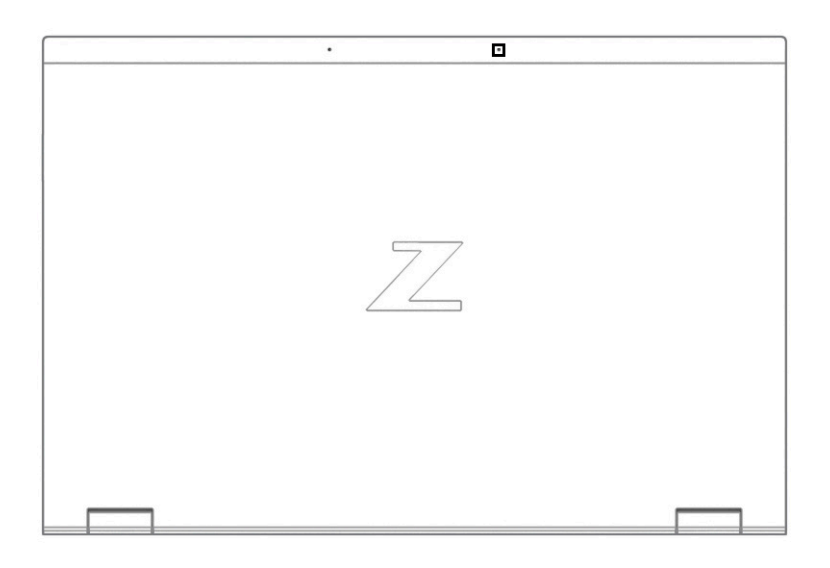

#### **Tabel 2-11 Pealmise kaane komponendid ja nende kirjeldused**

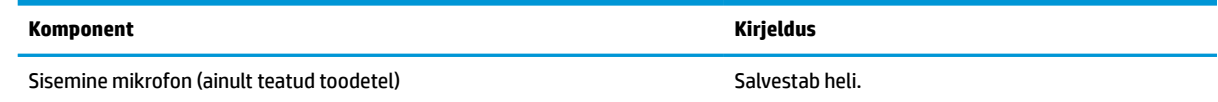

# **Tagakülg**

Kasutage joonist ja tabelit tagumiste komponentide tuvastamiseks.

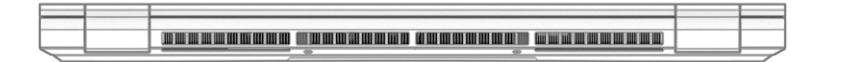

#### **Tabel 2-12 Tagakülje komponendid ja nende kirjeldus**

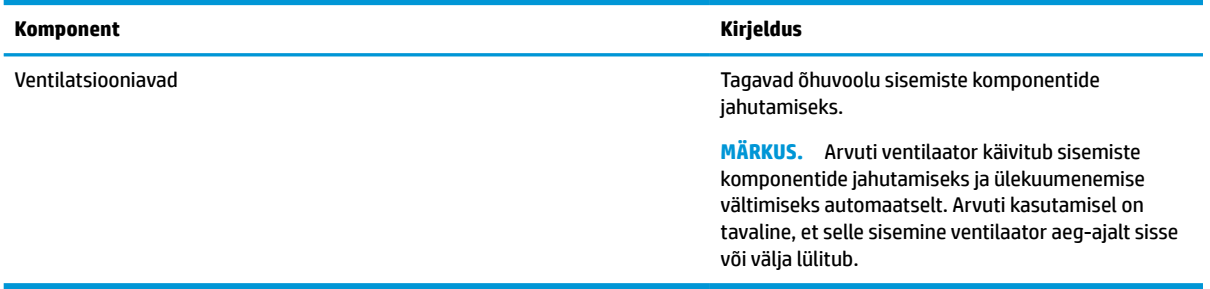

# **Sildid**

Arvutile kinnitatud sildid annavad teavet selle kohta, mida teil võib vaja minna probleemide tekkimisel süsteemi tõrkeotsingul või reisides arvutiga välismaal. Sildid võivad olla paberist või tootele trükitud.

- **MB!** Käesolevas jaotises kirjeldatud silte otsige järgmistest asukohtadest: arvuti põhjal, akusahtlis, hooldusluugi all, ekraani tagaküljel või tahvelarvuti jala all.
	- Hooldusmärgis annab olulist teavet arvuti tuvastamise kohta. Klienditoega ühenduse võtmisel võidakse teilt küsida seerianumbrit, tootenumbrit või mudelinumbrit. Leidke need numbrid enne klienditoega ühenduse võtmist.

Teie hooldussilt sarnaneb ühele nendest näidistest. Vaadake joonist, mis teie arvuti hooldusmärgisega kõige enam sarnaneb.

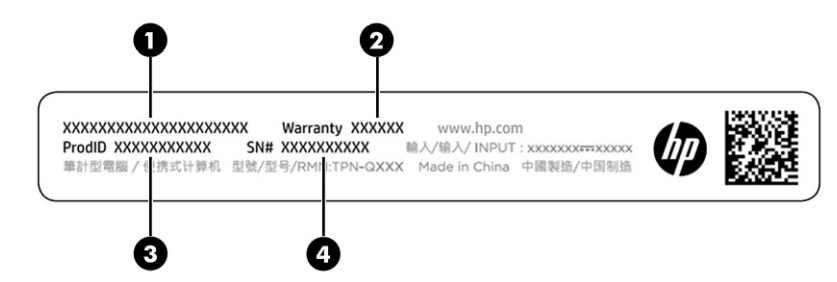

**Tabel 2-13 Hooldussildi komponendid**

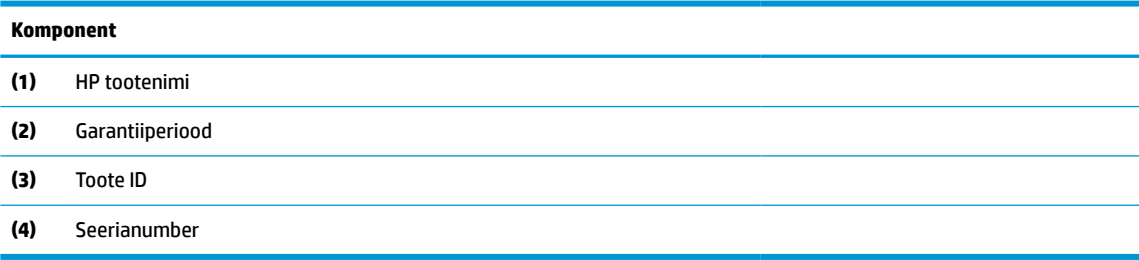

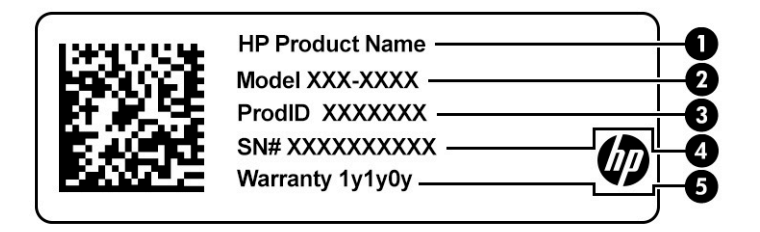

#### **Tabel 2-14 Hooldussildi komponendid**

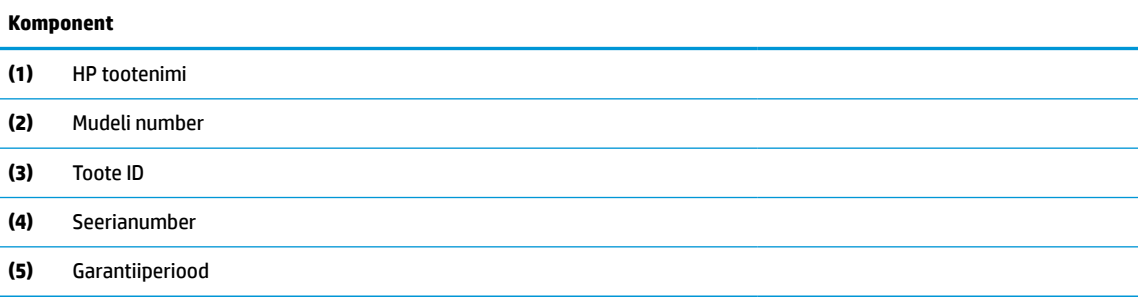

<span id="page-28-0"></span>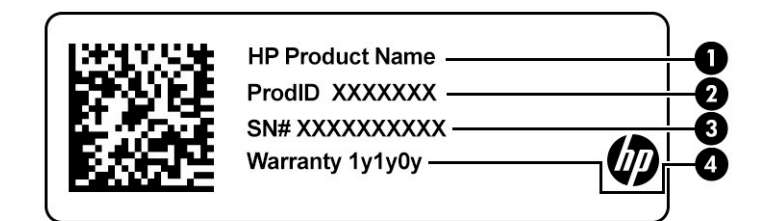

#### **Tabel 2-15 Hooldussildi komponendid**

#### **Komponent**

- **(1)** HP tootenimi **(2)** Toote ID **(3)** Seerianumber **(4)** Garantiiperiood
- Vastavusmärgis(ed) edastab/edastavad arvuti normatiivteavet.
- Traadita ühenduse sertifitseerimismärgis(ed) sisaldab/sisaldavad teavet traadita ühenduse seadmete kohta ja mõne sellise riigi või piirkonna vastavusmärgiseid, kus nende seadmete kasutamine on heaks kiidetud.

# **SIM-kaardi sisestamine (ainult teatud mudelitel)**

Kasutage neid juhiseid SIM-kaardi sisestamiseks.

**MB!** Vale suurusega SIM-kaardi sisestamine võib SIM-kaarti kahjustada või põhjustada SIM-kaardi pesasse kinnijäämist. SIM-kaardi adapterite kasutamine pole soovitatav. Et hoida ära konnektorite ja SIM-kaardi kahjustumine, ärge kasutage SIM-kaardi sisestamisel ega eemaldamisel liigset jõudu.

### **Arvuti õige SIM-kaardi suuruse määramine**

Enne SIM-kaardi ostmist järgige arvuti jaoks sobiva SIM-kaardi suuruse määramiseks järgmisi juhiseid.

- **1.** Avage<http://www.hp.com/support>, seejärel sisestage arvuti tootenimi või number.
- **2.** Valige **Product Information** (Tooteteave).
- **3.** Vaadake loetletud suvandeid, et teha kindlaks, millist kaarti osta.

### **SIM-kaardi sisestamine hoolduspessa**

SIM-kaardi sisestamiseks toimige järgmiselt.

- **1.** Lülitage arvuti sulgemiskäsu abil välja.
- **2.** Sulgege ekraan.
- **3.** Lahutage kõik arvutiga ühendatud välisseadmed.
- **4.** Eemaldage toitejuhe vahelduvvooluvõrgu pistikupesast.
- **5.** Keerake arvuti tasasel pinnal tagurpidi, nii et hoolduskate jääks teie poole.

**6.** Eemaldage hoolduskate ja seejärel eemaldage aku.

Juhiseid, kuidas eemaldada hoolduskatet ja akut, leiate jaotisest [Vahetatava aku eemaldamine lk 43.](#page-54-0)

- **7.** Libistage SIM-kaardi sahtli kate paremale **(1)**, avage kate **(2)** ja sisestage SIM-kaart SIM-kaardi sahtlisse **(3)**.
	- **MÄRKUS.** Teie arvutis olev SIM-kaart võib selles jaotises oleval pildil kujutatust veidi erineda.
	- **MÄRKUS.** SIM-kaardi õigeks sisestamiseks seadke nurgaga ots kohakuti **sahtlis.**

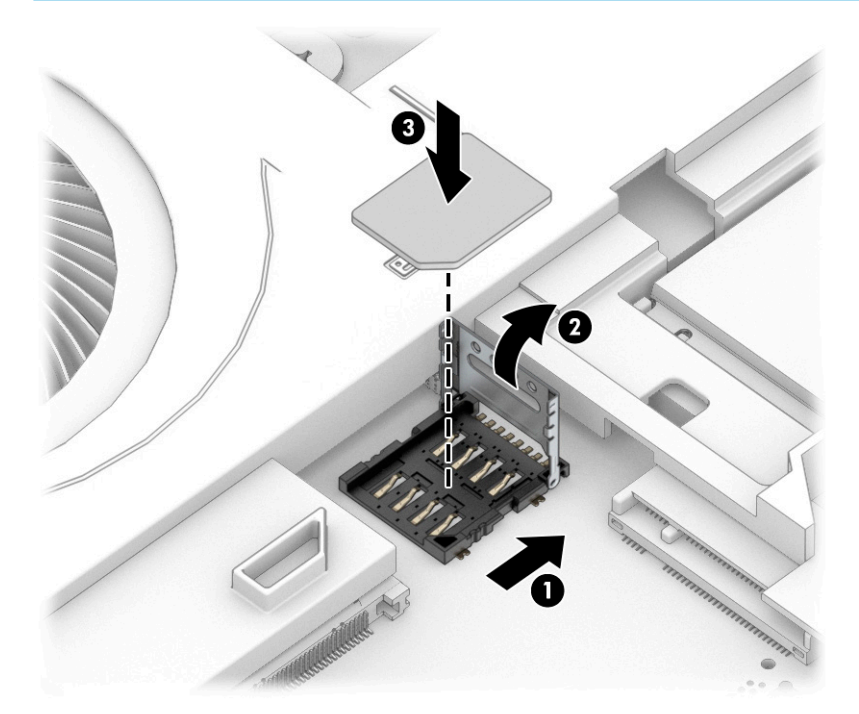

**8.** Sulgege SIM-kaardi sahtli kate **(1)** ja libistage seda vasakule **(2)**.

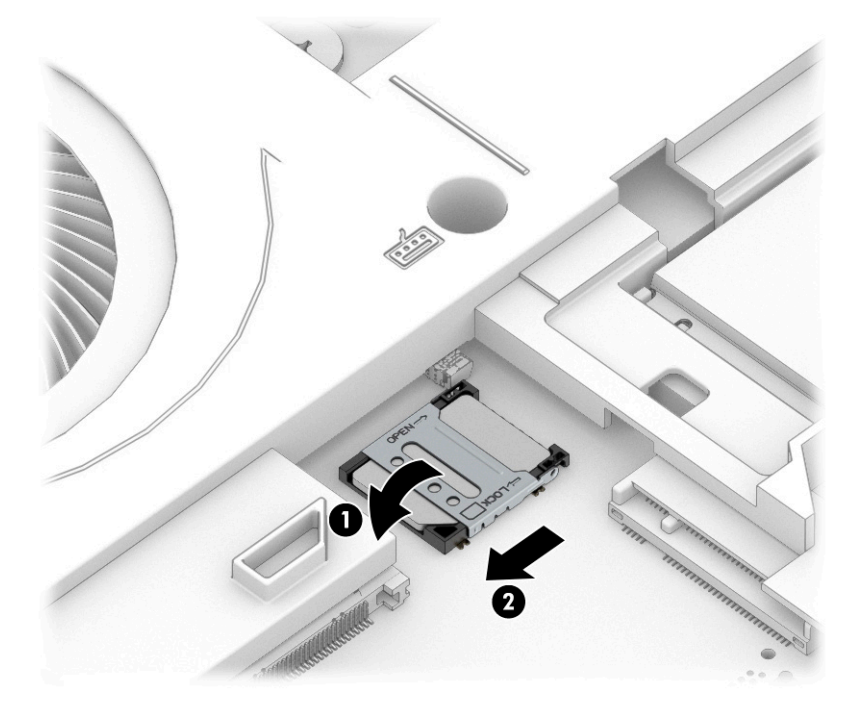

SIM-kaardi eemaldamiseks teostage ülalkirjeldatud toimingud vastupidises järjekorras.

# <span id="page-32-0"></span>**3 Võrguühendused**

Arvuti on valmis teiega igale poole kaasa reisima. Kuid ka kodus olles võite avastada maailma ning uurida teavet miljonitel veebisaitidel, kui kasutate arvutit ja traadita või kaabelvõrguühendust. See peatükk aitab teil maailmaga ühendust luua.

# **Ühenduse loomine traadita võrguga**

Teie arvutil võib olla üks või mitu traadita ühenduse seadet.

- WLAN-seade ühendab arvuti traadita kohtvõrku (mida sageli nimetatakse WiFi-võrguks, traadita LANiks või WLAN-iks) kodus, kontorites ja avalikes kohtades, nagu lennujaamad, restoranid, kohvikud, hotellid ja ülikoolid. WLAN-võrgus suhtleb arvuti traadita ühenduse seade traadita ühenduse marsruuteri või pääsupunktiga.
- HP mobiilse lairibaühenduse moodul (ainult teatud toodetel) traadita laivõrgu (WWAN) seade, mis võimaldab traadita ühendust palju suuremal alal. Mobiilsidevõrkude operaatorid püstitavad põhijaamu (sarnased mobiilimastidega), mis katavad võrguga ulatuslikke alasid, tagades niiviisi levi üle tervete maakondade, piirkondade ja isegi riikide.
- Bluetooth®-seade loob personaalvõrgu (PAN), et luua ühendus muude Bluetooth-seadmetega, nagu arvutid, telefonid, printerid, peakomplektid, kõlarid ja kaamerad. PAN-võrgus suhtleb iga seade teiste seadmetega otse ja seadmed peavad paiknema suhteliselt lähestikku, tavaliselt üksteisest kuni 10 meetri kaugusel.

### **Traadita ühenduse juhtelementide kasutamine**

Arvutiga ühendatud traadita ühenduse seadmeid saab juhtida ühe või mitmega järgmistest vahenditest.

- Traadita ühenduse nupp (nimetatakse ka *lennukirežiimi klahviks* või *traadita ühenduse klahviks*)
- Operatsioonisüsteemi juhtelemendid

#### **Traadita ühenduse nupp**

Arvutil võib olla traadita ühenduse nupp, vähemalt üks traadita ühenduse seade ja üks või kaks traadita ühenduse märgutuld. Kõik raadiovõrgu seadmed on tehases aktiveeritud.

Traadita ühenduse märgutuli näitab arvuti traadita ühenduse seadmete üldist toiteolekut, mitte ainult üksikute seadmete olekut.

### **Operatsioonisüsteemi juhtelemendid**

Võrgu- ja ühiskasutuskeskuse abil saab häälestada ühenduse või võrgu, luua võrguga ühenduse ning diagnoosida ja lahendada võrguprobleeme.

Operatsioonisüsteemi juhtelementide kasutamiseks toimige järgmiselt.

Sisestage tegumiriba otsinguväljale märksõna juhtpaneel, valige **Juhtpaneel** ja seejärel **Võrk ja ühiskasutus**.

– või –

Valige tegumiribal võrgu oleku ikoon ja seejärel valige **Võrgu- ja Interneti-sätted**.

# <span id="page-33-0"></span>**Ühenduse loomine WLAN-iga**

Enne WLAN-iga ühendamist selle toimingu järgi peate esmalt häälestama Interneti-ühenduse.

**MÄRKUS.** Kui seadistate kodus Interneti-ühenduse, tuleb teil luua Interneti-teenuse pakkuja juures konto. Interneti-teenuse ja modemi ostmiseks võtke ühendust kohaliku Interneti-teenuse pakkujaga. Internetiteenuse pakkuja aitab teil seadistada modemi ja paigaldada võrgukaabli, et ühendada traadita ühenduse marsruuter ja modemi ning testida Interneti-ühendust.

- **1.** Veenduge, et WLAN-seade on sisse lülitatud.
- **2.** Valige tegumiribal asuv võrgu oleku ikoon ja looge ühendus ühe saadaoleva võrguga.

Kui valitud võrk on turbetoega WLAN, palutakse teil sisestada võrgu turvakood. Sisestage kood ja ühenduse loomiseks valige **Edasi**.

- **MÄRKUS.** Kui loendis pole mitte ühtegi WLAN-i, ei pruugi te olla ühegi traadita ühenduse marsruuteri ega pääsupunkti levialas.
- **MÄRKUS.** Kui soovitud WLAN-i ei kuvata, siis toimige järgmiselt.

Paremklõpsake tegumiribal asuvat võrgu oleku ikooni ja seejärel valige **Ava võrgu- ja Interneti-sätted**.

– või –

Valige tegumiribal võrgu oleku ikoon ja seejärel valige **Võrgu- ja Interneti-sätted**.

Valige jaotises **Muuda võrgusätteid** suvand **Võrgu- ja ühiskasutuskeskus**.

Valige **Häälesta uus ühendus või võrk**.

Kuvatakse valikute loend, kus on võimalik käsitsi võrku otsida ja sellega ühendus luua või uus võrguühendus luua.

**3.** Ühenduse loomiseks järgige ekraanil kuvatavaid juhiseid.

Kui ühendus on loodud, vajutage tegumiriba paremas otsas olekualal asuvat võrgu oleku ikooni, et kontrollida ühenduse nime ja olekut.

**MÄRKUS.** Leviala (kui kaugele traadita ühenduse signaal levib) sõltub WLAN-i seadistusest, marsruuteri tootjast ja häiretest, mida põhjustavad muud elektroonikaseadmed või ehituslikud tõkked, nagu seinad ja põrandad.

### **HP Mobile Broadbandi (Mobiilne lairibaühendus) kasutamine (ainult teatud toodetel)**

HP Mobile Broadbandiga arvutil on sisseehitatud mobiilse lairibaühenduse teenuse tugi. Kui kasutate mobiilsideoperaatori võrku, võib teie uus arvuti Wi-Fi-pääsupunktide puudumisel Interneti-ühenduse luua, ekirju saata või ettevõtte võrguga ühenduse luua.

Mobiilse lairibaühenduse teenuse aktiveerimiseks võib vajalik olla HP mobiilse lairibaühenduse mooduli IMEInumber või MEID-number või mõlemad. Trükitud numbri võite leida arvuti põhjal asuvast akusahtlist, hooldusluugi alt või ekraani tagaküljel asuvalt sildilt.

– või –

- **1.** Valige tegumiribal võrgu oleku ikoon.
- **2.** Valige **Võrgu- ja Interneti-sätted**.
- **3. Võrk ja Internet** jaotises all valige **Mobiiltelefonid** ja seejärel **Täpsemad suvandid**.

<span id="page-34-0"></span>Mõni mobiilsidevõrgu operaator nõuab SIM-kaardi kasutamist. SIM-kaart sisaldab teie kohta põhiteavet, nagu isiklikku identifitseerimisnumbrit (PIN-kood), ja võrguteavet. Mõni arvuti sisaldab eelinstallitud SIM-kaarti. Kui SIM-kaart ei ole paigaldatud, võib see olla arvutiga kaasas oleva HP Mobile Broadbandi teabe juures või annab selle mobiilsidevõrgu operaator.

Teavet HP Mobile Broadbandi ja selle kohta, kuidas aktiveerida teenust eelistatud mobiilsidevõrgu operaatoriga, leiate arvutiga kaasas olevast teabest HP Mobile Broadbandi kohta.

### **GPS-i kasutamine (ainult teatud toodetel)**

Arvutile saab lisada GPS-mooduli (Global Positioning System – globaalne positsioonimissüsteem). GPSmooduliga seadmed võtavad GPS-satelliitidelt vastu asukoha-, kiiruse- ja suunateavet. GPS-i lubamiseks veenduge, et asukoht on Windowsi privaatsuse sätetes lubatud.

- **1.** Sisestage tegumiriba otsinguväljale märksõna asukoht ja seejärel valige **Asukoha privaatsussätted**.
- **2.** Asukohasätete kasutamiseks järgige ekraanil kuvatavaid juhised.

### **Bluetooth-seadmete kasutamine (ainult teatud toodetel)**

Bluetooth-seade pakub kaabelühenduse asemel väikse leviulatusega traadita sidet, mis tavaliselt ühendab elektroonikaseadmeid.

- **•** arvutid (lauaarvutid, sülearvutid);
- telefonid (mobiiltelefonid, juhtmeta telefonid, nutitelefonid);
- pildindusseadmed (printerid, kaamerad);
- heliseadmed (peakomplektid, kõlarid);
- hiir:
- väline klahvistik.

### **Bluetooth-seadmete ühendamine**

Enne kui saate Bluetooth-seadet kasutada, peate looma Bluetoothi ühenduse.

- **1.** Sisestage tegumiriba otsinguväljale märksõna bluetooth ja seejärel valige **Bluetoothi ja teiste seadmete sätted**.
- **2.** Lülitage Bluetooth sisse, kui see pole juba sisse lülitatud.
- **3.** Valige **Lisa Bluetooth või muu seade**, seejärel valige dialoogiaknas **Lisa seade** valik **Bluetooth**.
- **4.** Valige seade loendist ja järgige seejärel ekraanil kuvatavaid suuniseid.

 $\beta$  **MÄRKUS.** Kui vajalik on seadme kinnitamine, kuvatakse sidumise kood. Järgige lisatava seadme ekraanil kuvatavaid juhiseid, et veenduda, kas teie seadmes olev kood ühtib sidumiskoodiga. Lisateavet leiate seadmega kaasas olevast dokumentatsioonist.

**WARKUS.** Kui teie seadet loendis ei kuvata, veenduge, et seadmel on Bluetooth sisse lülitatud. Mõnel seadmel võivad olla täiendavad nõuded; tutvuge seadmega kaasas olevate dokumentidega.

### **Lähiväljaside kasutamine teabe jagamiseks (ainult teatud mudelitel)**

Teie arvuti toetab lähiväljasidet (NFC), mis võimaldab traadita kahe NFC-toega seadme vahel teavet jagada. Teave edastatakse seadmete puuteala (antenn) kaudu. NFC ja toetatud rakenduste kaudu saab jagada veebisaite, edastada kontaktteavet ja makseid ning NFC-toega printerites printida.

### <span id="page-35-0"></span>**WÄRKUS.** Arvuti lähiväljaside ala tuvastamiseks vt [Komponendid lk 3](#page-14-0).

- **1.** Veenduge, et lähiväljaside funktsioon on sisse lülitatud.
	- Sisestage tegumiriba otsingualale sõna juhtmevaba ja valige seejärel **Lülita juhtmevabad seadmed sisse või välja**.
	- Veenduge, et lähiväljaside on **Sees**.
- **2.** Puudutage lähiväljaside ala lähiväljasidet toetava seadmega. Võite kuulda seadmete ühendamisel heli.

**MÄRKUS.** Teise NFC-seadme antenni asukoha leidmiseks vaadake seadme juhiseid.

**3.** Jätkamiseks järgige ekraanil kuvatavaid juhiseid.

# **Ühenduse loomine kaabelvõrguga**

Teatud tooted võivad lubada juhtmega ühendusi: kohtvõrgu (LAN) ja modemiühendust. LAN-ühendus kasutab võrgukaablit ja on palju kiirem kui modemiühendus, mis kasutab telefonikaablit. Mõlemat kaablit müüakse eraldi.

**HOIATUS!** Elektrilöögi, tulekahju ja seadme kahjustamise ohu vältimiseks ärge ühendage modemi- ega telefonikaablit RJ-45-pistikupessa (võrku).

### **Ühenduse loomine kohtvõrguga (LAN) (ainult teatud toodetel)**

Kui soovite ühendada arvuti otse kodus oleva marsruuteriga (traadita võrgu kasutamise asemel) või soovite luua ühenduse olemasoleva kontorivõrguga, siis kasutage LAN-ühendust.

Võrgukaabli ühendamiseks toimige järgmiselt.

**MÄRKUS.** Arvutis võib olla sisse lülitatud funktsioon HP LAN-Wireless Protection. See suleb traadita ühenduse (Wi-Fi) või WWAN-ühenduse, kui arvuti on ühendatud kohtvõrku. Lisateavet funktsiooni HP LAN-Wireless Protection kohta leiate jaotisest [Funktsiooni HP LAN-Wireless Protection kasutamine \(ainult teatud](#page-36-0) [toodetel\) lk 25](#page-36-0).

Kui arvutil ei ole RJ-45-porti, siis on kohtvõrguga ühendamiseks vaja võrgukaablit, võrgupesa ja valikulist dokkimisseadet või lisaseadet.

**1.** Ühendage võrgukaabel arvuti või sellega ühendatud valikulise dokkimis- või laienduspordiseadme võrgupistikupessa **(1)**.
- **2.** Ühendage kaabli teine ots seina võrgupistikupessa **(2)** või marsruuteriga.
	- **MÄRKUS.** Kui võrgukaablil on TV- ja raadiosignaalidest tingitud häirete eest kaitsvad mürasummutusahelad **(3)**, ühendage kaabel arvutiga nii, et mürasummutiga ots jääb arvuti poole.

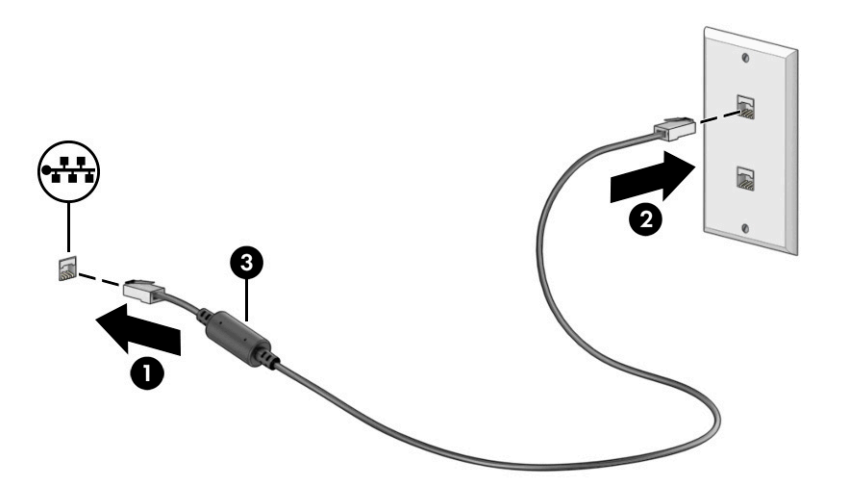

## **Funktsiooni HP LAN-Wireless Protection kasutamine (ainult teatud toodetel)**

Kohtvõrgu keskkonnas saate seadistada funktsiooni HP LAN-Wireless Protection, et kaitsta kohtvõrku lubamatu traadita juurdepääsu eest. Kui HP LAN-Wireless Protection on lubatud, siis pärast otse kohtvõrku ühendamist lülitatakse WLAN (Wi-Fi) või WWAN ühendus välja.

Funktsiooni HP LAN-Wireless Protection sisselülitamiseks ja kohandamiseks toimige järgmiselt.

- **1.** Käivitage häälestusutiliit Computer Setup (BIOS).
	- Klaviatuuriga arvutid või tahvelarvutid.
		- **▲** Lülitage sisse või taaskäivitage arvuti ning enne HP logo kuvamist vajutage klahvi f10, et siseneda häälestusutiliiti Computer Setup.
	- Klaviatuurita tahvelarvutid.
		- **▲** Lülitage sisse või taaskäivitage tahvelarvuti ning seejärel vajutage kiirelt ja hoidke helitugevuse vähendamise nuppu, kuni kuvatakse käivitusmenüü. Puudutage häälestusutiliidi Computer Setup avamiseks klahvi **f10**.
- **2.** Valige suvand **Advanced** (Täpsem) ja seejärel valige **Built-in Device Options** (Seadmesse sisseehitatud suvandid).
- **3.** Valige märkeruut **LAN-i/WLAN-i automaatlülitus** ja/või **LAN-i/WWAN-i automaatlülitus**, et WLANja/või WWAN-ühendused välja lülitada ja seejärel kohtvõrguga ühendus luua.
- **4.** Muudatuste salvestamiseks ja häälestusutiliidist Computer Setup väljumiseks valige **Main** (Põhimenüü), seejärel **Save Changes and Exit** (Salvesta muudatused ja välju) ning **Yes** (Jah).

**MÄRKUS.** Kui kasutate valiku esiletõstmiseks nooleklahve, peate seejärel vajutama enter.

Muudatused jõustuvad arvuti taaskäivitamisel.

# **Rakenduse HP MAC Address Pass Through kasutamine (ainult teatud toodetel)**

Rakendus HP MAC Address Pass Through pakub kohandatavat viisi arvuti ja selle võrguside tuvastamiseks. See süsteemi MAC-aadress võimaldab unikaalset tuvastamist ka siis, kui arvuti on ühendatud võrguadapteri abil. See aadress on vaikimisi lubatud.

Rakenduse MAC Address Pass Through kohandamiseks:

- **1.** Käivitage häälestusutiliit Computer Setup (BIOS).
	- Klaviatuuriga arvutid või tahvelarvutid.
		- **▲** Lülitage sisse või taaskäivitage arvuti ja kui ilmub HP logo, vajutage klahvi f10, et siseneda häälestusutiliiti Computer Setup.
	- Klaviatuurita tahvelarvutid.
		- **▲** Lülitage sisse või taaskäivitage tahvelarvuti ning seejärel vajutage kiirelt ja hoidke helitugevuse vähendamise nuppu, kuni kuvatakse käivitusmenüü. Puudutage häälestusutiliidi Computer Setup avamiseks klahvi **f10**.
- **2.** Valige suvand **Advanced** (Täpsem) ja seejärel **MAC Address Pass Through**.
- **3.** Valige suvandist **Host Based MAC Address** (Hostipõhine MAC-aadress) paremale jääv valik **System Address** (Süsteemi aadress), et MAC-aadress lubada või **Custom Address** (Kohandatud aadress), et aadress ise kohandada.
- **4.** Kohandatud suvandi valimisel valige **MAC ADDRESS** (MAC-AADRESS), sisestage kohandatud süsteemi MAC- aadress ning selle salvestamiseks vajutage klahvi enter.
- **5.** Kui arvutil on sisseehitatud LAN ja te soovite kasutada sisseehitatud MAC-addressi nagu süsteemi MACaddress, valige **Reuse Embedded LAN Address** (Taaskasutada sisseehitatud LAN-aadressi).
	- või –

Valige **Main** (Põhimenüü), seejärel valige **Save Changes and Exit** (Salvesta muudatused ja välju) ning **Yes**  (Jah).

**MÄRKUS.** Kui kasutate valiku esiletõstmiseks nooleklahve, peate seejärel vajutama enter.

Muudatused jõustuvad arvuti taaskäivitamisel.

# **4 Ekraanil navigeerimine**

Arvutimudelist sõltuvalt on arvutiekraanil navigeerimiseks üks või mitu võimalust.

- Puutežestide otse arvutiekraanil kasutamine.
- Puutežestide puuteplaadil kasutamine.
- Klaviatuuri ja valikulise hiire (eraldi ostetav) kasutamine.
- Ekraaniklaviatuuri kasutamine.
- Osutushoova kasutamine.

# **Puuteplaadi ja puuteekraani žestide kasutamine**

Puuteplaat aitab teil liikuda arvutiekraanil ja juhtida kursorit lihtsate puutežestide abil. Puuteplaadi vasak- ja parempoolset nuppu saab kasutada samamoodi nagu välise hiire vasak- ja parempoolset nuppu.

Puuteekraanil (ainult teatud mudelitel) navigeerimiseks kasutage ekraanil selles peatükis kirjeldatud puutežeste. Puutežestide kohandamiseks ja nende kasutamist kirjeldavate videote vaatamiseks tippige tegumiriba otsinguväljale juhtpaneel valige **Juhtpaneel** ja seejärel **Riistvara ja heli**. Valiku **Seadmed ja printerid** alt valige **Hiir**.

Mõned tooted sisaldavad täppispuuteplaadi lahendust, mis pakub täiustatud žestide funktsiooni. Et teha kindlaks, kas teil on täppispuuteplaadi lahendus ja lisateabe saamiseks valige **Start**, valige **Sätted**, seejärel **Seadmed** ja siis **Puuteplaat**.

**MÄRKUS.** Kui pole teisiti öeldud, saab žeste kasutada nii puuteplaadil kui ka puuteekraanil.

## **Koputamine**

Osutage ekraanil asuvale üksusele ja puudutage üksuse valimiseks puuteplaadialal või puuteekraanil ühte sõrme. Üksuse avamiseks tehke topeltkoputus.

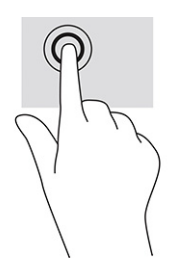

## **Suurendamine ja vähendamine kahe sõrmega**

Kahe sõrmega kokkusurumine ja suumimine võimaldab piltide ja teksti välja- ning sissesuumimist.

- Vähendamiseks asetage kaks sõrme lahus puuteplaadilalale või puuteekraanile ja seejärel viige need kokku.
- Suurendamiseks asetage kaks sõrme koos puuteplaadialale või puuteekraanile ja seejärel viige need üksteisest lahku.

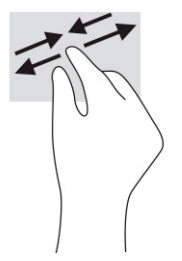

## **Kahe sõrmega libistamine (puuteplaat ja täppispuuteplaat)**

Asetage kaks sõrme (nii et nende vahel oleks väike vahe) puuteplaadialale ja seejärel lohistage sõrmi üles, alla, vasakule või paremale, et liikuda leheküljel või pildil üles, alla või külgedele.

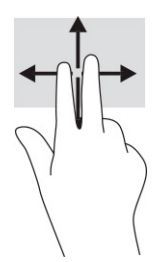

## **Kahe sõrmega koputus (puuteplaat ja täppispuuteplaat)**

Valitud objekti suvandite menüü avamiseks koputage kahe sõrmega puuteplaadialal.

**WARKUS.** Kahe sõrmega koputuse funktsioon on sama kui paremklõps hiirega.

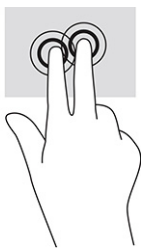

## **Kolme sõrmega koputus (puuteplaat ja täppispuuteplaat)**

Kolme sõrmega koputus avab vaikimisi tegumiriba otsingukasti. Žesti sooritamiseks koputage puuteplaadialal kolme sõrmega.

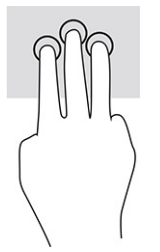

Täppispuuteplaadil selle žesti funktsiooni muutmiseks valige **Start**, seejärel **Sätted**, siis **Seadmed** ja lõpuks **Puuteplaat**. Valige jaotises **Kolme sõrmega žestid** lahtris **Koputused** žesti säte.

## **Nelja sõrmega koputus (puuteplaat ja täppispuuteplaat)**

Vaikimisi avab nelja sõrmega koputus toimingukeskuse. Žesti sooritamiseks koputage puuteplaadialal nelja sõrmega.

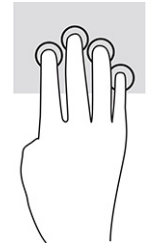

Täppispuuteplaadil selle žesti funktsiooni muutmiseks valige **Start**, seejärel **Sätted**, siis **Seadmed** ja lõpuks **Puuteplaat**. Valige jaotises **Nelja sõrmega žestid** lahtris **Koputused** žesti säte.

## **Kolme sõrmega nipsamine (puuteplaat ja täppispuuteplaat)**

Vaikimisi liigub kolme sõrmega nipsamine avatud rakenduste ja töölaua vahel.

- Nipsake kolme sõrmega endast eemale, et näha kõiki avatud aknaid.
- Nipsake kolme sõrmega enda poole, et näha töölauda.
- Nipsake kolme sõrmega vasakule või paremale, et liikuda avatud akende vahel.

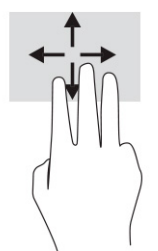

Täppispuuteplaadil selle žesti funktsiooni muutmiseks valige **Start**, seejärel **Sätted**, siis **Seadmed** ja lõpuks **Puuteplaat**. Valige jaotises **Kolme sõrmega žestid** lahtris **Nipsamised** žesti säte.

## **Nelja sõrmega nipsamine (täppispuuteplaadil)**

Vaikimisi liigub nelja sõrmega nipsamine avatud töölaudade vahel.

- Nipsake nelja sõrmega endast eemale, et näha kõiki avatud aknaid.
- Nipsake nelja sõrmega enda poole, et näha töölauda.
- Nipsake nelja sõrmega vasakule või paremale, et liikuda töölaudade vahel.

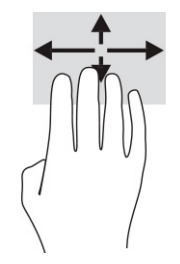

Selle žesti funktsiooni muutmiseks valige **Start**, seejärel **Sätted**, siis **Seadmed** ja lõpuks **Puuteplaat**. Valige jaotises **Nelja sõrmega žestid** lahtris **Nipsamised** žesti säte.

## **Ühe sõrmega libistamine (puuteekraanidel)**

Kasutage ühe sõrmega libistamise žesti loendite ja leheküljede panoraamimiseks ja kerimiseks või objekti liigutamiseks.

- Ekraanil kerimiseks libistage üht sõrme üle ekraani suunas, kuhu soovite liikuda.
- Objekti teisaldamiseks vajutage ja hoidke sõrme sellel ning lohistage seejärel objekt soovitud kohta.

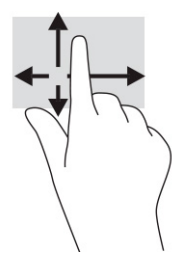

# **Valikulise klaviatuuri ja hiire kasutamine**

Valikulist klaviatuuri ja hiirt kasutades saate sisestada teksti, valida üksusi, kerida ning teha samu toiminguid nagu puutežestidega. Klaviatuur võimaldab teatud toimingute teostamiseks ka toimingu- ja kiirklahvide kasutamist.

# **Ekraaniklaviatuuri kasutamine (ainult teatud mudelitel)**

Need juhised aitavad teil ekraanil kuvatavat klaviatuuri kasutamist tundma õppida.

- **1.** Ekraaniklaviatuuri kuvamiseks koputage tegumiriba paremas servas asuvas olekualas klaviatuuriikoonil.
- **2.** Alustage tippimist.
	- **MÄRKUS.** Ekraaniklaviatuuri kohal võidakse kuvada sõnasoovitused. Koputage sõnal selle valimiseks.
- **MÄRKUS.** Toimingu- ja kiirklahve ei kuvata ja need ei toimi ekraaniklaviatuuril.

# **5 Meelelahutusfunktsioonid**

Kasutage oma HP arvutit nii tööks kui ka vaba aja veetmiseks, et kohtuda teistega kaamera vahendusel, segada omavahel heli ja videot või ühendada väliseid seadmeid, nagu projektor, monitor, teler või kõlarid.

Arvuti heli-, video- ja kaamerafunktsioonide tuvastamiseks vt jaotist [Komponendid lk 3.](#page-14-0)

# **Kaamera kasutamine (ainult teatud mudelitel)**

Teie arvutil on vähemalt üks kaamera, mis võimaldab teiste inimestega töö tegemiseks või mängude mängimiseks ühenduse luua. Enamik kaameraid võimaldavad videovestelda, videot salvestada ning pilte jäädvustada. Kaamerad võivad olla suunaga ette või taha.

Selleks et teada saada, milline kaamera või millised kaamerad teie tootel on, vt [Komponendid lk 3.](#page-14-0) Kaamera kasutamiseks sisestage tegumiriba otsinguväljale kaamera ja seejärel valige rakenduste loendist **Kaamera**. Mõned kaamerad pakuvad ka kõrglahutusvõimet (HD), mängurakendusi või näotuvastustarkvara, nagu Windows Hello. Üksikasju rakenduse Windows Hello kasutamise kohta vt [Turvalisus lk 47.](#page-58-0)

Saate täiustada oma arvuti privaatsust, kattes objektiivi kaamera privaatsuskattega. Vaikimisi on kaamera lääts katmata, kuid kaamera vaate blokeerimiseks saate ette libistada kaamerate privaatsuskatte. Kaamera kasutamiseks libistage kaamera privaatsuskatet vastupidises suunas, et lääts nähtavale tuua.

## **Heli kasutamine**

Saate muusikat alla laadida ja kuulata, veebist helisisu (sh raadiot) voogesitada, heli salvestada ning segada multimeediumisisu loomiseks omavahel heli ja videot. Samuti saate esitada arvutis (teatud toodetel) muusika-CD-sid või ühendada välise optilise draivi CD-de esitamiseks.

Kuulamisnaudingu võimendamiseks ühendage kõrvaklapid või kõlarid.

## **Kõlarite ühendamine**

Juhtmega kõlarid saab ühendada arvutiga arvuti USB-pordi või heliväljundi (kõrvaklapid) / helisisendi (mikrofon) ühendpesa või dokkimisjaama kaudu.

Kui soovite ühendada arvutiga juhtmevabad kõlarid, järgige tootja juhiseid. Teavet kõrglahutusega kõlarite ühendamise kohta leiate jaotisest [HDMI-heli häälestamine lk 34](#page-45-0). Enne kõlarite ühendamist vähendage helitugevust.

## **Kõrvaklappide ühendamine**

Juhtmega kõrvaklapid saate ühendada arvuti heliväljundi (kõrvaklappide) pessa või helisisendi (mikrofoni) pessa.

**HOIATUS!** Kuulmiskahjustuste vältimiseks vähendage enne kõrvaklappide, kuularite või peakomplekti kasutamist helitugevust. Lisateavet ohutuse kohta leiate *Normatiiv-, ohutus- ja keskkonnateatistest*.

Juhendile juurdepääs.

**▲** Sisestage tegumiriba otsinguväljale HP dokumendid ja seejärel klõpsake valikut **HP dokumendid**.

Juhtmega kõrvaklapid saate ühendada arvuti heliväljundi (kõrvaklappide) pessa või helisisendi (mikrofoni) pessa.

Kui soovite ühendada arvutiga juhtmevabad kõrvaklapid, järgige tootja juhiseid.

### **Peakomplekti ühendamine**

Peakomplekti saate ühendada arvuti heliväljundi (kõrvaklapid) / helisisendi (mikrofon) ühendpessa.

Autonoomse mikrofoni saate ühendada USB-porti. Vaadake tootja juhiseid.

**HOIATUS!** Kuulmiskahjustuste vältimiseks vähendage enne kõrvaklappide, kuularite või peakomplekti kasutamist helitugevust. Lisateavet ohutuse kohta leiate *Normatiiv-, ohutus- ja keskkonnateatistest*.

Juhendile juurdepääs.

**▲** Sisestage tegumiriba otsinguväljale HP dokumendid ja seejärel klõpsake valikut **HP dokumendid**.

Mikrofoniga kõrvaklappe nimetatakse peakomplektiks. Juhtmega peakomplekti saate ühendada arvuti heliväljundi (kõrvaklapid) / helisisendi (mikrofon) ühendpesaga.

Kui soovite ühendada arvutiga juhtmevaba peakomplekti, järgige tootja juhiseid.

## **Helisätete kasutamine**

Kasutage helisätteid, et reguleerida süsteemi helitugevust, muuta süsteemi helisid või hallata heliseadmeid.

#### **Helisätete vaatamiseks või muutmiseks toimige järgmiselt**

Nende juhiste abil saate vaadata või muuta helisätteid.

**▲** Sisestage tegumiriba otsinguväljale märksõna juhtpaneel, valige **Juhtpaneel**, **Riistvara ja heli** ning seejärel **Heli**.

#### **Juhtpaneeli kasutamine helisätete kuvamiseks ja juhtimiseks**

Helisätteid saate kuvada ja muuta heli juhtpaneeli kaudu.

Teie arvuti võib sisaldada täiustatud helisüsteemi Bang & Olufsenilt, DTS-ilt, Beats Audiolt või mõnelt teiselt pakkujalt. Selle tulemusena võib teie arvuti sisaldada täiustatud helifunktsioone, mida saab juhtida teie helisüsteemile vastava heli juhtpaneeliga.

Kasutage heli juhtpaneeli helisätete vaatamiseks ja juhtimiseks.

**▲** Sisestage tegumiriba otsinguväljale märksõna juhtpaneel, valige **Juhtpaneel**, **Riistvara ja heli** ning seejärel teie süsteemile vastav heli juhtpaneel.

# **Video kasutamine**

Teie arvuti on ka võimas videoseade, millega saate lemmikveebisaitidelt voogesitust kasutades videoid vaadata ning videoid ja filme alla laadida, et neid siis arvuti abil võrguühenduseta nautida.

Vaatamisnaudingu täiustamiseks ühendage ühte arvuti videoportidest väline monitor, projektor või teler.

**MB!** Veenduge, et ühendaksite välisseadme arvuti õigesse porti ja kasutaksite õiget kaablit. Järgige seadme tootja juhiseid.

Teavet videofunktsioonide kasutamise kohta leiate HP Support Assistantist.

## **Thunderbolti seadme ühendamine C-tüüpi USB-kaabli abil**

Video või kõrge eraldusvõimega väljundi nägemiseks välisel Thunderbolt-seadmel toimige järgmiselt.

**MÄRKUS.** C-tüüpi USB Thunderbolti seadme ühendamiseks arvutiga on vaja C-tüüpi USB-kaablit, mida müüakse eraldi.

Ühendage Thunderbolt-seade vastavalt järgmistele juhistele.

**1.** Ühendage C-tüüpi USB-kaabli üks ots arvuti C-tüüpi Thunderbolti USB-pordiga.

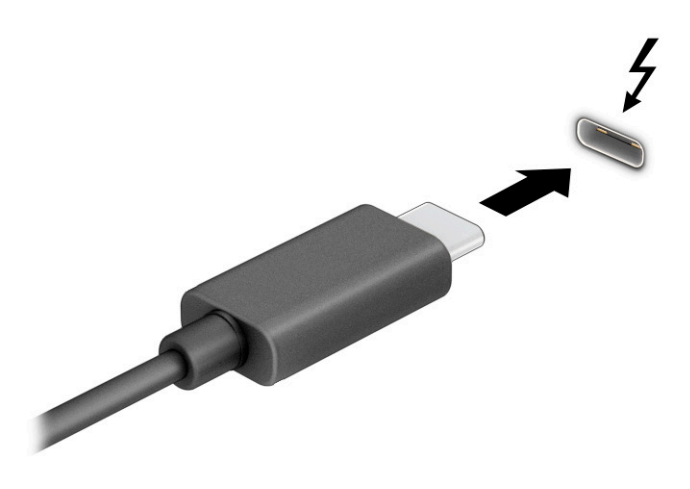

- **2.** Ühendage kaabli teine ots välise Thunderbolti seadmega.
- **3.** Vajutage f1, et liikuda läbi nelja kuva:
	- **Ainult arvuti ekraan:** ekraanikujutis kuvatakse ainult arvutis.
	- **Dubleeri:** ekraanikujutis kuvatakse korraga nii arvutis kui ka välisseadmes.
	- **Laienda:** ekraanikujutis laiendatakse korraga üle arvuti ekraani ja välisseadme ekraani.
	- **Ainult teine ekraan:** ekraanikujutis kuvatakse ainult välisseadmes.

Iga kord, kui vajutate klahvi f1, kuvaolek muutub.

**MÄRKUS.** Parimate tulemuste saavutamiseks, seda eelkõige juhul, kui kasutate suvandit **Laienda**, suurendage välisseadme ekraani eraldusvõimet, toimides järgmiselt. Valige nupp **Start**, valige **Seaded**  ja seejärel valige **Süsteem**. Valige jaotises **Ekraan** sobiv eraldusvõime ja seejärel suvand **Säilita muudatused**.

## **Videoseadmete ühendamine HDMI-kaabli abil (ainult teatud toodetel)**

HDMI on ainus videoliides, mis toetab kõrglahutusega videot ja heli.

#### **Kõrglahutusega teleri või monitori ühendamine HDMI abil**

Arvuti ekraanikujutise nägemiseks kõrglahutusega teleris või monitoril ühendage kõrglahutusega seade vastavalt järgmistele juhistele.

**MÄRKUS.** HDMI-seadme ühendamiseks arvutiga on teil tarvis HDMI-kaablit (müüakse eraldi).

**1.** Sisestage HDMI-kaabli üks ots arvuti HDMI-porti.

**MÄRKUS.** HDMI-pordi kuju oleneb tootest.

<span id="page-45-0"></span>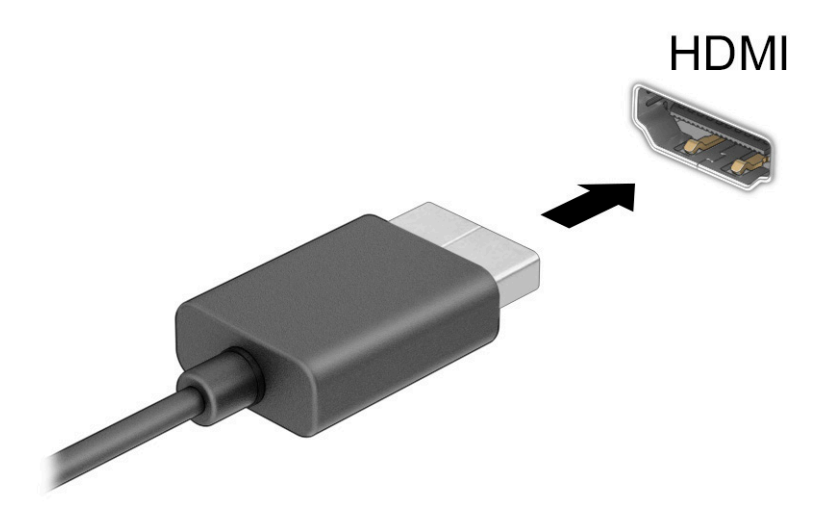

- **2.** Ühendage kaabli teine ots kõrglahutusega teleri või monitoriga.
- **3.** Vajutage f1, et liikuda läbi nelja kuva:
	- **Ainult arvuti ekraan:** ekraanikujutis kuvatakse ainult arvutis.
	- **Dubleeri:** ekraanikujutis kuvatakse korraga nii arvutis kui ka välisseadmes.
	- **Laienda:** ekraanikujutis laiendatakse korraga üle arvuti ekraani ja välisseadme ekraani.
	- **Ainult teine ekraan:** ekraanikujutis kuvatakse ainult välisseadmes.

Klahvi f1 igakordsel vajutamisel kuvaolek muutub.

**MÄRKUS.** Parimate tulemuste saavutamiseks, seda eelkõige juhul, kui kasutate suvandit **Laienda**, suurendage välisseadme ekraani eraldusvõimet, toimides järgmiselt. Valige nupp **Start**, valige **Seaded**  ja seejärel valige **Süsteem**. Valige jaotises **Ekraan** sobiv eraldusvõime ja seejärel suvand **Säilita muudatused**.

#### **HDMI-heli häälestamine**

Kasutage neid juhiseid HDMI-heli häälestamiseks.

#### **HDMI heli sisselülitamine**

Pärast HDMI teleri ühendamist arvutiga saate HDMI heli sisse lülitada järgmiste toimingutega.

- **1.** Paremklõpsake tegumiriba paremas osas asuvas teavitusalas ikoonil **Kõlarid** ja seejärel valige **Taasesitusseadmed**.
- **2.** Valige vahekaardil **Taasesitus** digitaalväljundseadme nimi.
- **3.** Valige **Tee vaikesätteks** ja seejärel valige **OK**.

#### **HDMI heli väljalülitamine**

Kasutage neid juhiseid, et taastada helivoog arvutikõlarites.

- **1.** Paremklõpsake tegumiriba paremas osas asuvas teavitusalas ikoonil **Kõlarid** ja seejärel valige **Taasesitusseadmed**.
- **2.** Valige vahekaardil **Taasesitus** üksus **Kõlarid**.
- **3.** Valige **Tee vaikesätteks** ja seejärel valige **OK**.

### **Juhtmega kuvarite tuvastamine ja ühendamine MultiStream Transporti abil**

MultiStream Transporti (MST) abil saab ühendada arvutiga mitu juhtmega kuvamisseadet, kasutades ühendamiseks arvuti VGA-porti või DisplayPorti pesa või jaoturi või välise dokkimisjaama VGA-porti või DisplayPorti pesa.

Ühendada saab mitut moodi, sõltuvalt sellest, mis tüüpi graafikakontroller on arvutisse paigaldatud ning kas arvutis on sisseehitatud jaotur. Teavet selle kohta, mis riistvara arvutisse paigaldatud on, saate **Seadmehaldurist**.

#### **Kuvamisseadmete ühendamine arvutitega, millel on AMD või NVIDIA graafika (koos valikulise jaoturiga)**

Mitme kuvaseadme häälestamiseks toimige järgmiselt.

- **MÄRKUS.** AMD graafikakontrolleri ja valikulise jaoturi abil saate ühendada kuni kuus välist kuvamisseadet.
- **MÄRKUS.** NVIDIA® graafikakontrolleri ja valikulise jaoturi abil saate ühendada kuni kuus välist kuvamisseadet.
	- **1.** Ühendage väline jaotur (eraldi ostetav) DP-DP-kaabli (eraldi ostetav) abil arvuti DisplayPorti (DP). Veenduge, et jaoturi toiteadapter oleks ühendatud vahelduvvoolutoitega.
	- **2.** Ühendage välised kuvamisseadmed jaoturi VGA-pordi või DisplayPorti pistikutega.
	- **3.** Kõigi ühendatud kuvamisseadmete nägemiseks sisestage tegumiriba otsinguväljale tekst seadmehaldur ja seejärel valige rakendus **Seadmehaldur**. Kui te ei näe kõiki ühendatud kuvamisseadmeid, siis veenduge, et iga seade oleks ühendatud jaoturi õige pordiga.
	- **MÄRKUS.** Mitme kuvamisseadme valikute hulka kuuluvad suvandid **Dubleeri**, mis peegeldab arvutiekraani kõigisse lubatud kuvamisseadmetesse, ja **Laienda**, mis venitab arvutiekraani üle kõigi lubatud kuvamisseadmete.

#### **Kuvarimisseadmete ühendamine arvutitega, millel on Inteli graafika (koos valikulise jaoturiga)**

Mitme kuvaseadme häälestamiseks toimige järgmiselt.

**MÄRKUS.** Inteli graafikakontrolleri ja valikulise jaoturi abil saate ühendada kuni kolm kuvamisseadet.

- **1.** Ühendage väline jaotur (eraldi ostetav) DP-DP-kaabli (eraldi ostetav) abil arvuti DisplayPorti. Veenduge, et jaoturi toiteadapter oleks ühendatud vahelduvvoolutoitega.
- **2.** Ühendage välised kuvamisseadmed jaoturi VGA-pordi või DisplayPorti pistikutega.
- **3.** Kui Windows tuvastab DisplayPort-jaoturisse ühendatud monitori, kuvatakse dialoogiboks **DisplayPort Topology Notification** (DisplayPorti topoloogiateavitus). Valige kuvarite konfigureerimiseks sobivad suvandid. Mitme kuvari valikud on **Dubleeri**, mis peegeldab arvutiekraani kõigisse lubatud kuvamisseadmetesse, ja **Laienda**, mis laiendab ekraanikujutise üle kõigi lubatud kuvamisseadmete ekraanide.

**MÄRKUS.** Kui seda dialoogiboksi ei kuvata, siis veenduge, et iga väline kuvamisseade oleks ühendatud jaoturi õige pordiga. Valige nupp **Start**, valige **Seaded** ja seejärel valige **Süsteem**. Valige jaotises **Ekraan**  sobiv eraldusvõime ja seejärel suvand **Säilita muudatused**.

#### **Ekraanide ühendamine Inteli graafikaga arvutitega (koos sisseehitatud jaoturiga)**

Mitme kuvaseadme häälestamiseks toimige järgmiselt.

Sisemise jaoturi ja Inteli graafikakontrolleri abil saate ühendada kuni kolm kuvamisseadet järgmiste konfiguratsioonidega:

- kaks arvutiga ühendatud 1920 x 1200 DisplayPort monitori + üks valikulise dokkimisjaamaga ühendatud 1920 x 1200 VGA-monitor;
- üks arvutiga ühendatud 2560 x 1600 DisplayPort monitor + üks valikulise dokkimisjaamaga ühendatud 1920 x 1200 VGA-monitor.
- **1.** Ühendage välised kuvamisseadmed arvuti alusel või dokkimisjaamal asuvatesse VGA-portidesse või DisplayPortidesse.
- **2.** Kui Windows tuvastab DisplayPort-jaoturisse ühendatud monitori, kuvatakse dialoogiboks **DisplayPort Topology Notification** (DisplayPorti topoloogiateavitus). Valige kuvarite konfigureerimiseks sobivad suvandid. Mitme kuvari valikud on **Dubleeri**, mis peegeldab arvutiekraani kõigisse lubatud kuvamisseadmetesse, ja **Laienda**, mis laiendab ekraanikujutise üle kõigi lubatud kuvamisseadmete ekraanide.
- **MÄRKUS.** Kui seda dialoogiboksi ei kuvata, siis veenduge, et iga väline kuvamisseade oleks ühendatud jaoturi õige pordiga. Valige nupp **Start**, valige **Seaded** ja seejärel valige **Süsteem**. Valige jaotises **Ekraan**  sobiv eraldusvõime ja seejärel suvand **Säilita muudatused**.

### **Miracastiga ühilduvate traadita kuvaseadmete leidmine ja nendega ühendamine (ainult teatud mudelitel)**

Miracast® -iga ühilduva traadita kuvaseadme leidmiseks ja sellega ühenduse loomiseks avatud rakendustest väljumata toimige järgmiselt.

**MÄRKUS.** Teabe saamiseks selle kohta, millist tüüpi kuvamisseade teil on (Miracastiga ühilduv või Intel WiDi), vaadake teleri või täiendava kuvamisseadme dokumentatsiooni.

Miracastiga ühilduva traadita kuvaseadme leidmiseks ja sellega ühenduse loomiseks avatud rakendustest väljumata toimige järgmiselt.

**▲** Sisestage tegumiriba otsinguväljale märksõna projitseeri ja seejärel valige **Projitseeri teisele ekraanile**. Valige **Juhtmeta kuvariga ühenduse loomine** ning järgige ekraanil kuvatavaid juhiseid.

#### **Intel WiDi sertifitseeritud kuvaseadmete leidmine ja nendega ühendamine (ainult teatud Inteli mudelitel)**

Kasutage Intel WiDit fotode, muusika- või videofailide juhtmevabaks projekteerimiseks või kogu arvutiekraani pildi dubleerimiseks teleris või täiendavas kuvamisseadmes.

Intel WiDi, esmaklassiline Miracasti lahendus, teeb hõlpsaks ja sujuvaks teise kuvari sidumise; pakub täisekraan-dubleerimist ja täiustab kiirust, kvaliteeti ja skaleerimist.

#### **Intel WiDi sertifitseeritud ekraaniga ühenduse loomiseks toimige järgmiselt**

Intel WiDi sertifitseeritud kuvaritega ühendamiseks toimige järgmiselt.

**▲** Sisestage tegumiriba otsinguväljale märksõna projitseeri ja seejärel valige **Projitseeri teisele ekraanile**. Valige **Juhtmeta kuvariga ühenduse loomine** ning järgige ekraanil kuvatavaid juhiseid.

#### **Intel WiDi avamine**

Intel WiDi avamiseks toimige järgmiselt.

**▲** Sisestage tegumiriba otsinguväljale Intel WiDi ja seejärel klõpsake suvandil **Intel WiDi**.

# **Andmeedastuse kasutamine**

Teie arvuti on võimas meelelahutuskeskus, mis võimaldab USB-seadmes olevaid fotosid, videoid ja filme arvutis vaadata.

Vaatamisnaudingu täiustamiseks kasutage arvuti ühte C-tüüpi USB-porti ja ühendage sinna USB-seade, nt mobiiltelefon, kaamera aktiivsusmonitor või nutikell, ja edastage failid arvutisse.

**MB!** Veenduge, et ühendaksite välisseadme arvuti õigesse porti ja kasutaksite õiget kaablit. Järgige seadme tootja juhiseid.

Teavet C-tüüpi USB funktsioonide kasutamise kohta leiate HP Support Assistantist.

## **Seadmete ühendamine C-tüüpi USB-porti (ainult teatud mudelid)**

Seadmete ühendamiseks C-tüüpi USB-porti toimige järgmiselt.

**MÄRKUS.** C-tüüpi USB-seadme ühendamiseks arvutiga on vaja C-tüüpi USB-kaablit, mida müüakse eraldi.

**1.** Ühendage C-tüüpi USB-kaabli üks ots arvuti C-tüüpi USB-pordiga.

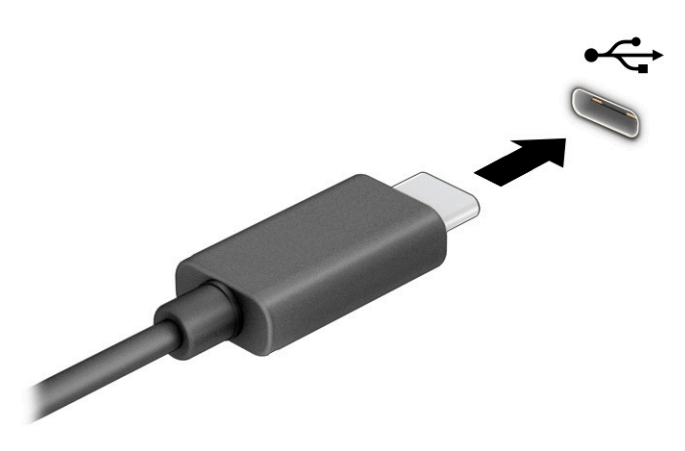

**2.** Ühendage kaabli teine ots välisseadmega.

# **6 Toitehaldus**

Arvuti saab töötada nii aku- kui ka välistoitel. Kui arvuti töötab akutoitel ja selle laadimiseks pole väline toiteallikas saadaval, on oluline aku laetust jälgida ja akut säästa.

Mõned selles peatükis nimetatud toitehaldusfunktsioonid ei pruugi teie arvutis saadaval olla.

# **Une- või talveunerežiimi kasutamine**

Windowsil on kaks energiasäästurežiimi: une- ja talveunerežiim.

- Unerežiim unerežiim käivitatakse automaatselt pärast passiivsusperioodi. Teie töö salvestatakse mällu, mis võimaldab unerežiimist väljumisel kiiresti tööd jätkata. Unerežiimi saab ka käsitsi käivitada. Olenevalt arvuti mudelist võib unerežiim toetada ka modernset ooterežiimi. See režiim hoiab arvuti unerežiimi ajal teatud sisemised toiminguid ärkvel ja võimaldab veebiteateid (nt e-kirjad) vastu võtta. Lisateavet leiate jaotisest Unerežiimi käivitamine ja sellest väljumine lk 39.
- Talveunerežiim talveunerežiim käivitatakse automaatselt, kui aku jõuab kriitilisele tasemele või kui arvuti on olnud pikemat aega unerežiimil. Talveunerežiimis salvestatakse teie töö kõvakettale uinakufaili ja arvuti lülitub välja. Talveunerežiimi saab ka käsitsi käivitada. Lisateavet leiate jaotisest [Talveunerežiimi käivitamine ja sellest väljumine \(ainult teatud mudelitel\) lk 40.](#page-51-0)
- **MB!** Kui arvuti on unerežiimis, eksisteerib mitu teadaolevat haavatavat kohta. Selleks et takistada volitamata kasutajatel juurdepääsu teie arvutis olevatele andmetele, isegi krüptitud andmetele, soovitab HP lülitada arvuti unerežiimi asemel talveunerežiimi, kui arvuti ei ole mingil ajal teie läheduses. See on eriti oluline, kui reisite koos arvutiga.

**NB!** Võimaliku heli- ja videokvaliteedi halvenemise, teabekao või heli või video esituse funktsiooni kao riski vähendamiseks ei tohi käivitada ketta või välise meediumikaardi lugemisel või sellele kirjutamisel unerežiimi.

## **Unerežiimi käivitamine ja sellest väljumine**

Unerežiimi käivitamiseks on mitu võimalust.

- Valige nupp **Start**, valige ikoon **Toide** ja seejärel **Unerežiim**.
- Sulgege ekraan (ainult teatud mudelitel).
- Vajutage unerežiimi kiirklahvi (ainult teatud toodetel); näiteks fn+f1 või fn+f12.
- Vajutage korraks toitenuppu (ainult teatud mudelitel).

Unerežiimist väljumiseks on järgmised võimalused.

- Vajutage korraks toitenuppu.
- Kui arvuti on suletud, tõstke ekraan üles (ainult teatud mudelitel).
- Vajutage klaviatuuri klahvi (ainult teatud mudelitel).
- Puudutage puuteplaati (ainult teatud mudelitel).

Arvuti väljumisel unerežiimist kuvatakse teie töö uuesti ekraanil.

**NB!** Kui olete määranud, et unerežiimist väljumisel küsitaks parooli, peate enne töö jätkamist sisestama Windowsi parooli.

## <span id="page-51-0"></span>**Talveunerežiimi käivitamine ja sellest väljumine (ainult teatud mudelitel)**

Toitesuvandite abil saate lubada kasutajapoolse käivitamisega talveunerežiimi ning muuta muid toitesätteid ja ajalõppe.

- **1.** Paremklõpsake **Toite** ikoonil ja seejärel valige **Energiarežiimi suvandid**.
- **2.** Valige vasakpoolsel paanil **Valige, mida toitenupud teevad** (sõnastus võib mudelist olenevalt erineda).
- **3.** Olenevalt mudelist saate akutoite või välistoite säästmiseks talveunerežiimi lubada ühel järgmisel viisil.
	- **Toitenupp** valige jaotises **Toite- ja unerežiimisätete nupud ja kaane sätted** (sõnastus võib mudelist olenevalt erineda) valik **Kui vajutan toitenuppu**, seejärel valige **Talveunerežiim**.
	- **Unerežiimi nupp** (ainult teatud mudelitel) valige jaotises **Toite- ja unerežiimisätete nupud ja kaane sätted** (sõnastus võib mudelist olenevalt erineda) valik **Kui vajutan unerežiimi nuppu**, seejärel valige **Talveunerežiim**.
	- **Kaas** (ainult teatud mudelitel) valige jaotises **Toite- ja unerežiimisätete nupud ja kaane sätted**  (sõnastus võib mudelist olenevalt erineda) valik **Kui sulgen kaane**, seejärel valige **Talveunerežiim**.
	- **Toitemenüü** valige **Muuda sätteid, mis ei ole hetkel kättesaadavad**, seejärel märkige jaotises **Sulgemise sätted** ruut **Talveunerežiim**.

Toitemenüü avamiseks valige nupp **Start**.

**4.** Valige **Salvesta muudatused**.

Käivitage talveunerežiim viisil, mille lubasite 3. etapis.

Talveunerežiimist väljumiseks vajutage korraks toitenuppu.

**NB!** Kui olete määranud, et talveunerežiimist väljumisel küsitaks parooli, peate enne töö jätkamist sisestama Windowsi parooli.

# **Arvuti sulgemine (väljalülitamine)**

Käsk "Sule arvuti" suleb kõik programmid ja operatsioonisüsteemi, seejärel lülitab välja ekraani ja arvuti. Sulgege arvuti, kui seda ei kasutata pikema aja vältel ning selle välistoide lahutatakse.

**MB!** Arvuti väljalülitamisel lähevad salvestamata andmed kaotsi. Enne arvuti väljalülitamist salvestage kindlasti oma töö.

Soovitatav on kasutada Windowsi sulgemiskäsku.

**MÄRKUS.** Kui arvuti on une- või talveunerežiimis, tuleb sellest väljuda, vajutades põgusalt toitenuppu.

- **1.** Salvestage oma töö ja sulgege kõik avatud programmid.
- **2.** Valige nupp **Start**, valige ikoon **Toide** ja seejärel **Sule arvuti**.

Kui arvuti ei reageeri ja kirjeldatud sulgemistoiminguid pole võimalik kasutada, proovige järgmisi hädasulgemistoiminguid esitatud järjekorras.

- Vajutage klahve ctrl+alt+delete, valige ikoon **Toide** ja seejärel valige **Sule arvuti**.
- Vajutage toitenuppu ja hoidke seda vähemalt 4 sekundit all.
- Kui teie arvutil on kasutaja vahetatav aku (ainult teatud mudelitel), lahutage arvuti välistoide ja seejärel eemaldage aku.

# <span id="page-52-0"></span>**Toiteikooni ja toitesuvandite kasutamine**

Toiteikoon asub Windowsi tegumiribal. Toiteikooni abil pääsete kiiresti juurde toitesätetele ja saate vaadata aku laetuse taset.

- Aku laetuse taseme protsendi vaatamiseks hõljutage kursorit ikooni **Toide** valiku **kulla** kohal.
- **Energiarežiimi suvandite kasutamiseks paremklõpsake ikooni <b>Toide** valikut **ja s**ia seejärel valige

#### **Energiarežiimi suvandid**.

Eri toiteikoonid näitavad, kas arvuti töötab aku- või välistoitel. Kui osutate hiirekursoriga ikoonile, kuvatakse koos ikooniga ka teade, kui aku laetuse tase on madal või kriitiline.

## **Arvuti kasutamine akutoitel**

Kui arvuti aku on laetud ja see pole välistoitega ühendatud, töötab arvuti akutoitel. Arvuti aku tühjeneb tasapisi, kui arvuti on välja lülitatud ja välistoitest lahutatud. Kui aku on jõudnud laetuse madalale või kriitilisele tasemele, kuvab arvuti teate.

**HOIATUS!** Võimalike ohtude vähendamiseks kasutage ainult arvutiga kaasas olevat akut, HP asendusakut või ühilduvat HP esindusest ostetud akut.

Aku kasutusaeg varieerub, sõltudes energiahalduse sätetest, töötavatest programmidest, ekraani heledusest, ühendatud välisseadmetest ja muudest teguritest.

**WARKUS.** Teatud arvutitooted saavad aku säästmiseks graafikakaarte vahetada.

#### **Funktsiooni HP Fast Charge kasutamine (ainult teatud toodetel)**

HP Fast Charge võimaldab arvutiaku kiiret laadimist. Laadimisaeg võib varieeruda ±10%. Kui aku laetuse tase jääb vahemikku 0–50%, laetakse aku 50%-ni täismahutavusest kuni 30–45 minutiga sõltuvalt arvuti mudelist.

Funktsiooni HP Fast Charge kasutamiseks lülitage arvuti välja ja seejärel ühendage vahelduvvooluadapter arvuti ja välistoitega.

#### **Aku laetuse taseme kuvamine**

Aku laetuse taseme protsendi vaatamiseks hõljutage kursorit **Toite** ikooni kohal.

#### **Akuteabe otsimine HP Support Assistantis (ainult teatud mudelitel)**

Akuteabele juurdepääsemiseks toimige järgmiselt.

**1.** Sisestage tegumiriba otsinguväljale märksõna support ja seejärel valige rakendus **HP Support Assistant**.

– või –

Valige tegumiribal küsimärgiikoon.

**2.** Valige **Tõrkeotsing ja parandused**, valige jaotis **Diagnostika** ja seejärel **HP akukontroll**. Kui HP akukontroll tuvastab, et aku vajab asendamist, võtke ühendust toega.

HP Support Assistantis on aku jaoks saadaval järgmine teave ja järgmised tööriistad:

- **HP akukontroll**
- teave akutüüpide, spetsifikatsiooni, kasutusea ja mahtuvuse kohta

### **Akutoite säästmine**

Näpunäited akutoite säästmiseks ja aku kasutusaja pikendamiseks tehke järgmist.

- Vähendage ekraani heledust.
- Lülitage välja traadita ühenduse seadmed, kui te neid ei kasuta.
- Lahutage välisseadmed, mida te ei kasuta ja mis ei ole ühendatud välistoitega, näiteks USB-porti ühendatud väline kõvaketas.
- Peatage, keelake või eemaldage kõik välised meediumikaardid, mida te ei kasuta.
- Kui lõpetate arvutiga töötamise, käivitage unerežiim või lülitage arvuti välja.

### **Aku tühjenemise tuvastamine**

Kui arvuti ainsaks toiteallikaks oleva aku laetuse tase langeb madalale või kriitilisele tasemele, annab arvuti sellest märku mitmel moel.

Aku märgutuli (ainult teatud toodetel) näitab aku laetuse madalat või kriitilist taset.

– või –

Toiteikoon **kuu** kuvab aku madala või kriitilise taseme teate.

**MÄRKUS.** Lisateavet toiteikooni kohta leiate jaotisest [Toiteikooni ja toitesuvandite kasutamine lk 41.](#page-52-0)

Aku laetuse kriitilisel tasemel toimib arvuti järgmiselt:

- Kui talveunerežiim ei ole lubatud ja arvuti on sisse lülitatud või unerežiimis, jääb arvuti korraks unerežiimi ja lülitub seejärel välja ning kõik salvestamata andmed lähevad kaotsi.
- Kui talveunerežiim on lubatud ja arvuti töötab või on unerežiimis, käivitab arvuti talveunerežiimi.

## **Tegutsemine aku tühjenemise korral**

Saate kiirelt lahendada aku laetuse madala taseme.

#### **Tegutsemine aku tühjenemise korral, kui välistoide on saadaval**

Ühendage arvuti ja välistoitega üks järgmistest.

- Vahelduvvooluadapter
- Valikuline dokkimisalus või laiendustoode
- HP-lt tarvikuna ostetud toiteadapter

#### **Tegutsemine aku tühjenemise korral, kui mitte ühtegi toiteallikat pole saadaval**

Salvestage oma töö ja lülitage arvuti välja.

#### **Aku laetuse madala taseme lahendamine, kui arvuti ei saa talveunerežiimist väljuda**

Kui aku laetuse tase on madal ja te ei saa arvutit talveunerežiimist välja, ühendage vahelduvvooluadapter.

- **1.** Ühendage vahelduvvooluadapter arvuti ja välistoitega.
- **2.** Vajutage talveunerežiimist väljumiseks toitenuppu.

## **Kasutaja vahetatav aku**

Kasutaja vahetatava aku eemaldamisel, talletamisel või kõrvaldamisel järgige kindlasti sobivaid juhiseid.

- **HOIATUS!** Võimalike ohtude vähendamiseks kasutage ainult arvutiga kaasas olevat eemaldatavat akut, HP asendusakut või ühilduvat HP esindusest ostetud akut.
- **["/" NB!** Eemaldatava aku eemaldamine siis, kui see on arvuti ainus toiteallikas, võib põhjustada teabekao. Teabekao vältimiseks salvestage oma töö ja lülitage arvuti Windowsi operatsioonisüsteemi kaudu välja enne, kui aku eemaldate.

#### **Vahetatava aku eemaldamine**

Kasutaja vahetatava aku eemaldamiseks kasutage järgmist toimingut ja joonist.

- **1.** Keerake arvuti tasasel pinnal tagurpidi, nii et hoolduskate jääks teie poole.
- **2.** Libistage hoolduskatte vabastusriivi **(1)** ja seejärel eemaldage turvakruvi **(2)**.
- **3.** Hoolduskatte avamiseks libistage hoolduskatte vabastusriivi **(3)**.
- **4.** Eemaldage hoolduskate **(4)**.

**MÄRKUS.** Hoolduskatte vabastusriiv liigub automaatselt tagasi algasendisse.

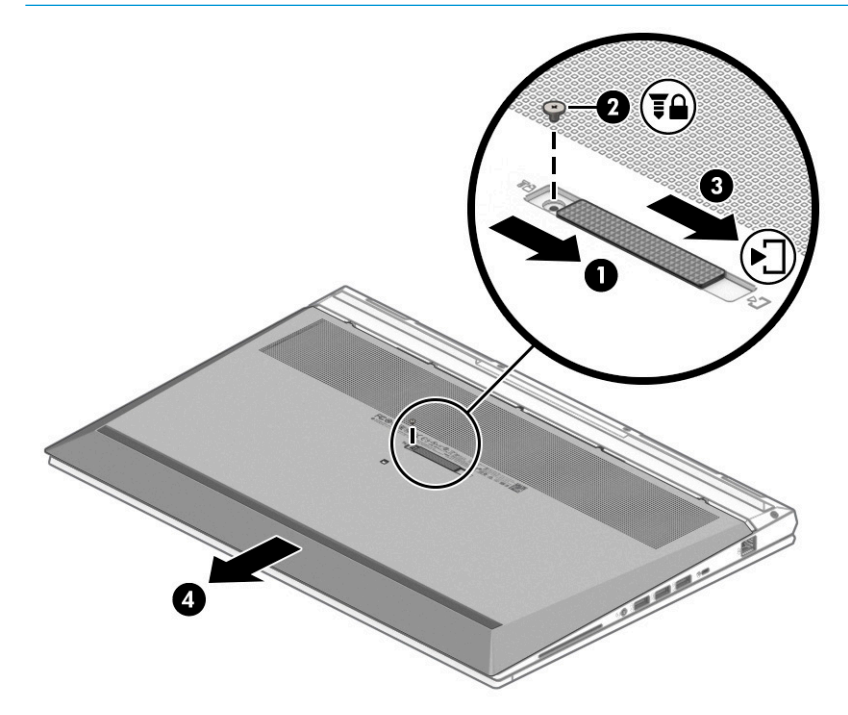

- **5.** Lükake aku vabastamiseks vabastusriive **(1)**.
	- **MÄRKUS.** Aku vabastusriivid liiguvad automaatselt tagasi oma algasendisse.  $\mathbb{R}$

#### **6.** Eemaldage aku **(2)** arvutist.

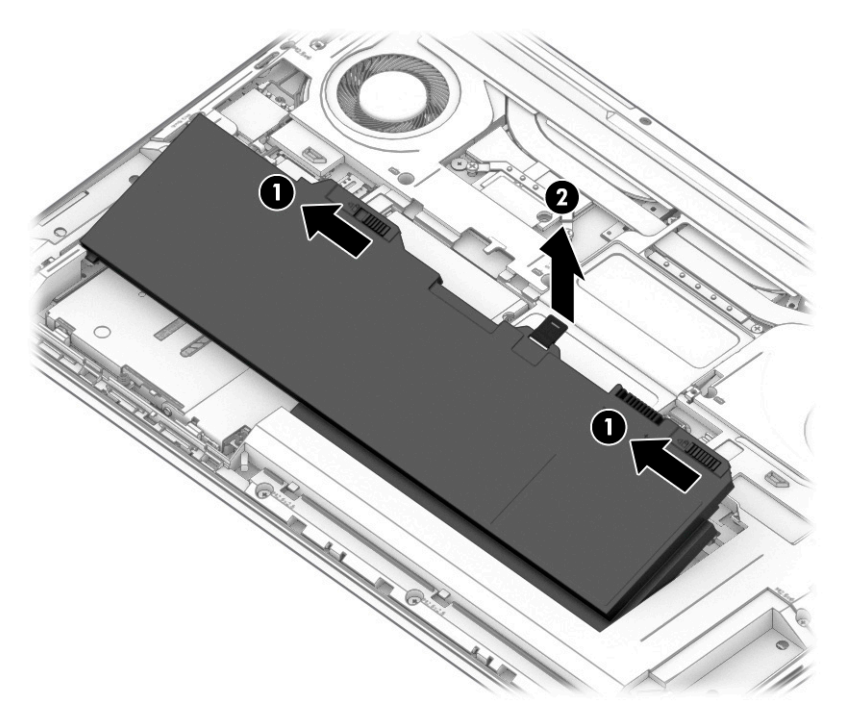

#### **Kasutaja vahetatava aku hoiustamine**

Kontrollige hoiustatud akut iga 6 kuu tagant. Kui laetuse tase on langenud alla 50%, laadige akut enne uuesti hoiule panemist.

**MB!** Aku kahjustamise riski vähendamiseks ärge jätke akut pikaks ajaks kõrge temperatuuri kätte.

#### **Kasutaja vahetatava aku kasutusest kõrvaldamine**

Järgige kindlasti aku õige kõrvaldamise juhiseid.

**HOIATUS!** Tulekahju või põletuste riski vähendamiseks ärge võtke akut lahti, ärge purustage ega torgake seda, ärge lühistage väliseid kontakte ning vältige aku kokkupuudet tule ja veega.

Aku õigesti kasutuselt kõrvaldamise suunised leiate *Normatiiv-, ohutus- ja keskkonnamärkustest*.

Juhendile juurdepääs.

**▲** Sisestage tegumiriba otsinguväljale HP dokumendid ja seejärel klõpsake valikut **HP dokumendid**.

# **Arvuti kasutamine välistoitel**

Teavet arvuti välistoitega ühendamise kohta leiate arvutiga kaasas olevalt teabelehelt *Häälestusjuhised*. Kui arvuti on ühendatud heakskiidu saanud vahelduvvooluadapteri kaudu välistoitega või dokkimis- või laiendusseadmega, ei kasuta arvuti akut.

**HOIATUS!** Võimalike ohtude vähendamiseks kasutage ainult arvutiga kaasas olevat vahelduvvooluadapterit, HP asendusadapterit või ühilduvat HP esindusest ostetud vahelduvvooluadapterit.

**A HOIATUS!** Arvuti akut ei tohi laadida siis, kui viibite lennuki pardal.

Ühendage arvuti välistoitega järgmistes olukordades:

- aku laadimisel või kalibreerimisel,
- süsteemi tarkvara installimisel või värskendamisel,
- süsteemi BIOS-i värskendamisel,
- teabe kirjutamisel kettale (ainult teatud mudelitel),
- sisemiste kõvaketastega arvutitel kettadefragmentori kasutamisel,
- andmete varundamisel või taastamisel.

Kui ühendate arvuti välistoitega, toimub järgmine:

- aku hakkab laadima,
- $\bullet$  Toiteikoon  $\blacksquare$  muudab ilmet.

Välistoite katkestamisel:

- arvuti lülitub akutoitele,
- Toiteikoon **muudab** ilmet.

# <span id="page-58-0"></span>**7 Turvalisus**

Teie teabe konfidentsiaalsuse, terviklikuse ja kättesaadavuse tagamiseks tuleb seda mitmesuguste arvutiturbemeetmete abil kaitsta. Standardsed turbelahendused, mida pakub Windowsi operatsioonisüsteem, HP rakendused, häälestusutiliit Computer Setup (BIOS) ning muude tootjate tarkvara, võivad aidata kaitsta arvutit mitmesuguste ohtude (nt viiruste, usside ja muud tüüpi ründevara) eest.

**WARKUS.** Mõni loetletud turbefunktsioonidest ei pruugi teie arvutis saadaval olla.

# **Arvuti kaitsmine**

Windowsi operatsioonisüsteemis häälestusutiliidis Computer Setup (BIOS, mis on olemas igas operatsioonisüsteemis) sisalduvad standardsed turbefunktsioonid kaitsevad teie isiklikke sätteid ja andmeid mitme ohu eest.

- **MÄRKUS.** Turbelahendused on mõeldud tõkestamiseks. Tõkestamine ei pruugi hoida ära toote väärkasutamist või vargust.
- **MÄRKUS.** Enne kui arvuti hooldusse saadate, varundage ja kustutage konfidentsiaalsed failid ning eemaldage kõik paroolisätted.
- **WÄRKUS.** Mõni selles peatükis loetletud funktsioonidest ei pruugi teie arvutis saadaval olla.
- **MÄRKUS.** Arvuti toetab mõnes piirkonnas saadaolevat võrgupõhist jälitus-turvateenust Computrace. Kui arvuti varastatakse, saab Computrace arvuti asukoha tuvastada, kui volitamata kasutaja Interneti-ühenduse loob. Computrace'i kasutamiseks tuleb tarkvara osta ja teenus tellida. Teavet Computrace'i tarkvara tellimise kohta leiate aadressilt [http://www.hp.com.](http://www.hp.com)

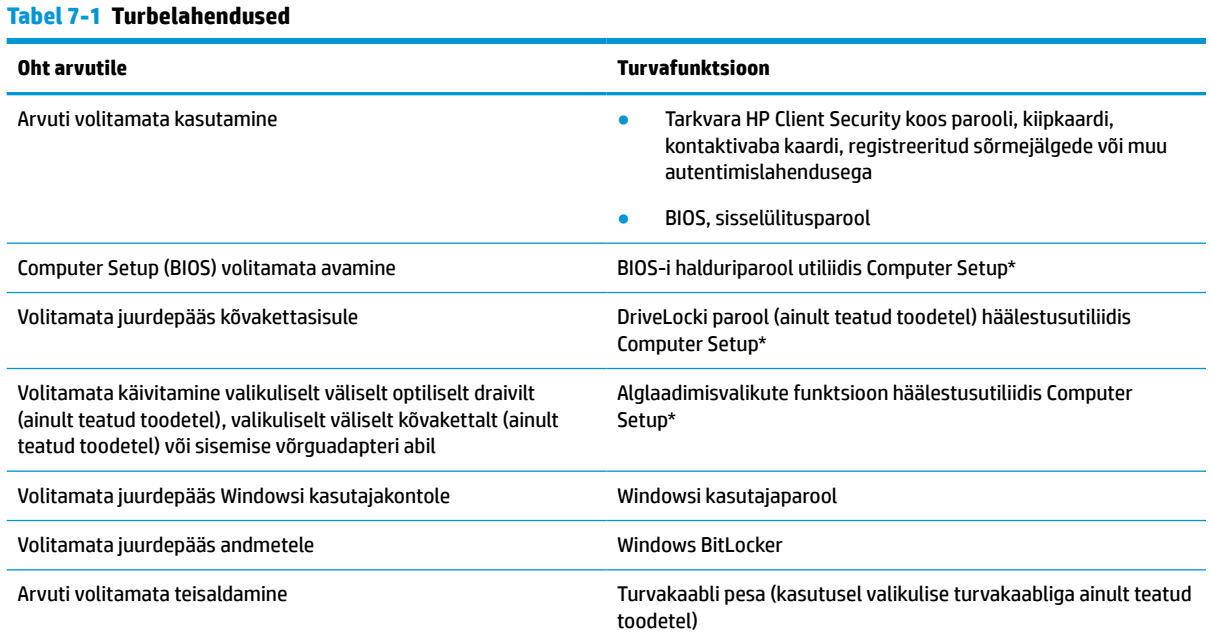

\*Computer Setup on ROM-il põhinev manusutiliit, mida saab kasutada ka siis, kui operatsioonsüsteem ei tööta või ei käivitu. Häälestusutiliidis Computer Setup navigeerimiseks ja valikute tegemiseks saab kasutada osutusseadet (puuteplaat, osutushoob või USB-hiir) või klaviatuuri.

#### **Tabel 7-1 Turbelahendused ( järg)**

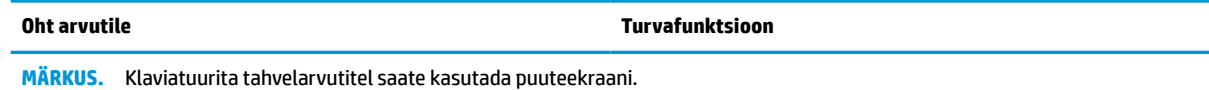

# **Paroolide kasutamine**

Parool on märgijada, mis valitakse arvutis talletatava teabe kaitseks. Teil on võimalik määrata mitut tüüpi paroole, olenevalt sellest, kuidas soovite juurdepääsu oma teabele hallata. Saate määrata paroole Windowsis või rakenduses Computer Setup, mis on arvutisse eelinstallitud.

- BIOS-i halduri-, sisselülitus- ja DriveLocki paroole saab määrata häälestusutiliidis Computer Setup ja neid haldab süsteemi BIOS.
- Windowsi paroole saab määrata ainult Windowsi operatsioonisüsteemis.
- Kui unustate nii häälestusutiliidis määratud DriveLocki kasutajaparooli kui ka häälestusutiliidis määratud DriveLocki ülemparooli, on paroolidega kaitstav kõvaketas jäädavalt lukus ja seda ei saa enam kasutada.

Te võite kasutada sama parooli nii Computer Setup kui ka Windowsi turbefunktsiooni puhul.

Juhinduge paroolide loomisel ja salvestamisel järgmistest soovitustest.

- Järgige paroolide loomisel programmi nõudeid.
- Ärge kasutage samu paroole mitmes rakenduses ega veebisaidil. Ärge kasutage Windowsi parooli üheski teises rakenduses ega veebisaidil.
- Enda veebilehtede ja rakenduste kasutajanimede ja paroolide talletamiseks kasutage tarkvara HP Client Security funktsiooni Password Manager. Kui olete need unustanud, saate neid turvaliselt vaadata.
- Ärge hoidke paroole arvutis failis.

Järgmistes tabelites on loetletud tavapäraselt kasutatavad Windowsi ja BIOS-i halduriparoolid ja kirjeldatud nende funktsioone.

#### **Windowsi paroolide määramine**

Windowsi paroolid aitavad kaitsta teie arvutit volitamata juurdepääsu eest.

#### **Tabel 7-2 Windowsi paroolide tüübid ja nende funktsioonid**

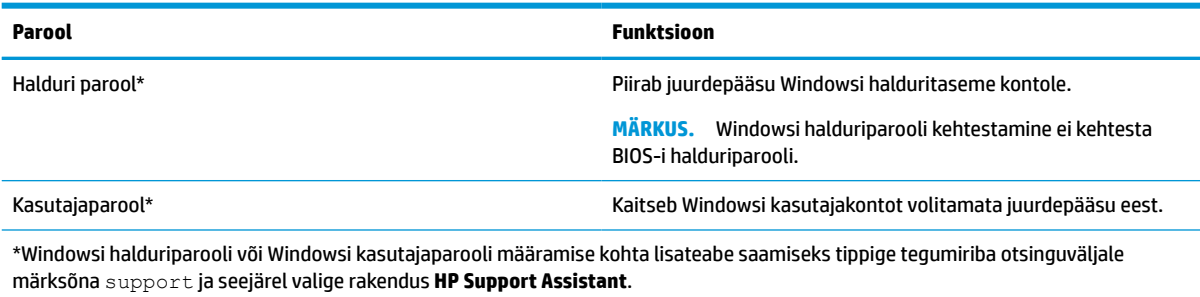

## **Paroolide määramine häälestusutiliidis Computer Setup**

Häälestusutiliidi Computer Setup paroolid pakuvad teie arvutile täiendavaid turvasätteid.

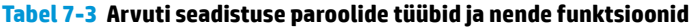

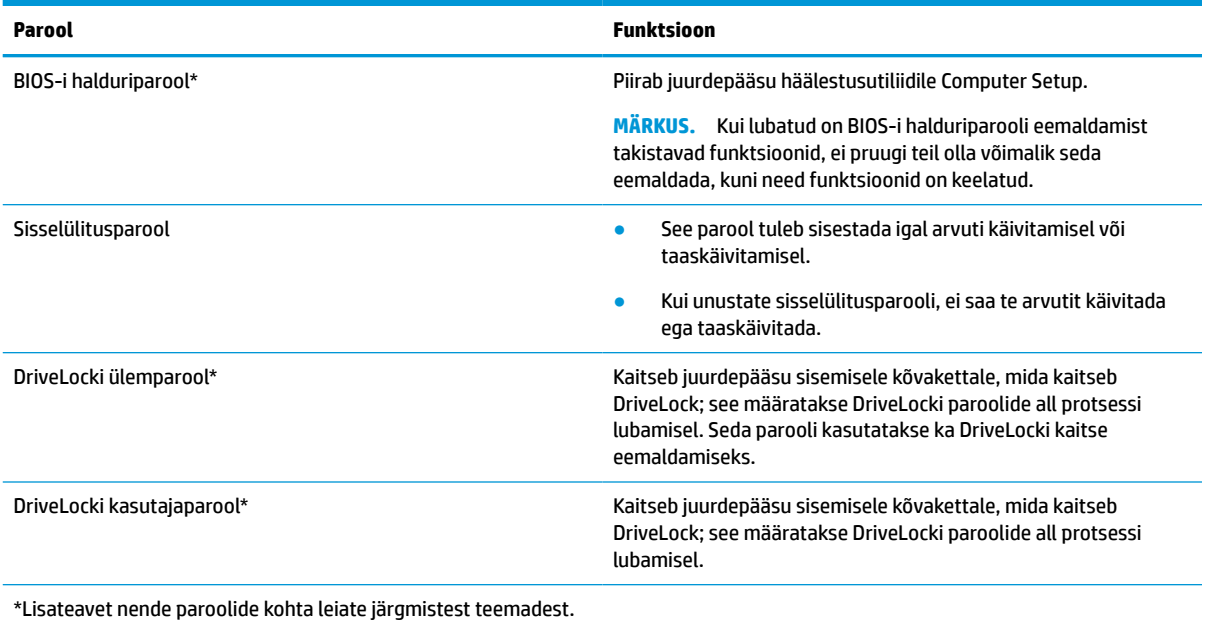

## **BIOS-i halduriparooli haldamine**

Parooli määramiseks, muutmiseks või kustutamiseks toimige järgmiselt.

#### **Uue BIOS-i halduriparooli määramine**

BIOS-i halduri parool aitab takistada volitamata juurdepääsu häälestusutiliidile Computer Setup. Kasutage neid juhiseid, et määrata uus BIOS-i halduriparool.

- **1.** Käivitage häälestusutiliit Computer Setup.
	- Klaviatuuriga arvutid või tahvelarvutid.
		- **▲** Lülitage sisse või taaskäivitage arvuti ja kui ilmub HP logo, vajutage klahvi f10, et siseneda häälestusutiliiti Computer Setup.
	- Klaviatuurita tahvelarvutid.
		- **▲** Lülitage tahvelarvuti välja. Vajutage korraga toitenuppu ja helitugevuse vähendamise nuppu, kuni kuvatakse käivitusmenüü, ja seejärel koputage **f10**, et siseneda häälestusutiliiti Computer Setup.
- **2.** Valige **Security** (Turvalisus), valige **Create BIOS administrator password** (Loo BIOS-i halduriparool) või **Set Up BIOS administrator Password** (Määra BIOS-i halduriparool) (ainult teatud toodetel) ja vajutage enter.
- **3.** Küsimisel sisestage parool.
- **4.** Küsimisel sisestage uus parool selle kinnitamiseks uuesti.
- **5.** Muudatuste salvestamiseks ja häälestusutiliidist Computer Setup väljumiseks valige **Main** (Põhimenüü), seejärel **Save Changes and Exit** (Salvesta muudatused ja välju) ning **Yes** (Jah).

**MÄRKUS.** Kui kasutate valiku esiletõstmiseks nooleklahve, peate seejärel vajutama enter.

Muudatused rakendatakse arvuti taaskäivitamisel.

#### **BIOS-i halduriparooli muutmine**

Kasutage neid juhiseid, et muuta BIOS-i halduri parooli.

- **1.** Käivitage häälestusutiliit Computer Setup.
	- Klaviatuuriga arvutid või tahvelarvutid.
		- **▲** Lülitage sisse või taaskäivitage arvuti ja kui ilmub HP logo, vajutage klahvi f10, et siseneda häälestusutiliiti Computer Setup.
	- Klaviatuurita tahvelarvutid.
		- **▲** Lülitage tahvelarvuti välja. Vajutage korraga toitenuppu ja helitugevuse vähendamise nuppu, kuni kuvatakse käivitusmenüü, ja seejärel koputage **f10**, et siseneda häälestusutiliiti Computer Setup.
- **2.** Sisestage oma kehtiv BIOS-i halduriparool.
- **3.** Valige **Security** (Turvalisus), valige **Change BIOS administrator Password** (Muuda BIOS-i halduriparooli) või **Change Password** (Muuda parooli) (ainult teatud toodetel) ja vajutage enter.
- **4.** Küsimisel sisestage praegune parool.
- **5.** Küsimisel tippige uus parool.
- **6.** Küsimisel tippige uus parool ja kinnitage see.
- **7.** Muudatuste salvestamiseks ja häälestusutiliidist Computer Setup väljumiseks valige **Main** (Põhimenüü), seejärel **Save Changes and Exit** (Salvesta muudatused ja välju) ning **Yes** (Jah).

**MÄRKUS.** Kui kasutate valiku esiletõstmiseks nooleklahve, peate seejärel vajutama enter.

Muudatused rakendatakse arvuti taaskäivitamisel.

#### **BIOS-i halduriparooli kustutamine**

Kasutage neid juhiseid, et BIOS-i halduri parool kustutada.

- **1.** Käivitage häälestusutiliit Computer Setup.
	- Klaviatuuriga arvutid või tahvelarvutid.
		- **▲** Lülitage sisse või taaskäivitage arvuti ja kui ilmub HP logo, vajutage klahvi f10, et siseneda häälestusutiliiti Computer Setup.
	- Klaviatuurita tahvelarvutid.
		- **▲** Lülitage tahvelarvuti välja. Vajutage korraga toitenuppu ja helitugevuse vähendamise nuppu, kuni kuvatakse käivitusmenüü, ja seejärel koputage **f10**, et siseneda häälestusutiliiti Computer Setup.
- **2.** Sisestage oma kehtiv BIOS-i halduriparool.
- **3.** Valige **Security** (Turvalisus), valige **Change BIOS administrator Password** (Muuda BIOS-i halduriparooli) või **Change Password** (Muuda parooli) (ainult teatud toodetel) ja vajutage enter.
- **4.** Küsimisel sisestage praegune parool.
- **5.** Kui küsitakse uut parooli, jätke väli tühjaks ja vajutage enter.
- **6.** Kui teil palutakse uuesti uus parool sisestada, jätke väli tühjaks ja vajutage enter.
- **7.** Muudatuste salvestamiseks ja häälestusutiliidist Computer Setup väljumiseks valige **Main** (Põhimenüü), seejärel **Save Changes and Exit** (Salvesta muudatused ja välju) ning **Yes** (Jah).

**MÄRKUS.** Kui kasutate valiku esiletõstmiseks nooleklahve, peate seejärel vajutama enter.

Muudatused rakendatakse arvuti taaskäivitamisel.

#### **BIOS-i halduriparooli sisestamine**

Viibal **BIOS administrator password** (BIOS-i halduriparool) sisestage parool (kasutades samu klahve, mida kasutasite parooli määramiseks), seejärel vajutage enter. Pärast BIOS-i halduriparooli sisestamise kahte ebaõnnestunud katset peate uuesti proovimiseks arvuti taaskäivitama.

### **DriveLocki turbesuvandite kasutamine**

DriveLocki kaitse kaitseb kõvakettasisu volitamata avamise eest.

DriveLocki saab rakendada ainult arvuti sisemiste kõvaketaste puhul. Kui draiv on DriveLocki kaitsega kaitstud, tuleb draivi avamiseks sisestada kehtiv parool. Draivi lukuvabastuseks tuleb see sisestada arvutisse või ühendada täiustatud jaoturiga.

DriveLocki turbesuvandid pakuvad järgmisi võimalusi.

- **Automaatne DriveLock** vt Automaatse DriveLocki valimine (ainult teatud mudelitel) lk 51.
- **DriveLocki ülemparooli seadistamine** vt [Manuaalse DriveLocki valimine lk 52](#page-63-0).
- **DriveLocki lubamine** vt [DriveLocki lubamine ja DriveLocki kasutajaparooli määramine lk 53.](#page-64-0)

#### **Automaatse DriveLocki valimine (ainult teatud mudelitel)**

Automaatse DriveLocki lubamiseks peab teil olema BIOS-i halduriparool.

Kui automaatne DriveLock on lubatud, luuakse juhuslik DriveLocki kasutajaparool ja BIOS-i halduriparoolist tuletatud DriveLocki ülemparool. Kui arvuti sisse lülitatakse, avab juhuslik kasutajaparool kettaseadme automaatselt. Kui kettaseade paigaldatakse teise arvutisse, peate ketta avamiseks sisestama DriveLocki parooliküsimise viibas algses arvutis kehtestatud BIOS-i halduriparooli.

#### **Automaatse DriveLocki lubamine**

Automaatse DriveLocki lubamiseks toimige järgmiselt.

- **1.** Käivitage häälestusutiliit Computer Setup.
	- Klaviatuuriga arvutid või tahvelarvutid.
		- **1.** Lülitage arvuti välja.
		- **2.** Vajutage toitenuppu ja kui ilmub HP logo, vajutage klahvi f10, et siseneda häälestusutiliiti Computer Setup.
	- Klaviatuurita tahvelarvutid.
		- **1.** Lülitage tahvelarvuti välja.
		- **2.** Vajutage korraga toitenuppu ja helitugevuse vähendamise nuppu, kuni kuvatakse käivitusmenüü, ja seejärel koputage **f10**, et siseneda häälestusutiliiti Computer Setup.
- **2.** Sisestage BIOS-i halduriparooli sisestamise viibas BIOS-i halduriparool ja vajutage enter.
- **3.** Valige **Security** (Turvalisus), valige **Hard Drive Utilities** (Kõvaketta utiliidid), valige **DriveLock/ Automatic DriveLock** (DriveLock/Automaatne DriveLock) ja vajutage enter.
- <span id="page-63-0"></span>**4.** Valige sisestusklahviga enter, vasakpoolse hiireklahviga või puuteekraani abil märkeruut **Automatic DriveLock** (Automaatne DriveLock).
- **5.** Muudatuste salvestamiseks ja häälestusutiliidist Computer Setup väljumiseks valige **Main** (Põhimenüü), seejärel **Save Changes and Exit** (Salvesta muudatused ja välju) ning **Yes** (Jah).
	- **MÄRKUS.** Kui kasutate valiku esiletõstmiseks nooleklahve, peate seejärel vajutama enter.

#### **Automaatse DriveLocki keelamine**

Automaatse DriveLocki keelamiseks toimige järgmiselt.

- **1.** Käivitage häälestusutiliit Computer Setup.
	- Klaviatuuriga arvutid või tahvelarvutid.
		- **1.** Lülitage arvuti välja.
		- **2.** Vajutage toitenuppu ja kui ilmub HP logo, vajutage klahvi f10, et siseneda häälestusutiliiti Computer Setup.
	- Klaviatuurita tahvelarvutid.
		- **1.** Lülitage tahvelarvuti välja.
		- **2.** Vajutage korraga toitenuppu ja helitugevuse vähendamise nuppu, kuni kuvatakse käivitusmenüü, ja seejärel koputage **f10**, et siseneda häälestusutiliiti Computer Setup.
- **2.** Sisestage BIOS-i halduriparooli sisestamise viibas BIOS-i halduriparool ja vajutage enter.
- **3.** Valige **Security** (Turvalisus), valige **Hard Drive Utilities** (Kõvaketta utiliidid), valige **DriveLock/ Automatic DriveLock** (DriveLock/Automaatne DriveLock) ja vajutage enter.
- **4.** Valige sisemine kõvaketas ning vajutage enter.
- **5.** Eemaldage sisestusklahviga enter, vasakpoolse hiireklahviga või puuteekraani abil märge märkeruudust **Automatic DriveLock** (Automaatne DriveLock).
- **6.** Muudatuste salvestamiseks ja häälestusutiliidist Computer Setup väljumiseks valige **Main** (Põhimenüü), seejärel **Save Changes and Exit** (Salvesta muudatused ja välju) ning **Yes** (Jah).

**MÄRKUS.** Kui kasutate valiku esiletõstmiseks nooleklahve, peate seejärel vajutama enter.

#### **DriveLocki automaatse parooli sisestamine**

Kui automaatne DriveLock on lubatud ja kettaseade jääb algse arvutiga ühendatuks, ei küsita kettaseadme avamiseks DriveLocki parooli.

Kui aga kettaseade teise arvutisse paigaldatakse või algse arvuti emaplaat välja vahetatakse, palutakse DriveLocki parooli sisestamist. Kui see juhtub viibas **DriveLock Password** (DriveLocki parool), sisestage algse arvuti BIOS-i halduriparool (kasutades samu klahve, mida kasutasite parooli määramiseks) ning vajutage enter.

Pärast parooli sisestamise kolme ebaõnnestunud katset peate uuesti proovimiseks arvuti välja lülitama ja uuesti proovima.

#### **Manuaalse DriveLocki valimine**

Sisemisele kõvakettale DriveLocki kaitse käsitsi rakendamiseks tuleb määrata põhiparool ja DriveLock peab olema lubatud rakenduses Computer Setup.

<span id="page-64-0"></span>**NB!** DriveLocki kaitsega kõvaketta kasutuskõlbmatuks muutumise vältimiseks kirjutage DriveLocki kasutajaparool ja DriveLocki ülemparool üles ja hoidke neid turvalises kohas arvutist eraldi. Kui unustate mõlemad DriveLocki paroolid, lukustub kõvaketas jäädavalt ja seda ei saa enam kasutada.

DriveLocki kaitset kasutades pidage meeles järgmist.

- Kui kõvakettale on rakendatud DriveLocki kaitse, pääsete juurde kõvakettale ainult siis, kui sisestate DriveLocki kasutaja- või ülemparooli.
- DriveLocki kasutajaparooli omanik peaks olema kaitstud kõvaketta igapäevane kasutaja. DriveLocki ülemparooli omanik võib olla kas süsteemi haldur või igapäevane kasutaja.
- DriveLock kasutajaparool ja DriveLocki ülemparool võivad olla identsed.

#### **DriveLocki ülemparooli määramine**

DriveLocki ülemparooli määramiseks toimige järgmiselt.

- **1.** Käivitage häälestusutiliit Computer Setup.
	- Klaviatuuriga arvutid või tahvelarvutid.
		- **1.** Lülitage arvuti välja.
		- **2.** Vajutage toitenuppu ja kui ilmub HP logo, vajutage klahvi f10, et siseneda häälestusutiliiti Computer Setup.
	- Klaviatuurita tahvelarvutid.
		- **1.** Lülitage tahvelarvuti välja.
		- **2.** Vajutage korraga toitenuppu ja helitugevuse vähendamise nuppu, kuni kuvatakse käivitusmenüü, ja seejärel koputage **f10**, et siseneda häälestusutiliiti Computer Setup.
- **2.** Valige **Security** (Turvalisus) tehke valik **Hard Drive Utilities** (Kõvaketta utiliidid), valige **DriveLock/ Automatic DriveLock** (DriveLock/Automaatne DriveLock) ja vajutage enter.
- **3.** Valige kõvaketas, mida soovite kaitsta, ja seejärel vajutage enter.
- **4.** Valige **Set DriveLock Master Password** (Määra DriveLocki ülemparool) ja seejärel vajutage enter.
- **5.** Lugege hoiatust hoolikalt.
- **6.** DriveLocki ülemparooli määramiseks järgige ekraanile kuvatavaid juhiseid.
- **MÄRKUS.** Saate DriveLocki lubada ja DriveLocki kasutajaparooli määrata enne utiliidist Computer Setup väljumist. Lisateavet leiate jaotisest DriveLocki lubamine ja DriveLocki kasutajaparooli määramine lk 53.
- **7.** Muudatuste salvestamiseks ja häälestusutiliidist Computer Setup väljumiseks valige **Main** (Põhimenüü), seejärel **Save Changes and Exit** (Salvesta muudatused ja välju) ning **Yes** (Jah).

**MÄRKUS.** Kui kasutate valiku esiletõstmiseks nooleklahve, peate seejärel vajutama enter.

#### **DriveLocki lubamine ja DriveLocki kasutajaparooli määramine**

DriveLocki lubamiseks ja DriveLocki kasutajaparooli määramiseks toimige järgmiselt.

- **1.** Käivitage häälestusutiliit Computer Setup.
	- Klaviatuuriga arvutid või tahvelarvutid.
- **1.** Lülitage arvuti välja.
- **2.** Vajutage toitenuppu ja kui ilmub HP logo, vajutage klahvi f10, et siseneda häälestusutiliiti Computer Setup.
- Klaviatuurita tahvelarvutid.
	- **1.** Lülitage tahvelarvuti välja.
	- **2.** Vajutage korraga toitenuppu ja helitugevuse vähendamise nuppu, kuni kuvatakse käivitusmenüü, ja seejärel koputage **f10**, et siseneda häälestusutiliiti Computer Setup.
- **2.** Valige **Security** (Turvalisus), valige **Hard Drive Utilities** (Kõvaketta utiliidid), valige **DriveLock/ Automatic DriveLock** (DriveLock/Automaatne DriveLock) ja vajutage enter.
- **3.** Valige kõvaketas, mida soovite kaitsta, ja seejärel vajutage enter.
- **4.** Valige **Enable DriveLock** (Luba DriveLock) ja seejärel vajutage enter.
- **5.** Lugege hoiatust hoolikalt.
- **6.** DriveLocki kasutajaparooli määramiseks ja DriveLocki lubamiseks järgige ekraanil kuvatavaid juhiseid.
- **7.** Muudatuste salvestamiseks ja häälestusutiliidist Computer Setup väljumiseks valige **Main** (Põhimenüü), seejärel **Save Changes and Exit** (Salvesta muudatused ja välju) ning **Yes** (Jah).

**MÄRKUS.** Kui kasutate valiku esiletõstmiseks nooleklahve, peate seejärel vajutama enter.

#### **DriveLocki keelamine**

DriveLocki keelamiseks toimige järgmiselt.

- **1.** Käivitage häälestusutiliit Computer Setup.
	- Klaviatuuriga arvutid või tahvelarvutid.
		- **1.** Lülitage arvuti välja.
		- **2.** Vajutage toitenuppu ja kui ilmub HP logo, vajutage klahvi f10, et siseneda häälestusutiliiti Computer Setup.
	- Klaviatuurita tahvelarvutid.
		- **1.** Lülitage tahvelarvuti välja.
		- **2.** Vajutage korraga toitenuppu ja helitugevuse vähendamise nuppu, kuni kuvatakse käivitusmenüü, ja seejärel koputage **f10**, et siseneda häälestusutiliiti Computer Setup.
- **2.** Valige **Security** (Turvalisus), valige **Hard Drive Utilities** (Kõvaketta utiliidid), valige **DriveLock/ Automatic DriveLock** (DriveLock/Automaatne DriveLock) ja vajutage enter.
- **3.** Valige kõvaketas, mida soovite hallata, ja seejärel vajutage enter.
- **4.** Valige **Disable DriveLock** (Keela DriveLock) ja seejärel vajutage enter.
- **5.** DriveLocki keelamiseks järgige ekraanil kuvatavaid juhiseid.
- **6.** Muudatuste salvestamiseks ja häälestusutiliidist Computer Setup väljumiseks valige **Main** (Põhimenüü), seejärel **Save Changes and Exit** (Salvesta muudatused ja välju) ning **Yes** (Jah).
	- **MÄRKUS.** Kui kasutate valiku esiletõstmiseks nooleklahve, peate seejärel vajutama enter.

### **DriveLocki parooli sisestamine**

Veenduge, et kõvaketas on sisestatud arvutisse (mitte valikulisse dokkimisseadmesse või välisesse MultiBay seadmesse).

Sisestage viibas **DriveLock Password** (DriveLocki parool) oma DriveLocki kasutaja- või ülemparool (sama klahvikombinatsioon, mida kasutasite parooli määramisel) ja vajutage enter.

Pärast parooli sisestamise kolme ebaõnnestunud katset peate uuesti proovimiseks arvuti välja lülitama ja uuesti proovima.

#### **DriveLocki parooli muutmine**

DriveLocki parooli muutmiseks häälestusutiliidis Computer Setup toimige järgmiselt.

- **1.** Lülitage arvuti välja.
- **2.** Vajutage toitenuppu.
- **3.** Sisestage viibas **DriveLock Password** (DriveLocki parool) kehtiv DriveLocki kasutajaparool või ülemparool, mida soovite muuta, vajutage enter ja seejärel vajutage või koputage f10, et siseneda häälestusutiliiti Computer Setup.
- **4.** Valige **Security** (Turvalisus), valige **Hard Drive Utilities** (Kõvaketta utiliidid), valige **DriveLock/ Automatic DriveLock** (DriveLock/Automaatne DriveLock) ja vajutage enter.
- **5.** Valige kõvaketas, mida soovite hallata, ja seejärel vajutage enter.
- **6.** Valige muudetav DriveLocki parool ja seejärel järgige paroolide sisestamiseks ekraanil kuvatavaid juhiseid.
- **MÄRKUS.** Suvand Change DriveLock Master Password (Muuda DriveLocki ülemparool) on nähtav ainult siis, kui ülemparool on kolmandas sammus DriveLocki parooli viibas sisestatud.
- **7.** Muudatuste salvestamiseks ja häälestusutiliidist Computer Setup väljumiseks valige **Main** (Põhimenüü), seejärel **Save Changes and Exit** (Salvesta muudatused ja välju) ning **Yes** (Jah).
- **MÄRKUS.** Kui kasutate valiku esiletõstmiseks nooleklahve, peate seejärel vajutama enter.

# **Windows Hello (ainult teatud mudelitel)**

Sõrmejäljelugeja või infrapunakaameraga toodetel on Windows Hello abil võimalik registreerida oma sõrmejälg ja näo-ID ja häälestada PIN-kood. Pärast registreerimist saate Windowsi sisse logimiseks kasutada sõrmejäljelugejat, näotuvastust või PIN-koodi.

Windows Hello häälestamine.

- **1.** Valige nupp **Start**, valige **Sätted**, valige **Kontod**, seejärel valige **Sisselogimisvalikud**.
- **2.** Parooli lisamiseks valige **Parool**, seejärel valige **Lisa**.
- **3.** Valiku **Windows Hello sõrmejälg** või **Windows Hello näotuvastus** all valige **Seadista**.
- **4.** Valige **Alustamine** ning järgige ekraanil kuvatavaid juhiseid, registreerige oma sõrmejälg või näotunnus ning seadistage PIN-kood.
- **NB!** Sõrmejälgede sisselogimise probleemide vältimiseks veenduge, et salvestate sõrmejälje, mille kõik küljed on sõrmejäljelugejaga registreeritud.
- **MÄRKUS.** PIN-koodi pikkus pole piiratud. Vaikesättena kasutatakse üksnes numbreid. Alfabeetiliste või erimärkide kaasamiseks valige märkeruut **Kaasa tähed ja sümbolid**.

# **Viirusetõrjetarkvara kasutamine**

Kui kasutate oma arvutit e-posti, võrgu või Interneti-ühenduse jaoks, siis ohustavad teie arvutit viirused. Arvutiviirused võivad operatsioonisüsteemi, programmid või utiliidid blokeerida või põhjustada nende ebanormaalset tööd.

Viirusetõrjetarkvara suudab tuvastada enamiku viirusi, need hävitada ja tavaliselt parandada nende tekitatud kahju. Värskelt avastatud viiruste eest pideva kaitse tagamiseks tuleb turbetarkvara hoida ajakohane.

Teie arvutisse on eelinstallitud Windows Defender. HP soovitab tungivalt jätkata arvuti täielikuks kaitsmiseks viirusetõrjeprogrammi kasutamist.

Lisateabe saamiseks arvutiviiruste kohta avage rakendus HP Support Assistant.

# **Tulemüüritarkvara kasutamine**

Tulemüürid on mõeldud süsteemile või võrgule volitamata juurdepääsu takistamiseks. Tulemüür võib olla tarkvaraprogramm, mis installitakse arvutisse, võrku või mõlemasse. See võib olla ka nii riist- kui ka tarkvarast koosnev lahendus.

Valida on kaht tüüpi tulemüüride vahel:

- Hostipõhine tulemüür programm, mis kaitseb vaid arvutit, kuhu see on installitud.
- Võrgupõhine tulemüür installitakse DSL- või kaabelmodemi ja koduvõrgu vahele, et kaitsta võrgu kõiki arvuteid.

Kui süsteemi on installitud tulemüür, jälgitakse kõiki süsteemi saadetavaid ja vastuvõetavaid andmeid ning neid võrreldakse kasutaja määratud turvakriteeriumidega. Andmed, mis neile kriteeriumidele ei vasta, blokeeritakse.

Arvutisse või võrguseadmesse võib tulemüür juba installitud olla. Vastasel korral on saadaval tarkvaralised tulemüürilahendused.

**MÄRKUS.** Mõnel juhul võib tulemüür takistada juurdepääsu Interneti-mängudele, häirida printimist või failide jagamist võrgus või blokeerida e-kirjade lubatud manused. Probleemi ajutiseks lahendamiseks keelake tulemüür, tehke soovitud toiming ja lubage tulemüür uuesti. Probleemi püsivaks lahendamiseks konfigureerige tulemüür ümber.

# **Tarkvaravärskenduste installimine**

Arvutisse installitud nii HP, Windowsi kui ka kolmandate tootjate tarkvara tuleb turvaprobleemide vältimiseks ja tarkvara jõudluse parandamiseks regulaarselt uuendada.

Sätete vaatamine või muutmine.

**MB!** Microsoft saadab Windowsi värskenduste teateid. Värskendused võivad hõlmata ka turvavärskendusi. Arvuti kaitsmiseks turvaaukude ja arvutiviiruste eest installige Microsofti värskendused kohe, kui nende kohta teade ilmub.

Neid värskendusi saab installida automaatselt.

- **1.** Klõpsake **Start** nupul, valige **Sätted** ja seejärel valige **Värskendused ja turvalisus**.
- **2.** Valige üksus **Windows Update** ja järgige ekraanil kuvatavaid juhiseid.
- **3.** Värskenduste installeerimise ajastamise jaoks valige **Täpsemad sätted** ja järgige ekraanil kuvatavaid juhiseid.

# **Tarkvara HP Client Security Manager kasutamine (ainult teatud toodetel)**

Tarkvara HP Client Security on arvutisse eelinstallitud. Sellele tarkvarale pääsete juurde tegumiriba paremas otsas asuva ikooni HP Client Security kaudu või Windowsi juhtpaneelilt. Tarkvara sisaldab turbefunktsioone arvuti, võrkude ja privaatsete andmete kaitsmiseks volitamata juurdepääsu eest.

Lisateavet leiate tarkvara HP Client Security spikrist.

# **HP seadme teenusena kasutamine (ainult teatud tooted)**

HP DaaS on pilvepõhine IT-lahendus, mis võimaldab ettevõtetel efektiivselt hallata ja kaitsta oma ettevõtte vara.

HP DaaS aitab kaitsta seadmeid pahavara ja muude rünnete eest ning see jälgib seadmete olekut ja aitab vähendada seadmete ja turbega seotud probleemide lahendamisele kuluvat aega. Saate tarkvara kiiresti alla laadida ja installida, mis on tavapäraste kohapealsete lahendustega võrreldes väga kulutõhus. Lisateabe saamiseks minge<https://www.hptouchpointmanager.com/>

# **Valikulise turvakaabli (ainult teatud toodetel) kasutamine**

Turvakaabel (eraldi ostetav) toimib pigem takistavalt, kuid ei välista toote väärkasutamist ega selle vargust. Turvakaabli arvutiga ühendamiseks järgige seadme tootja juhiseid.

# **Sõrmejäljelugeja kasutamine (ainult teatud toodetel)**

Teatud toodetel on saadaval sisseehitatud sõrmejäljelugejad. Sõrmejäljelugeja kasutamiseks peate oma sõrmejäljed registreerima rakenduse HP Client Security mandaatide halduris. Lisateavet leiate tarkvara HP Client Security spikrist.

Pärast rakenduses Credential Manager sõrmejälgede registreerimist võite kasutada toetatud rakendustes ja veebisaitidel kasutajanimede ja paroolide talletamiseks ja sisestamiseks tarkvara HP Client Security funktsiooni Password Manager.

Sõrmejäljelugeja on väike metallist andur, mis võib asuda ühes järgmistest asukohtadest:

- puuteplaadi alaosa juures;
- klaviatuuri paremal poolel;
- ekraani paremas ülaservas;
- ekraani vasakul poolel.
- ekraani tagaküljel.

Olenevalt tootest võib lugeja suund olla horisontaalne või vertikaalne.

# **8 Hooldus**

Regulaarne hooldamine tagab arvuti optimaalse seisukorra. Selles jaotises selgitatakse, kuidas kasutada tööriistu nagu kettadefragmentor ja kettapuhastus. Jaotises pakutakse ka juhiseid programmide ja draiverite värskendamiseks, samme arvuti puhastamiseks ja näpunäiteid arvutiga reisimiseks (või selle transpordiks).

# **Jõudluse parandamine**

Kui viite läbi regulaarseid hooldustoiminguid nagu ketta defragmentimine ja kettapuhastus, saate oma arvuti jõudlust oluliselt parandada.

## **Ketta defragmentori kasutamine**

HP soovitab kasutada ketta defragmentimist, et defragmenteerida kõvaketast vähemalt korra kuus.

Kettadefragmentori käivitamiseks toimige järgmiselt.

- **WARKUS.** Välkdraividel (SSD) pole kettadefragmentori kasutamine tarvilik.
	- **1.** Ühendage arvuti vahelduvvooluvõrku.
	- **2.** Tippige tegumiriba otsinguväljale defragmentimine ja seejärel valige **Ketaste defragmentimine ja optimeerimine**.
	- **3.** Järgige ekraanil kuvatavaid juhiseid.

Lisateavet leiate kettadefragmentori tarkvaraspikrist.

#### **Kettapuhastuse kasutamine**

Kettapuhastus otsib kõvakettalt ebavajalikke faile, mida saate kettaruumi vabastamiseks ja arvuti tõhusama käitamise soodustamiseks turvaliselt kustutada.

Kettapuhastuse käivitamiseks toimige järgmiselt.

- **1.** Tippige tegumiriba otsinguväljale tekst ketas, seejärel valige **Kettapuhastus**.
- **2.** Järgige ekraanil kuvatavaid juhiseid.

## **HP 3D DriveGuardi kasutamine (ainult teatud toodetel)**

HP 3D DriveGuard kaitseb kõvaketast, parkides draivi ja peatades kõik andmepäringud teatud tingimustel:

- arvuti kukub maha;
- liigutate suletud ekraaniga arvutit, kui arvuti töötab akutoitel.

Varsti pärast eelnimetatud sündmust taastab HP 3D DriveGuard kõvaketta tavapärase töö.

**MÄRKUS.** HP 3D DriveGuard kaitseb ainult sisemisi kõvakettaid. HP 3D DriveGuard ei kaitse dokkimisseadmetesse paigaldatud või USB-pordi kaudu ühendatud kõvakettaid.

**MÄRKUS.** Kuna pooljuhtketastel (SSD-d) ei ole liikuvaid osi, ei ole HP 3D DriveGuard nende ketaste jaoks vajalik.

#### **HP 3D DriveGuard olekute tuvastamine**

Kui esmases ja/või teiseses (ainult teatud toodetel) kõvakettasahtlis olev draiv pargitakse, muudab arvutil olev kõvaketta märgutuli värvi.

## **Programmide ja draiverite värskendamine**

HP soovitab programme ja draivereid regulaarselt värskendada. Värskendused võivad lahendada probleeme ja lisada uusi funktsioone ja valikuid. Näiteks vanemad graafikakomponendid ei pruugi kõige uuema mängutarkvaraga hästi töötada. Uusima draiverita ei saa te oma seadmeid maksimaalselt kasutada.

HP programmide ja draiverite uusimate versioonide allalaadimiseks minge veebilehele [http://www.hp.com/](http://www.hp.com/support) [support](http://www.hp.com/support). Lisaks võite tellida automaatsed teavitused, mis kuvatakse uute värskenduste olemasolul.

Programmide ja draiverite värskendamisel järgige järgmisi juhiseid.

**1.** Sisestage tegumiriba otsinguväljale märksõna support ja seejärel valige rakendus **HP Support Assistant**.

– või –

Valige tegumiribal küsimärgiikoon.

- **2.** Valige **Minu sülearvuti**, valige vahekaart **Värskendused** ja seejärel valige suvand **Kontrollige värskendusi ja sõnumeid**.
- **3.** Järgige ekraanil kuvatavaid juhiseid.

## **Arvuti puhastamine**

Arvuti regulaarne puhastamine eemaldab mustuse ja prahi, nii et teie seade jätkab töötamist parimal tasemel. Arvuti välispindade ohutuks puhastamiseks toimige järgmiselt.

#### **HP Easy Cleani lubamine (ainult teatud toodetel)**

HP Easy Clean aitab teil arvuti pindade puhastamisel vältida juhuslikku sisestust. See tarkvara keelab määratud ajaks seadmete, näiteks klaviatuuri, puuteekraani ja puuteplaadi kasutamise, nii et saate puhastada kõik arvuti pinnad.

- **1.** Käivitage HP Easy Clean ühel järgmistest viisidest.
	- Valige **Start**-menüü ja seejärel valige **HP Easy Clean**.

– või –

● Valige tegumiribal ikoon **HP Easy Clean**.

– või –

- Valige **Start** ja seejärel valige paan **HP Easy Clean**.
- **2.** Nüüd, kui teie seade on lühikeseks perioodiks keelatud, vaadake soovitatud samme Arvutist mustuse ja prahi eemaldamine lk 60, et puhastada arvuti sageli puudutatavad välispinnad. Pärast mustuse ja prahi eemaldamist saate puhastada pindu ka desovahendiga. Kahjulike bakterite ja viiruste leviku tõkestamiseks vt juhiseid [Arvuti puhastamine desinfitseerimisvahendiga](#page-72-0) lk 61.

### **Arvutist mustuse ja prahi eemaldamine**

Siit leiate soovitused arvuti puhastamiseks mustusest ja prahist.
<span id="page-72-0"></span>Vineerpuiduga arvutite puhul vt jaotist [Vineerpuidu eest hoolitsemine \(ainult teatud toodetel\) lk 62.](#page-73-0)

- **1.** Pindade puhastamisel kandke ühekordseid latekskindaid (lateksitundlikkuse puhul nitriilkindaid).
- **2.** Lülitage seade välja ja lahutage toitejuhe ja muud ühendatud välisseadmed. Eemaldage kõik paigaldatud patareid üksustest nagu juhtmevabad klaviatuurid.
- **ETTEVAATUST.** Elektrilöögi või komponentide kahjustamise vältimiseks ärge kunagi puhastage toodet, kui see on sisse lülitatud või toitevõrku ühendatud.
- **3.** Niisutage mikrokiust lapp veega. Lapp peaks olema niiske, mitte märg.
- **MB!** Pinna kahjustamise vältimiseks vältige abrasiivseid lappe, rätikuid ja paberrätikuid.
- **4.** Pühkige toote välispinda õrnalt niisutatud lapiga.
- **MB!** Hoidke vedelikud arvutist eemal. Vältige niiskuse sattumist avadesse. Kui vedelik pääseb teie HP tootesse, võib see toodet kahjustada. Ärge pihustage vedelikke otse tootele. Ärge kasutage aerosoole, lahusteid, abrasiivseid või vesinikperoksiidi või valgendit sisaldavaid puhastusvahendeid, mis võivad pindu kahjustada.
- **5.** Alustage ekraanist (kui see on olemas). Pühkige ettevaatlikult ühes suunas, suunaga ekraani ülaservast alla. Lõpuks puhastage painduvad juhtmed nagu toitejuhe, klaviatuuri kaabel ja USB-kaablid.
- **6.** Pärast puhastamist ja enne seadme sisselülitamist veenduge, et seadme pinnad on täielikult kuivanud.
- **7.** Pärast iga puhastamist visake kindad ära. Puhastage oma käed kohe, kui olete kindad eemaldanud.

Kahjulike bakterite ja viiruste leviku vältimiseks vaadake soovitatud samme Arvuti puhastamine desinfitseerimisvahendiga lk 61, et puhastada arvuti sageli puudutatavad välispinnad.

## **Arvuti puhastamine desinfitseerimisvahendiga**

Maailma Terviseorganisatsioon (WHO) soovitab pinnad puhastada ja seejärel desinfitseerida, mis on parim viis viiruslike hingamisteede haiguste ja ohtlike bakterite leviku tõkestamiseks.

Pärast arvuti välispindade puhastamist jaotises [Arvutist mustuse ja prahi eemaldamine lk 60,](#page-71-0) Vineerpuidu [eest hoolitsemine \(ainult teatud toodetel\) lk 62](#page-73-0) või mõlemas kirjeldatud samme järgides, võite pindu puhastada ka desinfitseeriva vahendiga. HP puhastusjuhistes toodud desinfitseeriv vahend on alkoholilahus, mis koosneb 70% isopropüülalkoholist ja 30% veest. Seda lahust nimetatakse ka puhastusalkoholiks ja seda müüakse enamikus kauplustes.

Arvuti sageli puudutavate välispindade desinfitseerimiseks toimige järgmiselt.

- **1.** Pindade puhastamisel kandke ühekordseid latekskindaid (lateksitundlikkuse puhul nitriilkindaid).
- **2.** Lülitage seade välja ja lahutage toitejuhe ja muud ühendatud välisseadmed. Eemaldage kõik paigaldatud patareid üksustest nagu juhtmevabad klaviatuurid.

**ETTEVAATUST.** Elektrilöögi või komponentide kahjustamise vältimiseks ärge kunagi puhastage toodet, kui see on sisse lülitatud või toitevõrku ühendatud.

**3.** Niisutage mikrokiust lapp 70% isopropüülalkoholi ja 30% vee lahusega. Lapp peaks olema niiske, mitte märg.

**ETTEVAATUST.** Ärge kasutage järgmisi kemikaale ega neid sisaldavaid lahuseid, sealhulgas pindade puhastuspihustateid: valgendit, peroksiide (sh vesinikperoksiidi), atsetooni, ammoniaaki, etüülalkoholi, metüleenkloriidid või mis tahes petrooleumil põhinevad materjale nagu bensiin, lakibensiin, benseen või tolueen.

**NB!** Pinna kahjustamise vältimiseks vältige abrasiivseid lappe, rätikuid ja paberrätikuid.

- <span id="page-73-0"></span>**4.** Pühkige toote välispinda õrnalt niisutatud lapiga.
	- **MB!** Hoidke vedelikud arvutist eemal. Vältige niiskuse sattumist avadesse. Kui vedelik pääseb teie HP tootesse, võib see toodet kahjustada. Ärge pihustage vedelikke otse tootele. Ärge kasutage aerosoole, lahusteid, abrasiivseid või vesinikperoksiidi või valgendit sisaldavaid puhastusvahendeid, mis võivad pindu kahjustada.
- **5.** Alustage ekraanist (kui see on olemas). Pühkige ettevaatlikult ühes suunas, suunaga ekraani ülaservast alla. Lõpuks puhastage painduvad juhtmed nagu toitejuhe, klaviatuuri kaabel ja USB-kaablid.
- **6.** Pärast puhastamist ja enne seadme sisselülitamist veenduge, et seadme pinnad on täielikult kuivanud.
- **7.** Pärast iga puhastamist visake kindad ära. Puhastage oma käed kohe, kui olete kindad eemaldanud.

# **Vineerpuidu eest hoolitsemine (ainult teatud toodetel)**

Teie toode võib sisaldada kvaliteetset vineerpuitu. Nagu kõikide naturaalsest puidust toodete puhul, on toote parimate omaduste säilitamiseks kogu selle kasutusea jooksul oluline õige hooldus. Naturaalse puidu olemusest tulenevalt võite märgata puusüümustrit või kergeid toonierinevusi, mis on normaalne.

- Puhastage puit kuiva antistaatilise mikrokiust lapi või seemisnahaga.
- Ärge kasutage puhastamiseks ained, mis sisaldavad ammoniaaki, metüleenkloriidi, atsetooni, tärpentiini või muid petrooleumipõhiseid lahusteid.
- Ärge jätke puitu pikaks ajaks päikese kätte või niisketesse tingimustesse.
- Kui puit saab märjaks, tupsutage seda imava, ebemevaba lapiga.
- Vältige kokkupuudet mis tahes ainega, mis võib puitu värvida või põhjustada värvimuutuseid.
- Vältige kokkupuudet teravate esemete või karedate pindadega, mis võivad puitu kriipida.

Vaadake soovitatud samme jaotises [Arvutist mustuse ja prahi eemaldamine lk 60,](#page-71-0) et puhastada arvuti sageli puudutatavaid välispindu. Pärast mustuse ja prahi eemaldamist saate puhastada pindu ka desovahendiga. Kahjulike bakterite ja viiruste leviku tõkestamiseks vt desinfitseerimisjuhiseid [Arvuti puhastamine](#page-72-0)  [desinfitseerimisvahendiga](#page-72-0) lk 61.

# **Arvutiga reisimine või selle transportimine**

Kui peate arvutiga reisima või seda transportima, pidage seadmete ohutuse tagamiseks silmas järgmist.

- Toimige enne arvuti reisile kaasavõtmist või transportimist järgmiselt.
	- Varundage tahvelarvutis talletatav teave välisele draivile.
	- Eemaldage kõik kettad ja välised andmekandjad (nt mälukaardid).
	- Lülitage välja kõik välisseadmed ja ühendage need seejärel arvutist lahti.
	- Lülitage arvuti välja.
- Tehke andmetest varukoopiad. Ärge hoidke varukoopiaid ja arvutit samas kohas.
- Lennukiga reisides võtke arvuti käsipagasina endaga kaasa ega registreerige seda koos muu pagasiga.

**NB!** Vältige draivi sattumist magnetvälja mõjualasse. Magnetväljaga turvaseadmed on näiteks lennujaamade turvakontrolliväravad ja metallidetektorid. Lennujaama konveierlindid ja muud turvaseadmed, millega kontrollitakse käsipagasit, kasutavad magnetvälja asemel röntgenkiiri ja need ei kahjusta draive.

- Kui plaanite arvutit lennu ajal kasutada, kuulake teadet, milles öeldakse, millal võite arvutit kasutada. See, kas arvuti kasutamine on lennu ajal lubatud, sõltub lennufirmast.
- Kasutage arvuti või draivi transportimisel sobivat kaitsepakendit ja märgistage see kirjaga "FRAGILE" (ÕRN).
- Traadita võrguseadmete kasutamine võib olla teatud keskkondades keelatud. Sellised keelud võivad kehtida lennuki pardal, haiglates, lõhkeainete läheduses ja ohtlikes piirkondades. Kui te pole traadita võrguseadmete kasutamise eeskirjades kindel, peaksite enne arvuti sisselülitamist luba küsima.
- Rahvusvahelistel reisidel juhinduge järgmistest soovitustest.
	- Kontrollige igas sihtriigis/-piirkonnas arvutiseadmetele kehtestatud tollieeskirju.
	- Kontrollige toitejuhtme- ja adapterinõudeid asukohtades, kus plaanite arvutit kasutada. Pinge, sagedus ja pistiku kuju võivad riigiti/piirkonniti erineda.
	- **HOIATUS!** Elektrilöögi, tulekahju ja seadmete kahjustamise ohu vähendamiseks ärge kasutage arvuti puhul tarvikute jaoks müüdavat pingemuundurikomplekti.

# <span id="page-76-0"></span>**9 Varundus, taaste ja taastamine**

Selles peatükis käsitletakse teemasid, mis on enamiku toodete puhul standardne.

- **Isikliku teabe varundamine** Windowsi tööriistade abil saab isiklikku teavet varundada (vt Windowsi tööriistade kasutamine lk 65).
- **Taastepunkti loomine** Windowsi tööriistade abil saate luua taastepunkti (vt Windowsi tööriistade kasutamine lk 65).
- **Taastekandja loomine** (ainult teatud mudelitel) taastekandja loomiseks saate kasutada rakendust HP Cloud Recovery Download Tool (ainult teatud mudelitel) (vt Rakenduse HP Cloud Recovery Download Tool kasutamine taastekandja loomiseks (ainult teatud mudelitel) lk 65).
- **Taastamine** Windows pakub eri võimalusi varundusest taastamiseks, arvuti värskendamiseks ning tehaseseadete taastamiseks (vt Windowsi tööriistade kasutamine lk 65).
- **MB!** Kui kasutate süsteemi taastamise protseduure tahvelarvutil, peab tahvelarvuti aku olema enne taasteprotsessi alustamist laetud vähemalt 70% ulatuses.

**NB!** Eemaldatava klaviatuuriga tahvelarvutite puhul ühendage enne taasteprotsesside toimingutega alustamist tahvelarvuti klaviatuuri külge.

# **Teabe varundamine ja taastekandja loomine**

Need taastekandja ja varukoopiate loomise meetodid on saadaval ainult valitud mudelite puhul. Valige sobiv viis vastavalt teie arvuti mudelile.

# **Windowsi tööriistade kasutamine**

Windowsi tööriistade abil saab varundada isiklikku teavet ning luua süsteemi taastepunktid ja taastekandja.

- **NB!** Isiklikku teavet saab varundada ainult Windowsi abil. Teabe kadumise vältimiseks varundage seda regulaarselt.
- **WARKUS.** Kui mälu on 32 GB või vähem, on Microsofti süsteemitaaste vaikimisi keelatud.

Lisateabe saamiseks vaadake spikrirakendust.

- **WARKUS.** Spikrirakenduse avamiseks peab teil olema Interneti-ühendus.
	- **1.** Vajutage nuppu **Start**, seejärel valige rakendus **Spikker**.
	- **2.** Sisestage toiming, mida soovite sooritada.

## **Rakenduse HP Cloud Recovery Download Tool kasutamine taastekandja loomiseks (ainult teatud mudelitel)**

Võite kasutada rakendust HP Cloud Recovery Tool, et luua buuditaval USB-mäluseadmel HP taastekandja.

Üksikasjalikku teavet leiate järgmiselt.

**▲** Avage<http://www.hp.com/support>, otsige rakendust HP Cloud Recovery ning valige tulemus, mis vastab teie arvuti tüübile.

<span id="page-77-0"></span>**MÄRKUS.** Kui te ei saa taastekandjat luua, võtke taasteketaste saamiseks ühendust klienditoega. Minge aadressile <http://www.hp.com/support>, valige oma riik või piirkond ning järgige ekraanil kuvatavaid juhiseid.

# **Taastamine**

Süsteemi taastamiseks on mitu võimalust. Valige viis, mis teie olukorra ja oskustega kõige paremini sobib.

**MÄRKUS.** Kõik meetodid pole kõikidel toodetel saadaval.

# **Taastamine, lähtestamine ja värskendamine Windowsi tööriistade abil**

Windows pakub taastamiseks, lähtestamiseks ja värskendamiseks mitmesuguseid võimalusi.

Üksikasju vt jaotisest [Windowsi tööriistade kasutamine lk 65](#page-76-0).

# **Taastamine HP taastekandja abil**

HP taastekandjat saab kasutada algse operatsioonisüsteemi ja tehases installitud programmide uuesti installimiseks. Teatud toodete puhul saab selle luua buuditavale USB-mäluseadmele, kasutades rakendust HP Cloud Recovery Download Tool.

Üksikasju vt jaotisest [Rakenduse HP Cloud Recovery Download Tool kasutamine taastekandja loomiseks](#page-76-0) [\(ainult teatud mudelitel\) lk 65](#page-76-0).

**MÄRKUS.** Kui te ei saa taastekandiat luua, võtke taasteketaste saamiseks ühendust klienditoega. Minge aadressile <http://www.hp.com/support>, valige oma riik või piirkond ning järgige ekraanil kuvatavaid juhiseid.

Süsteemi taastamiseks toimige järgmiselt.

**▲** Sisestage HP taastekandja ja taaskäivitage arvuti.

# **Arvuti buutimisjärjestuse muutmine**

Kui arvuti HP taastekandja kasutamisel ei taaskäivitu, tuleb muuta buutimisjärjestust. See on BIOS-is kuvatud seadmete järjekord, kust arvuti otsib käivitusteavet. Olenevalt HP taastekandja asukohast saate valida optilise draivi või USB-mäluseadme.

Buutimisjärjestuse muutmiseks toimige järgmiselt.

- **NB!** Eemaldatava klaviatuuriga tahvelarvuti puhul ühendage enne järgmiste toimingutega alustamist klaviatuur klaviatuuridoki külge.
	- **1.** Sisestage HP taastekandja.
	- **2.** Avage süsteemi **käivitusmenüü**.
		- Klaviatuuriga arvutitel või tahvelarvutitel lülitage sisse või taaskäivitage arvuti või tahvelarvuti, vajutage kiiresti klahvi esc, seejärel vajutage alglaadimissuvandite vaatamiseks klahvi f9.
		- Klaviatuurita tahvelarvutitel lülitage tahvelarvuti sisse või taaskäivitage see ning seejärel vajutage **f9**.

‒ või –

Tahvelarvuti sisselülitamiseks või taaskäivitamiseks vajutage kiiresti helitugevuse vähendamise nuppu ja hoidke seda all, seejärel vajutage klahvi **f9**.

**3.** Valige optiline draiv või USB-mäluseade, millelt soovite buutida, seejärel järgige ekraanil kuvatavaid juhiseid.

# <span id="page-78-0"></span>**HP Sure Recover kasutamine (ainult teatud toodetel)**

Teatud mudelitel on PC OS-i taastelahendus HP Sure Recover seadme riist- või püsivarasse sisseehitatud. HP Sure Recover võimaldab täielikult taastada HP OS-i kujutise ilma et peaksite taastetarkvara installima.

Tarkvara HP Sure Recover abil saab haldur või kasutaja taastada süsteemi ja installida:

- operatsioonisüsteemi uusima versiooni
- platvormile omased seadmedraiverid
- tarkvara rakendused, kui tegemist on kohandatud kujutisega

HP Sure Recover dokumentatsiooni uusima versiooni avamiseks minge aadressile [http://www.hp.com/](http://www.hp.com/support) [support](http://www.hp.com/support). Valige **Find your product** (Leia toode) ning järgige ekraanil kuvatavaid juhiseid.

# <span id="page-80-0"></span>**10 Utiliidid Computer Setup (BIOS), TPM ja HP Sure Start**

HP pakub mitmesuguseid tööriistu, mis aitavad arvutit häälestada ja kaitsta.

# **Häälestusutiliidi Computer Setup kasutamine**

Häälestusutiliit Computer Setup või peamine sisend-/väljundsüsteem (BIOS) juhib süsteemi kõigi sisend- ja väljundseadmete (nt draivid, ekraan, klaviatuur, hiir, printer) vahelist suhtlust. Häälestusutiliit Computer Setup sisaldab paigaldatud seadmetüüpide sätteid, arvuti käivitusjärjekorda ning süsteemi- ja laiendatud mälu mahusätteid.

**MÄRKUS.** Olge häälestusutiliidis Computer Setup muudatuste tegemisel äärmiselt ettevaatlik. Vead võivad takistada arvuti korralikku tööd.

Häälestusutiliidi Computer Setup käivitamiseks lülitage või taaskäivitage arvuti ja kui ilmub HP logo, vajutage klahvi f10, et siseneda häälestusutiliiti Computer Setup.

# **Navigeerimine ja valimine häälestusutiliidis Computer Setup**

Häälestusutiliidis Computer Setup saate valikuid teha ja navigeerida mitmel moel.

- Menüü või menüü-üksuse valimiseks kasutage tabeldusklahvi ja klaviatuuri nooleklahve ning vajutage enter, või kasutage üksuse klõpsamiseks osutusseadet.
- Üles ja alla kerimiseks valige ekraani paremas ülanurgas üles- või allanool või kasutage klaviatuuri ülesnoole- või allanooleklahvi.
- Avatud dialoogibokside sulgemiseks ja häälestusutiliidi Computer Setup põhivaatesse naasmiseks vajutage klahvi esc ja järgige ekraanil kuvatavaid suuniseid.

Häälestusutiliidist Computer Setup väljumiseks toimige järgmiselt.

- Häälestusutiliidi Computer Setup menüüdest väljumiseks muudatusi salvestamata valige **Main**  (Põhimenüü), seejärel valige **Ignore Changes and Exit** (Ignoreeri muutusi ja välju) ning **Yes** (Jah).
	- **MÄRKUS.** Kui kasutate valiku esiletõstmiseks nooleklahve, peate seejärel vajutama enter.
- Muudatuste salvestamiseks ja häälestusutiliidist Computer Setup väljumiseks valige **Main** (Põhimenüü), seejärel valige **Save Changes and Exit** (Salvesta muudatused ja välju) ning **Yes** (Jah).

**MÄRKUS.** Kui kasutate valiku esiletõstmiseks nooleklahve, peate seejärel vajutama enter.

Muudatused rakendatakse arvuti taaskäivitamisel.

## **Tehasesätete taastamine häälestusutiliidis Computer Setup**

Häälestusutiliidi Computer Setup kõigi tehasesätete vaikeväärtuste taastamiseks toimige järgmiselt.

**MÄRKUS.** Vaikesätete taastamine ei muuda kõvakettarežiimi.

- <span id="page-81-0"></span>**1.** Käivitage häälestusutiliit Computer Setup. Vaadake [Häälestusutiliidi Computer Setup kasutamine lk 69.](#page-80-0)
- **2.** Valige **Main** (Põhimenüü), seejärel **Apply Factory Defaults and Exit** (Rakenda tehase vaikesätted ja välju) ning **Yes** (Jah).
- **MÄRKUS.** Kui kasutate valiku esiletõstmiseks nooleklahve, peate seejärel vajutama enter.
- **MÄRKUS.** Teatud toodetes võidakse valikuna kuvada suvandi **Restore Defaults** (Taasta vaikesätted) asemel suvandit **Apply Factory Defaults and Exit** (Rakenda tehase vaikesätted ja välju).

Muudatused rakendatakse arvuti taaskäivitamisel.

**WARKUS.** Tehasesätete taastamisel ei muudeta parooli- ega turvasätteid.

## **BIOS-i värskendamine**

HP veebisaidil võivad olla saadaval BIOS-i värskendatud versioonid. Enamik HP veebisaidil olevaid BIOS-i värskendusi on pakitud tihendatud failidesse, mida nimetatakse *SoftPaqideks*.

Mõni allalaaditav pakett sisaldab seletusfaili Readme.txt, milles on esitatud teave faili installimise ja tõrkeotsingu kohta.

### **BIOS-i versiooni tuvastamine**

Et aru saada, kas teil on vaja häälestusutiliiti Computer Setup (BIOS) värskendada, tehke kõigepealt kindlaks arvutis oleva BIOS-i versioon.

BIOS-i versiooniteabe (tuntud ka kui *ROM-i kuupäev* ja *süsteemi BIOS*) kuvamiseks saab kasutada klahvikombinatsiooni fn+esc (kui olete juba Windowsi sisse loginud) või häälestusutiliiti Computer Setup.

- **1.** Käivitage häälestusutiliit Computer Setup. Vaadake [Häälestusutiliidi Computer Setup kasutamine lk 69.](#page-80-0)
- **2.** Valige **Main** (Põhi) ja koputage **System Information** (Süsteemiteave).
- **3.** Häälestusutiliidi Computer Setup menüüdest väljumiseks muudatusi salvestamata valige **Main**  (Põhimenüü), seejärel valige **Ignore Changes and Exit** (Ignoreeri muutusi ja välju) ning **Yes** (Jah).

**MÄRKUS.** Kui kasutate valiku esiletõstmiseks nooleklahve, peate seejärel vajutama enter.

BIOS-i uuemate versioonide otsimiseks vt BIOS-i värskenduseks ettevalmistamine lk 70.

### **BIOS-i värskenduseks ettevalmistamine**

Enne BIOS-i värskenduse allalaadimist ja installimist järgige kindlasti kõiki eeltingimusi.

**MB!** Arvuti kahjustamise ja installi nurjumise riski vähendamiseks laadige alla ja installige BIOS-i värskendusi ainult siis, kui arvuti on ühendatud vahelduvvooluadapteri kaudu usaldusväärse välistoiteallikaga. Ärge laadige alla ega installige BIOS-i värskendusi siis, kui arvuti töötab akutoitel või on ühendatud dokkimisseadme või ebakindla toiteallikaga. Allalaadimisel ja installimisel järgige järgmist.

Ärge eraldage arvutit vooluvõrgust, eemaldades toitejuhtme vahelduvvooluvõrgu pistikupesast.

Ärge lülitage arvutit välja ega käivitage unerežiimi.

Ärge sisestage, eemaldage, ühendage ega lahutage ühtegi seadet, kaablit ega juhet.

#### **BIOS-i värskenduse allalaadimine**

Pärast eeltingimuste läbivaatamist saate BIOS-i värskendusi otsida ja alla laadida.

<span id="page-82-0"></span>**1.** Sisestage tegumiriba otsinguväljale märksõna support ja seejärel valige rakendus HP Support Assistant.

– või –

Valige tegumiribal küsimärgiikoon.

- **2.** Valige **Värskendused** ja seejärel valige **Otsi värskendusi ja teateid**.
- **3.** Järgige ekraanil kuvatavaid juhiseid.
- **4.** Toimige allalaadimisalal järgmiselt.
	- **a.** Leidke viimane BIOS-i värskendus ja võrrelge seda arvutisse installitud BIOS-i versiooniga. Märkige üles kuupäev, nimi või mõni muu identifikaator. Seda teavet võib hiljem tarvis minna värskenduse otsimiseks pärast selle allalaadimist kõvakettale.
	- **b.** Järgige oma valiku kõvakettale allalaadimiseks ekraanil kuvatavaid juhiseid.

Märkige üles allalaaditava BIOS-i värskenduse salvestuskoht (tee) kõvakettal. Hiljem tuleb värskenduse installimiseks see koht avada.

**MÄRKUS.** Kui kasutate arvutiga võrguühendust, pidage enne tarkvaravärskenduste, eriti BIOS-i värskenduste, installimist nõu võrguhalduriga.

#### **BIOS-i värskenduse installimine**

BIOS-i installimise toimingud võivad erineda. Järgige pärast allalaadimise lõpulejõudmist ekraanil kuvatavaid juhiseid. Kui juhiseid ei kuvata, toimige järgmiselt.

- **1.** Tippige tegumiriba otsinguväljale fail ja seejärel valige **Failihaldur**.
- **2.** Valige kõvaketta märgistus. Kõvaketta märgistus on üldjuhul Kohalik ketas (C:).
- **3.** Avage varem üles märgitud kõvakettatee põhjal värskendust sisaldav kaust.
- **4.** Topeltklõpsake laiendiga .exe faili (nt *failinimi*.exe).

Algab BIOS-i install.

- **5.** Järgige installi lõpuleviimiseks ekraanil kuvatavaid juhiseid.
- **MÄRKUS.** Pärast seda, kui ekraanil kuvatakse teade installi õnnestumise kohta, võite allalaaditud faili kõvakettalt kustutada.

### **Klahviga f9 avatava viiba kaudu buutimisjärjestuse muutmine**

Buutimisseadme dünaamiliseks valimiseks kehtiva käivitusjärjekorra jaoks toimige järgmiselt.

- **1.** Avage menüü Boot Device Options (Buutimisseadme suvandid).
	- Lülitage sisse või taaskäivitage arvuti ja kui ilmub HP logo, vajutage klahvi f9, et siseneda menüüsse Boot Device Options (Buutimisseadme suvandid).
- **2.** Valige buutimisseade loendist, vajutage klahvi enter ja järgige ekraanil kuvatavaid juhiseid.

# **TPM BIOS-i sätted (ainult teatud toodetel)**

TPM tagab teie arvutile täiendava turvalisuse. TPM-i sätteid saate muuta häälestusutiliidis Computer Setup (BIOS).

<span id="page-83-0"></span>**MB!** Enne usaldusväärse platvormi mooduli (TPM) funktsionaalsuse lubamist selles süsteemis peate tagama, et teie TPM-i sihtotstarve vastab asjakohastele kohalikele seadustele, eeskirjadele ja poliitikatele ning olemasolul tuleb hankida load või litsentsid. Kõigi vastavusprobleemide puhul, mis tulenevad TPM-i kasutamisel ja käitamisel ülalnimetatud nõude rikkumisest, kannate täielikku vastutust ainult teie. HP ei vastuta mis tahes seotud seotud rikkumiste eest.

**WARKUS.** Kui muudate TPM-i sätte peidetuks, pole TPM operatsioonisüsteemis nähtav.

TPM -i sätete avamiseks häälestusutiliidis Computer Setup toimige järgmiselt.

- **1.** Käivitage häälestusutiliit Computer Setup. Vaadake [Häälestusutiliidi Computer Setup kasutamine lk 69.](#page-80-0)
- **2.** Valige **Security** (Turvalisus), valige **TPM Embedded Security** (TPM-i manustatud turvalisus) ja järgige ekraanil kuvatavaid juhiseid.

# **HP Sure Starti kasutamine (ainult teatud toodetel)**

Osadel arvutimudelitel on konfigureeritud tehnoloogia HP Sure Start, mis kontrollib arvuti BIOS-i rünnete ja rikkumiste osas. Kui BIOS on rikutud või seda on rünnatud, taastab HP Sure Start BIOS-i automaatselt ilma kasutaja sekkumiseta varasemale turvalisele seisundile.

HP Sure Start on konfigureeritud ja juba lubatud, nii et enamik kasutajaid saavad kasutada HP Sure Starti vaikekonfiguratsiooni. Vilunud kasutajad saavad vaikekonfiguratsiooni kohandada.

HP Sure Starti uusima dokumentatsiooni vaatamiseks avage aadress [http://www.hp.com/support.](http://www.hp.com/support) Valige **Find your product** (Leia toode) ning järgige ekraanil kuvatavaid juhiseid.

# <span id="page-84-0"></span>**11 HP PC Hardware Diagnosticsi kasutamine**

HP PC Hardware Diagnostics utiliit, mille abil saate arvuti riistvara hea töökorra kontrollimiseks diagnostikateste käivitada. Selle kolm versiooni on HP PC Hardware Diagnostics Windows, HP PC Hardware Diagnostics UEFI (ühtne laiendatav püsivara liides) ja (ainult teatud toodetel) püsivara funktsioon nimega Remote HP PC Hardware Diagnostics UEFI.

# **Utiliidi HP PC Hardware Diagnostics Windows kasutamine (ainult teatud mudelitel)**

HP PC Hardware Diagnostics Windows on Windowsi-põhine utiliit, mille abil saate arvuti riistvara hea töökorra kontrollimiseks diagnostikateste käivitada. See tööriist diagnoosib Windowsi operatsioonisüsteemis riistvara probleeme.

Kui arvutisse pole rakendust HP PC Hardware Diagnostics Windows installitud, tuleb see esmalt alla laadida ja installida. Rakenduse HP PC Hardware Diagnostics Windows allalaadimiseks vt [Riistvaradiagnostika HP PC](#page-85-0) [Hardware Diagnostics Windows allalaadimine lk 74.](#page-85-0)

# **Utiliidi HP PC Hardware Diagnostics Windows riistvara tõrke ID-koodi kasutamine**

Kui HP PC Hardware Diagnostics Windows tuvastab tõrke, mis nõuab riistvara asendamist, luuakse 24 kohaline tõrke ID kood.

**▲** Olenevalt ekraanil kuvatavatest juhistest valige üks järgmistest valikutest.

- Kui kuvatakse tõrke ID-link, valige link ja järgige ekraanil kuvatavaid juhiseid.
- Kuvatakse telefonitoe juhised. Järgige neid juhiseid.

## **Riistvaradiagnostika HP PC Hardware Diagnostics Windows kasutamine**

Kui HP PC Hardware Diagnostics Windows on installitud, saate selle avada HP spikris ja toes või rakenduses HP Support Assistant.

### **HP spikris ja toes rakenduse HP PC Hardware Diagnostics Windows avamine**

Kui HP PC Hardware Diagnostics Windows on installitud, toimige selle HP spikris ja toes avamiseks järgmiselt.

HP spikris ja toes rakenduse HP PC Hardware Diagnostics Windows avamiseks toimige järgmiselt.

- **1.** Valige nupp **Start** ja seejärel valige **HP spikker ja tugi**.
- **2.** Valige **HP PC Hardware Diagnostics Windows**.
- **3.** Tööriista käivitumisel valige soovitud diagnostikatesti tüüp ja järgige ekraanil kuvatavaid juhiseid.

**MÄRKUS.** Diagnostikatesti peatamiseks valige **Cancel** (Tühista).

### **Rakenduse HP PC Hardware Diagnostics Windows avamine rakenduses Support Assistant**

Kui HP PC Hardware Diagnostics Windows on installitud, toimige selle rakenduses HP Support Assistant avamiseks järgmiselt.

<span id="page-85-0"></span>Rakenduse HP PC Hardware Diagnostics Windows avamiseks rakenduses HP Support Assistant toimige järgmiselt.

**1.** Sisestage tegumiriba otsinguväljale märksõna support, seejärel valige rakendus **HP Support Assistant**.

– või –

Valige tegumiribal küsimärgiikoon.

- **2.** Valige **Tõrkeotsing ja parandused**.
- **3.** Valige **Diagnostika** ja seejärel **HP PC Hardware Diagnostics Windows**.
- **4.** Tööriista käivitumisel valige soovitud diagnostikatesti tüüp ja järgige ekraanil kuvatavaid juhiseid.

**MÄRKUS.** Diagnostikatesti peatamiseks valige **Cancel** (Tühista).

# **Riistvaradiagnostika HP PC Hardware Diagnostics Windows allalaadimine**

Utiliidi HP PC Hardware Diagnostics Windows allalaadimisjuhised on saadaval üksnes inglise keeles. Allalaadimiseks peate kasutama Windowsi arvutit, sest saadaval on ainult .exe failid.

### **Riistvaradiagnostika HP PC Hardware Diagnostics Windows uusima versiooni allalaadimine HP-lt**

Utiliidi HP PC Hardware Diagnostics Windows HP-lt allalaadimiseks toimige järgmiselt.

- **1.** Külastage veebisaiti <http://www.hp.com/go/techcenter/pcdiags>. Kuvatakse HP PC Diagnosticsi avaleht.
- **2.** Valige **Download HP Diagnostics Windows** (HP Diagnostics Windows allalaadimine) ja valige seejärel asukoht oma arvutis või USB-mäluseadmel.

Tööriist laaditakse alla valitud asukohta.

### **Utiliidi HP PC Hardware Diagnostics Windows allalaadimine Microsofti poest**

Võite utiliidi HP PC Hardware Diagnostics Windows alla laadida Microsofti poest.

- **1.** Valige arvutis Microsofti rakendus või sisestage tööriistariba otsinguväljale Microsofti pood.
- **2.** Sisestage **Microsofti poe** otsinguväljale HP PC Hardware Diagnostics Windows.
- **3.** Järgige ekraanil kuvatavaid juhiseid.

Tööriist laaditakse alla valitud asukohta.

### **HP Hardware Diagnostics Windows allalaadimine tootenime või -numbri alusel (ainult teatud mudelid)**

Võite rakenduse HP PC Hardware Diagnostics Windows alla laadida tootenime või -numbri alusel.

- **MÄRKUS.** Teatud toodete puhul peab võib-olla tarkvara USB-mälupulgale laadima, mille puhul kasutage tootenime või -numbrit.
	- **1.** Külastage veebisaiti [http://www.hp.com/support.](http://www.hp.com/support)
	- **2.** Valige **Hangi tarkvara ja draiverid**, valuge oma toote tüüp ning sisestage seejärel kuvatud otsingukasti toote nimi või number.
	- **3.** Klõpsake jaotises **Diagnostika** nuppu **Laadi alla** ning seejärel järgige ekraanil kuvatavaid juhiseid, et valida sobiv Windowsi diagnostika versioon, mille oma arvutisse või USB-mälupulgale alla laadida.

Tööriist laaditakse alla valitud asukohta.

# <span id="page-86-0"></span>**Utiliidi HP PC Hardware Diagnostics Windows installimine**

Utiliidi HP PC Hardware Diagnostics Windows installimiseks valige arvutis või USB-mäluseadmes kaust, kuhu .exe fail laaditi, tehke .exe failil topeltklõps ja järgige kuvatavaid juhiseid.

# **Riistvaradiagnostika HP PC Hardware Diagnostics UEFI kasutamine**

HP PC Hardware Diagnostics on ühtne laiendatav püsivara liides (UEFI), mis võimaldab teil arvuti riistvara hea töökorra kontrollimiseks käivitada diagnostikateste. Operatsioonisüsteemist või muudest tarkvarakomponentidest tingitud riistvararikete välistamiseks töötab kõnealune vahend operatsioonisüsteemi väliselt.

**MÄRKUS.** Windows 10 S arvutite puhul peate HPO EUFI allalaadimiseks ja toekeskkonna loomiseks kasutama Windowsi arvutit ja USB-mäluseadet, sest pakutakse ainult .exe faile. Lisateavet vt jaotisest [Utiliidi](#page-87-0)  [HP PC Hardware Diagnostics UEFI laadimine USB-seadmesse lk 76.](#page-87-0)

Kui arvuti ei käivita Windowsi, saate kasutada utiliiti HP PC Hardware Diagnostics UEFI riistvara probleemide diagnoosimiseks.

## **Utiliidi HP PC Hardware Diagnostics UEFI riistvara tõrke ID-koodi kasutamine**

Kui HP PC Hardware Diagnostics UEFI tuvastab tõrke, mis nõuab riistvara asendamist, luuakse 24-kohaline tõrke ID-kood.

Probleemi lahendamisel abi saamiseks toimige järgmiselt.

**▲** Valige **Conatct HP** (Võtke HP-ga ühendust), nõustuge HP privaatsusalase lahtiütlusega ning skannige mobiilseadmega järgmisel kuval olevat tõrke ID koodi. HP klienditoe ja klienditeeninduse lehel kuvatakse automaatselt teie tõrke ID ja toote number. Järgige ekraanil kuvatavaid juhiseid.

– või –

Võtke klienditoega ühendust ja esitage tõrke ID kood.

**MÄRKUS.** Diagnostika käivitamiseks konverteeritaval arvutil peab teie arvuti olema sülearvuti režiimil ja peate kasutama ühendatud klaviatuuri.

**MÄRKUS.** Kui peate diagnostikakontrolli seiskama, vajutage klahvi esc.

## **Riistvaradiagnostika HP PC Hardware Diagnostics UEFI käivitamine**

Utiliidi HP PC Hardware Diagnostics (UEFI) käivitamiseks toimige järgmiselt.

- **1.** Lülitage arvuti sisse või taaskäivitage see ning vajutage kiiresti klahvi esc.
- **2.** Vajutage klahvi f2.

BIOS otsib diagnostikatööriistu kolmest kohast alltoodud järjekorras.

**a.** Ühendatud USB-mäluseade

- <span id="page-87-0"></span>**MÄRKUS.** Utiliidi HP PC Hardware Diagnostics UEFI laadimiseks USB-mäluseadmesse vt teemat Riistvaradiagnostika HP PC Hardware Diagnostics UEFI uusima versiooni allalaadimine. lk 76.
- **b.** Kõvaketas
- **c.** BIOS
- **3.** Diagnostikatööriista käivitumisel valige keel, soovitud diagnostikatesti tüüp ja järgige ekraanil kuvatavaid suuniseid.

### **Utiliidi HP PC Hardware Diagnostics UEFI laadimine USB-seadmesse**

Utiliidi HP PC Hardware Diagnostics UEFI allalaadimine USB-mäluseadmesse võib olla kasulik teatud oludes.

- HP PC Hardware Diagnostics UEFI ei sisaldu eelinstallitud kujutises.
- HP PC Hardware Diagnostics UEFI ei sisaldu partitsioonis HP Tool.
- Kõvaketas on rikkis.

**MÄRKUS.** Utiliidi HP PC Hardware Diagnostics UEFI allalaadimisjuhised on saadaval üksnes inglise keeles ja te peate HP UEFI tugikeskkonna allalaadimiseks ja loomiseks kasutama Windowsi arvutit, kuna saadaval on ainult .exe-failid.

### **Riistvaradiagnostika HP PC Hardware Diagnostics UEFI uusima versiooni allalaadimine.**

Utiliidi HP PC Hardware Diagnostics UEFI uusima versiooni laadimiseks USB-seadmesse järgige alltoodud etappe.

- **1.** Külastage veebisaiti <http://www.hp.com/go/techcenter/pcdiags>. Kuvatakse HP PC Diagnosticsi avaleht.
- **2.** Valige **Download HP Diagnostics UEFI** (HP Diagnostics UEFI allalaadimine) ja seejärel valige **Run**  (Käivita).

### **Utiliidi HP PC Hardware Diagnostics UEFI laadimine tootenime või -numbri alusel (ainult teatud mudelid)**

Võite tootenime või -numbri alusel utiliidi HP PC Hardware Diagnostics UEFI laadida USB-mällu (ainult teatud mudelid).

- **MÄRKUS.** Teatud toodete puhul peab võib-olla tarkvara USB-mälupulgale laadima, mille puhul kasutage tootenime või -numbrit.
	- **1.** Külastage veebisaiti [http://www.hp.com/support.](http://www.hp.com/support)
	- **2.** Sisestage tootenimi või -number, valige oma arvuti ja seejärel opsüsteem.
	- **3.** Järgige jaotises **Diagnostic** (Diagnostika) soovitud UEFI versiooni valimiseks ja allalaadimiseks ekraanil kuvatavaid juhiseid.

# **Remote HP PC Hardware Diagnosticsi UEFI sätete (ainult teatud mudelitel) kasutamine**

See on püsivarafunktsioon (BIOS), mis laadib HP PC Hardware Diagnostics UEFI teie arvutisse alla. See käivitab arvutis diagnostika ning võib diagnostika tulemused eelkonfigureeritud serverisse üles laadida.

Lisateabe leidmiseks utiliidi Remote HP PC Hardware Diagnostics UEFI kohta avage veebisait <http://www.hp.com/go/techcenter/pcdiags>ja valige **Find out more** (Lisateave).

# <span id="page-88-0"></span>**Utiliidi Remote HP PC Hardware Diagnostics UEFI allalaadimine**

HP Remote PC Hardware Diagnostics UEFI on saadaval Softpaq-programmina, mille saab serverisse alla laadida.

### **Utiliidi Remote HP PC Hardware Diagnostics UEFI uusima versiooni allalaadimine**

Võite utiliidi HP PC Hardware Diagnostics UEFI uusima versiooni laadida USB-seadmesse.

- **1.** Külastage veebisaiti <http://www.hp.com/go/techcenter/pcdiags>. Kuvatakse HP PC Diagnosticsi avaleht.
- **2.** Valige **Download Remote Diagnostics** (Remote Diagnostics allalaadimine) ja seejärel valige **Run**  (Käivita).

### **Utiliidi Remote HP PC Hardware Diagnostics UEFI allalaadimine tootenime või -numbri alusel**

Võite rakenduse HP Remote PC Hardware Diagnostics UEFI alla laadida tootenime või -numbri alusel.

**MÄRKUS.** Teatud toodete puhul peab võib-olla tarkvara allalaadimiseks toote nime või numbrit kasutama.

- **1.** Külastage veebisaiti [http://www.hp.com/support.](http://www.hp.com/support)
- **2.** Valige **Tarkvara ja draiverid**, valige oma toote tüüp, sisestage kuvatud otsingukasti toote nimi või number, valige oma arvuti ning seejärel oma operatsioonisüsteem.
- **3.** Jaotises **Diagnostika** järgige ekraanil kuvatavaid juhiseid ning valige ja laadige toote jaoks alla õige **Remote UEFI** versioon.

## **Utiliidi Remote HP PC Hardware Diagnostics UEFI sätete kohandamine**

Remote HP PC Hardware Diagnosticsi sätte kasutamisel häälestusutiliidis Computer Setup (BIOS) saate teha järgmisi kohandusi.

- Seadistada ajakava, millal järelevalveta diagnostikat teha. Diagnostika saab ka kohe käivitada, kui valite **Execute Remote HP PC Hardware Diagnostics** (Käivita Remote HP PC Hardware Diagnostics).
- Määrata diagnostikatööriistade allalaadimise asukoha. See funktsioon võimaldab juurdepääsu tööriistadele HP veebisaidi või serveri kaudu, mis on kasutamiseks eelkonfigureeritud. Arvuti ei vaja tavapärast kohalikku mäluseadet (nagu kõvaketas või USB-mälupulk), et kaugdiagnostikat teha.
- Määrata asukoha testitulemuste talletamiseks. Määrata saab ka üleslaadimiseks kasutatava kasutajanime ja parooli.
- Kuvada olekuteabe varem tehtud diagnostika kohta.

Utiliidi Remote HP PC Hardware Diagnostics UEFI sätete kohandamiseks toimige järgmiselt.

- **1.** Lülitage sisse või taaskäivitage arvuti ja kui ilmub HP logo, vajutage klahvi f10, et siseneda häälestusutiliiti Computer Setup.
- **2.** Valige **Advanced** (Täpsem) ja seejärel **Settings** (Sätted).
- **3.** Tehke kohandamiseks valikud.
- **4.** Valige sätete salvestamiseks **Main** (Peamine) ja seejärel **Save Changes and Exit** (Salvesta muudatused ja välju).

Muudatused jõustuvad arvuti taaskäivitamisel.

# <span id="page-90-0"></span>**12 Tehnilised andmed**

Kui reisite koos arvutiga või panete selle hoiule, siis võivad toite- ja kasutusandmed kasuks tulla.

# **Toitevool**

Järgmisse tabelisse koondatud toiteteave võib olla kasulik, kui kavatsete arvutiga välismaale reisida.

Arvuti töötab alalisvooluga, mida on võimalik saada nii vahelduv- kui ka alalisvooluallikast. Vahelduvvooluallika nimiväärtused peavad olema 100 V–240 V, 50 Hz–60 Hz. Kuigi arvuti võib töötada autonoomsest alalisvooluallikast, tuleb seda siiski kasutada ainult koos vahelduvvooluadapteri või alalisvooluallikaga, mis on HP tarnitud ning mille HP on selle arvutiga kasutamiseks heaks kiitnud.

Arvuti töötab alalisvooluga, mis vastab vähemalt ühele järgmisele tehnilisele nõudele. Arvuti tööpinge ja vool on märgitud vastavusmärgisele.

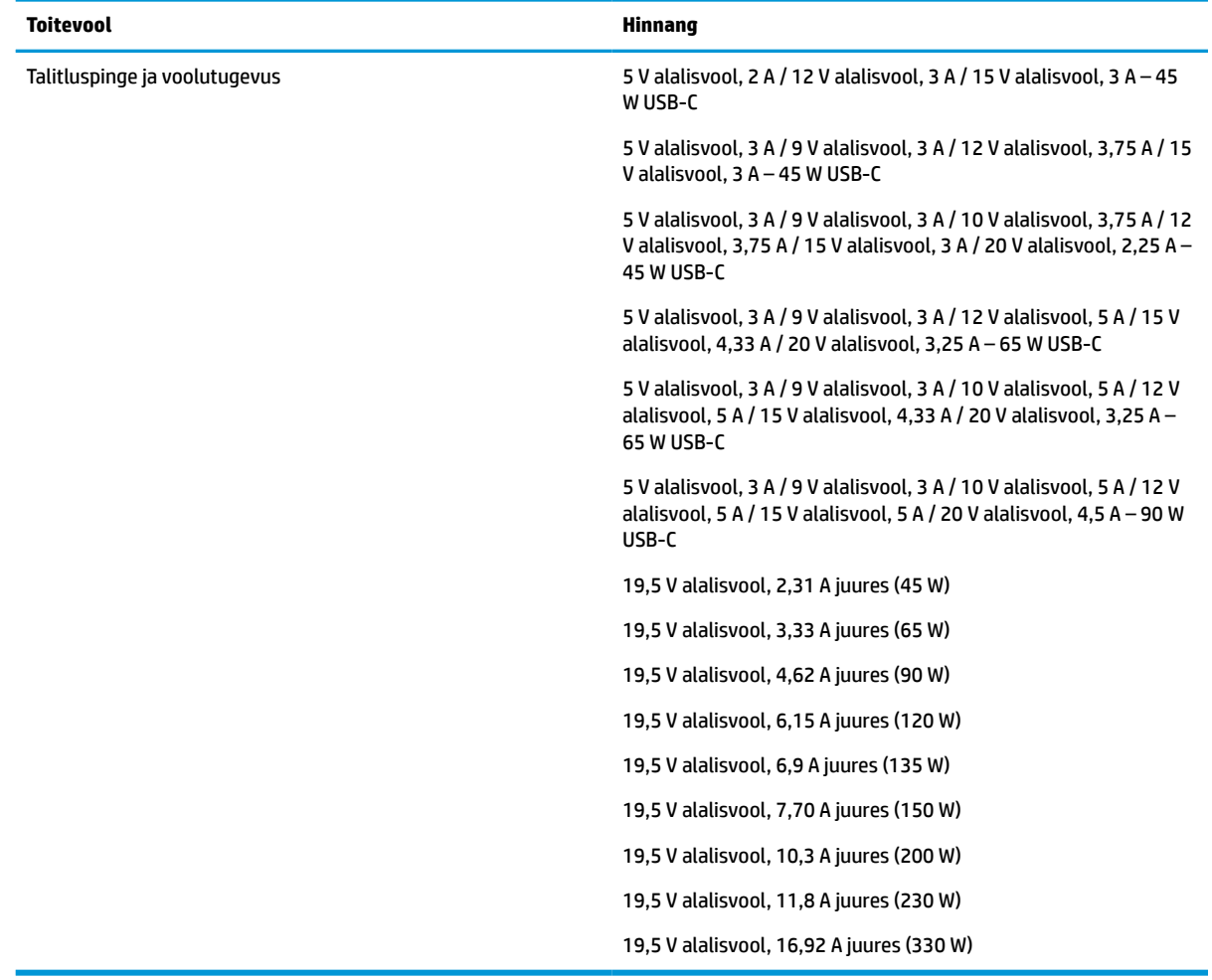

#### **Tabel 12-1 Alalisvoolutoite tehnilised andmed**

<span id="page-91-0"></span>**MÄRKUS.** Käesolev toode on ette nähtud Norra IT-energiasüsteemide tarbeks, mille faasidevaheline pinge ei ületa 240 V (rk-väärtus).

# **Töökeskkond**

Arvutiga reisimisel või selle hoiustamisel võib kasu olla järgmistest andmetest.

#### **Tabel 12-2 Töökeskkonna tehnilised andmed**

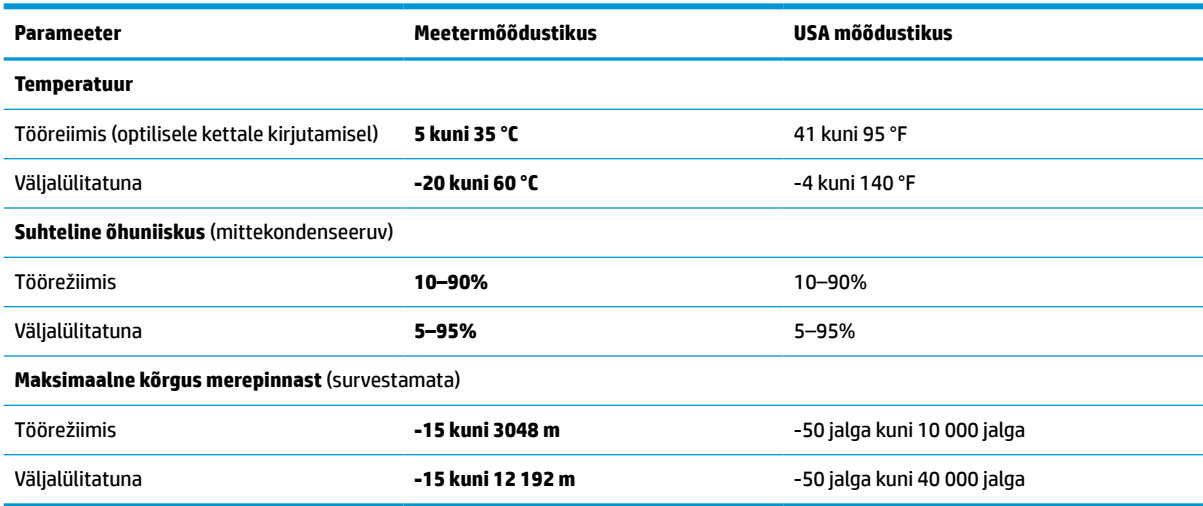

# <span id="page-92-0"></span>**13 Elektrostaatiline lahendus**

Elektrostaatiline lahendus tähendab staatilise elektri laengu vabanemist kahe objekti kokkupuutel (nt kui kõnnite üle vaiba ja puudutate metallist käepidet).

Elektrostaatiline lahendus sõrmedelt või mis tahes esemetelt võib elektroonikakomponente kahjustada.

- **IZ NB!** Arvuti või mõne draivi kahjustamise või teabekao vältimiseks järgige järgmisi ettevaatusabinõusid.
	- Kui eemaldus- või paigaldusjuhiste järgi tuleb arvuti vooluvõrgust eemaldada, tehke seda, kui olete seadme korralikult maandanud.
	- Hoidke komponente elektrostaatiliselt ohututes pakendites, kuni olete valmis neid paigaldama.
	- Vältige kontaktnõelte, viikude ja elektrisüsteemi komponentide puudutamist. Puudutage elektroonikakomponente nii vähe kui võimalik.
	- Kasutage magnetivabu tööriistu.
	- Enne komponentide käsitsemist puudutage staatilise elektri laengu lahendamiseks komponendi värvimata metallpinda.
	- Kui eemaldate mõne komponendi, asetage see elektrostaatiliselt ohutusse pakendisse.

# <span id="page-94-0"></span>**14 Hõlbustus**

HP eesmärk on kujundada, toota ja turustada tooteid, teenuseid ja teavet, mida igal pool saab kasutada kas eraldiseisvalt või sobiva kolmanda osapoole abitehnoloogia seadmete või rakendustega.

# **HP ja hõlbustus**

HP ühendab oma tegevuses mitmekesisuse, kaasatuse ning töö ja tavaelu ning see kajastub kõiges, mida HP teeb. HP soovib kujundada kaasavat keskkonda, mis ühendab inimesi kogu maailmas tehnoloogia jõu abil.

# **Vajalike tehnoloogiavahendite otsimine**

Tehnoloogia võib inimeste potentsiaali valla päästa. Abitehnoloogia kõrvaldab takistused ja aitab tagada sõltumatuse kodus, tööl ja kogukonnas. Abitehnoloogia aitab elektroonika ja infotehnoloogia funktsionaalseid võimalusi suurendada, hallata ja parandada.

Lisateavet vt jaotisest [Parima abitehnoloogia otsimine lk 84](#page-95-0).

## **HP jaoks oluline tegevus**

HP jaoks on oluline pakkuda tooteid ja teenuseid puuetega inimestele. See püüd toetab meie ettevõtte mitmekesisuse eesmärke ja aitab tagada tehnoloogia kättesaadavuse kõigile.

HP eesmärk on luua, toota ja turustada tooteid ja teenuseid, mida saavad kasutada kõik, sealhulgas puuetega inimesed, kas eraldiseisvalt või sobivate abiseadmete abil.

Eesmärgi saavutamiseks loob see hõlbustuspoliitika seitse peamist HP tegevusi suunavat eesmärki. Kõigilt HP juhtidelt ja töötajatelt oodatakse nende eesmärkide toetamist ja rakendamist kooskõlas ülesannete ja vastutusalaga.

- Suurendada teadlikkust HP-s esinevate hõlbustusprobleemide asjus ja pakkuda töötajatele hõlbustustoodete ja -teenuste loomiseks, tootmiseks ja turustamiseks vajalikku väljaõpet.
- Arendada toodete ja teenuste hõlbustussuuniseid, kohustama tootearendusrühmi neid suuniseid rakendama, kui need on konkurentsieelise saamiseks, tehniliselt ja majanduslikult mõistlikud.
- Kaasata hõlbustussuuniste loomisel ning toodete ja teenuste väljatöötamisel ja testimisel puuetega inimesi.
- Dokumenteerida hõlbustusfunktsioone ja avaldada teavet HP toodete ja teenuste kohta hõlpsalt kasutatavas vormis.
- Luua suhteid juhtivate abistamistehnoloogiate ja lahenduste pakkujatega.
- Toetada sise- ja välisuuringuid ja -arendusi, mis parandavad HP toodete ja teenuste jaoks olulisi abistamistehnoloogiaid.
- Toetada ja panustada hõlbustusstandardite ja suuniste loomist.

# **International Association of Accessibility Professionals (IAAP)**

IAAP on mittetulundusühing, mille eesmärgiks on parandada hõlbustusametnike tööd võrgunduse, koolitamise ja sertifitseerimise kaudu. Eesmärgiks on aidata hõlbustusametnikel areneda ja liikuda karjääriredelil, et aidata organisatsioonidel hõlbustusfunktsioone toodetesse ja taristusse integreerida. <span id="page-95-0"></span>HP on IAAP asutajaliige ning liitus teiste organisatsioonidega just hõlbustusvaldkonna täiustamiseks. Selline tegevus toetab HP ettevõtte hõlbustuseesmärke luua, toota ja turustada tooteid ja teenuseid, mida saavad kasutada ka puuetega inimesed.

IAAP muudab meid tugevamaks, ühendades selleks üksikisikud, tudengid ja organisatsioonid üle terve ilma. Lisateabe saamiseks avage veebiaadress<http://www.accessibilityassociation.org>, liituge siduskogukonnaga, tellige uudiskirjad ja tutvuge liikmetele saada olevate valikutega.

## **Parima abitehnoloogia otsimine**

Kõik, sh puuetega inimesed ja vanurid, peaksid saama tehnoloogia abil suhelda, end väljendada ja maailmaga ühenduses olla. HP on pühendunud suurendama teadlikkust hõlbustuse osas HP-s, meie klientide ja partnerite seas. Olgu selleks suurem ja silmi säästev kirjatüüp, häältuvastus, mis annab puhkust kätele või muu abitehnoloogia - erinevad abitehnoloogiad muudavad HP toodete kasutamise hõlpsamaks. Kuidas valida?

### **Vajaduste hindamine**

Tehnoloogia võib potentsiaali valla päästa. Abitehnoloogia kõrvaldab takistused ja aitab tagada sõltumatuse kodus, tööl ja kogukonnas. Abitehnoloogia (AT) aitab elektroonika ja infotehnoloogia funktsionaalseid võimalusi suurendada, hallata ja parandada.

Valida saab paljude AT toodete vahel. AT hinnang peaks aitama hinnata mitut toodet, vastama tekkinud küsimustele ja hõlbustama olukorra jaoks parima lahenduse leidmist. AT hinnanguid koostavad paljude valdkondade spetsialistid, sh füsioteraapia, kutsehaiguste teraapia, kõne-/keelepatoloogia ja muudes valdkondades litsentseeritud või sertifitseeritud eksperdid. Hinnanguid võivad anda ka sertifitseerimata või litsentsimata isikud. Et saada teada, kas isik vastab teie vajadustele, küsige tema kogemuse, ekspertiisi ja küsitavate tasude kohta.

### **Ligipääs HP toodetele**

Need lingid pakuvad teavet hõlbustusfunktsioonide ja abitehnoloogiate, sh mitmesuguste HP toodete kohta. Need ressursid aitavad valida kindlad, just teie vajadustele vastavad abitehnoloogia funktsioonid ja tooted.

- [HP Elite x3 hõlbustussuvandid \(Windows 10 Mobile\)](http://support.hp.com/us-en/document/c05227029)
- [HP arvutid Windows 7 hõlbustussuvandid](http://support.hp.com/us-en/document/c03543992)
- [HP arvutid Windows 8 hõlbustussuvandid](http://support.hp.com/us-en/document/c03672465)
- [HP arvutid Windows 10 hõlbustussuvandid](http://support.hp.com/us-en/document/c04763942)
- [HP Slate 7 tahvelarvutid HP tahvelarvutis hõlbustusfunktsioonide aktiveerimine \(Android 4.1/Jelly](http://support.hp.com/us-en/document/c03678316)  [Bean\)](http://support.hp.com/us-en/document/c03678316)
- [HP SlateBook arvutid hõlbustusfunktsioonide aktiveerimine \(Android 4.3,4.2/Jelly Bean\)](http://support.hp.com/us-en/document/c03790408)
- [Arvutid HP Chromebook arvutis HP Chromebook või Chromebox hõlbustusfunktsioonide aktiveerimine](https://support.google.com/chromebook/answer/177893?hl=en&ref_topic=9016892)  [\(Chrome OS\)](https://support.google.com/chromebook/answer/177893?hl=en&ref_topic=9016892)
- [HP pood HP toodete välisseadmed](http://store.hp.com/us/en/ContentView?eSpotName=Accessories&storeId=10151&langId=-1&catalogId=10051)

Kui vajate HP toote hõlbustusfunktsioonide asjus täiendavat tuge, vt [Toega ühenduse võtmine lk 87](#page-98-0).

Siin on toodud välispartnerite ja tarnijate lingid täiendava abi pakkumiseks:

- [Microsoft Accessibility teave \(Windows 7, Windows 8, Windows 10, Microsoft Office\)](http://www.microsoft.com/enable)
- [Google'i toodete hõlbustusteave \(Android, Chrome, Google'i rakendused\)](https://www.google.com/accessibility/)
- <span id="page-96-0"></span>[Puude tüübi alusel sorditud abitehnoloogiad](http://www8.hp.com/us/en/hp-information/accessibility-aging/at-product-impairment.html)
- [Assistive Technology Industry Association \(ATIA\)](http://www.atia.org/)

# **Standardid ja seadusandlus**

Maailma riigid on kehtestanud määrused, mis parandavad puuetega inimeste ligipääsu toodetele ja teenustele. Need määrused on ajalooliselt kohaldatavad sidetoodete ja -teenuste, arvutitele ja printeritele, millel on teatud videoesituse ja sidefunktsioonid, sh nendega seotud dokumentatsioonile ja klienditoele.

# **Standardid**

United States Access Board koostas FAR-i (Federal Acquisition Regulation) standardite punkti 508, mis käsitleb füüsilise, sensoorse või kognitiivse puudega isikute juurdepääsu info- ja sidetehnoloogiale (IKT).

Standardid sisaldavad eri tehnoloogiate tehnilisi kriteeriume ning jõudluspõhiseid nõudeid, mis on suunatud toodete funktsionaalsetele võimalustele. Konkreetsed kriteeriumid tarkvararakendustele ja operatsioonisüsteemidele, veebipõhisele teabele ja rakendustele, arvutitele, kaugsidetoodetele, videole ja multimeediumidele ning iseseisvatele suletud toodetele.

### **Volitus 376 – EN 301 549**

Euroopa Liit lõi mandaadi 376 raames standardi EN 301 549 veebipõhise tööriistakomplektina IKT-toodete riigihangete jaoks. See standard täpsustab IKT-toodetele ja teenustele rakenduvad hõlbustuse nõuded ja kirjeldab iga nõude testtoiminguid ja hindamise meetodeid.

### **Veebisisu hõlbustussuunised (WCAG)**

Veebisisu hõlbustussuunised (WCAG) W3C WAI-st aitavad veebikujundajatel ja arendajatel luua puuetega inimeste või vanurite vajadustele vastavaid saite.

WCAG täiustab juurdepääsu erinevale veebisisule (tekstile, kujutistele, audiole ja videole) ning veebirakendustele. WCAG-d saab täpselt testida ning seda on lihtne mõista ja kasutada ning pakub veebiarendajatele innovaatilist paindlikkust. WCAG 2.0 on saanud [ISO/IEC 40500:2012 heakskiidu.](http://www.iso.org/iso/iso_catalogue/catalogue_tc/catalogue_detail.htm?csnumber=58625/)

WCAG tegeleb peamiselt probleemidega, mis tekivad visuaalse, helilise, füüsilise, kognitiivse ja neuroloogilise puudega inimestel ja vanematel kasutajatel veebikogemuse saamisel. WCAG 2.0 pakub järgmist hõlbustussisu:

- **Tajutavad** (nt tekstialternatiivid kujutistele, subtiitrid, esitluse kohandatavus ja värvikontrast)
- **Kasutatav** (klahvistik, värvikontrast, sisestamise ajastus, haigushoo vältimine ja navigeeritavus)
- **Mõistetav** (loetavus, ennustatavus, sisestusabi)
- **Töökindel** (ühilduvus abitehnoloogiatega)

## **Seadusandlus ja regulatsioonid**

IT hõlbustus ja teave on seadusandluse suhtes väga oluliseks muutunud. Altpoolt leiate esitatud seaduste, regulatsioonide ja standardite lingid.

- **[Eesti](http://www8.hp.com/us/en/hp-information/accessibility-aging/legislation-regulation.html#united-states)**
- **[Kanada](http://www8.hp.com/us/en/hp-information/accessibility-aging/legislation-regulation.html#canada)**
- **[Euroopa](http://www8.hp.com/us/en/hp-information/accessibility-aging/legislation-regulation.html#europe)**
- **[Austraalia](http://www8.hp.com/us/en/hp-information/accessibility-aging/legislation-regulation.html#australia)**

**[Üleilmne](http://www8.hp.com/us/en/hp-information/accessibility-aging/legislation-regulation.html#worldwide)** 

# <span id="page-97-0"></span>**Kasulikud hõlbustusressursid ja lingid**

Need organisatsioonid, institutsioonid ja ressursid võivad olla head allikad teabe hankimiseks puuete ja vanusega seotud piirangute kohta.

**MÄRKUS.** See loend pole täielik. Need organisatsioonid on esitatud vaid teabe eesmärgil. HP ei vastuta Internetis sisalduva teabe ega kontaktide eest. Loendi andmete esitamine sellel lehel ei tähenda, et HP on need heaks kiitnud.

## **Organisatsioonid**

Need organisatsioonid on mõned paljudest, mis pakuvad teavet puuete ja vanusega seotud piirangute kohta.

- American Association of People with Disabilities (AAPD)
- The Association of Assistive Technology Act Programs (ATAP)
- **Hearing Loss Association of America (HLAA)**
- Information Technology Technical Assistance and Training Center (ITTATC)
- Lighthouse International
- National Association of the Deaf
- National Federation of the Blind
- Rehabilitation Engineering & Assistive Technology Society of North America (RESNA)
- Telecommunications for the Deaf and Hard of Hearing, Inc. (TDI)
- W3C Web Accessibility Initiative (WAI)

# **Õppeasutused**

Paljud õppeasutused, kaasa arvatud need näited, annavad teavet puuetega inimeste ja vanusega seotud piirangute kohta.

- California State University, Northridge, Center on Disabilities (CSUN)
- University of Wisconsin Madison, Trace Center
- University of Minnesota arvutikasutusprogramm

## **Muud puudeallikad**

Paljud ressursid, kaasa arvatud need näited, annavad teavet puuetega inimeste ja vanusega seotud piirangute kohta.

- ADA (Americans with Disabilities Act) Technical Assistance Program
- ILO rahvusvahelise tööorganisatsiooni võrgustik
- **EnableMart**
- Euroopa puuetega inimeste foorum
- **Job Accommodation Network**
- Microsoft Enable

# <span id="page-98-0"></span>**HP lingid**

Need HP-ga seotud lingid pakuvad teavet, mis käsitleb puuete ja vanusega seotud piiranguid.

[Meie kontaktid](https://h41268.www4.hp.com/live/index.aspx?qid=11387) 

[HP mugavus- ja ohutusjuhend](http://www8.hp.com/us/en/hp-information/ergo/index.html) 

[HP avaliku sektori müügid](https://government.hp.com/)

# **Toega ühenduse võtmine**

HP pakub puuetega klientidele hõlbustusfunktsioonidega tehnilist tuge ja abi.

**MÄRKUS.** Tuge pakutakse ainult inglise keeles.

- Kurdid ja vaegkuuljad saavad HP toodete tehnilise toe ja hõlbustuse teavet järgmiselt:
	- kasutage TRS/VRS/WebCapTel ja helistage numbril (877) 656-7058 esmaspäevast reedeni, kella 6 st kuni 21-ni.
- Muu puude või vanusega seotud probleemi korral valige HP toodete tehnilise toe ja hõlbustuse kohta abi saamiseks üks järgmistest valikutest.
	- Helistage esmaspäevast reedeni kella 6-st kuni 21-ni numbril (888) 259-5707.
	- Täitke [Kontaktvorm puudega või vanusega seotud piirangutega inimestele](https://h41268.www4.hp.com/live/index.aspx?qid=11387).

# **Tähestikuline register**

### **A**

abitehnoloogiad (AT) eesmärk [83](#page-94-0) otsimine [84](#page-95-0) aku aku tühjenemine [42](#page-53-0) hoiustamine [44](#page-55-0) kõrvaldamine [44](#page-55-0) teabe otsimine [41](#page-52-0) tegutsemine aku tühjenemise korral [42](#page-53-0) toite säästmine [42](#page-53-0) tühjenemine [42](#page-53-0) vahetatav [43](#page-54-0) aku hoiustamine [44](#page-55-0) aku laetus [41](#page-52-0) aku märgutuli [3](#page-14-0) aku temperatuur [44](#page-55-0) akutoide [41](#page-52-0) andmeedastus [37](#page-48-0) andmete edastamiseks [37](#page-48-0) arvutiga reisimine [15,](#page-26-0) [44](#page-55-0), [62](#page-73-0) arvuti hooldus [60](#page-71-0) arvuti puhastamine [60](#page-71-0) desinfitseerimine [61](#page-72-0) HP Easy Clean [60](#page-71-0) mustuse ja prahi eemaldamine [60](#page-71-0) vineerpuidu eest hoolitsemine [62](#page-73-0) arvuti transportimine [62](#page-73-0) arvuti väljalülitamine [40](#page-51-0) AT (abitehnoloogia) eesmärk [83](#page-94-0) otsimine [84](#page-95-0) Automaatne DriveLock keelamine [52](#page-63-0) sisselülitamine [51](#page-62-0) valimine [51](#page-62-0) Automaatne DriveLocki parool sisestamine [52](#page-63-0) avalik WLAN-ühendus [22](#page-33-0)

# **B**

BIOS versiooni tuvastamine [70](#page-81-0) värskendamine [70](#page-81-0) värskenduse allalaadimine [70,](#page-81-0) [71](#page-82-0) Bluetoothi silt [15](#page-26-0) Bluetooth-seade [21,](#page-32-0) [23](#page-34-0) buutimisjärjestus muutmine klahviga f9 [71](#page-82-0) buutimisjärjestus, muutmine [66](#page-77-0)

### **C**

Computer Setup BIOS-i halduriparool [49,](#page-60-0) [50,](#page-61-0) [51](#page-62-0) käivitamine [69](#page-80-0) navigeerimine ja valimine [69](#page-80-0) tehasesätete taastamine [69](#page-80-0) C-tüüpi USB-port, ühendamine [32](#page-43-0), [37](#page-48-0)

## **D**

DriveLock keelamine [54](#page-65-0) kirjeldus [52](#page-63-0) sisselülitamine [53](#page-64-0) DriveLocki parool muutmine [55](#page-66-0) määramine [53](#page-64-0) sisestamine [55](#page-66-0) DriveLocki turbesuvandid [51](#page-62-0) DriveLocki ülemparool muutmine [55](#page-66-0)

### **E**

ekraani heleduse toiminguklahvid [12](#page-23-0) ekraani komponendid [5](#page-16-0) ekraanikujutise kuvamiskoha vahetamise toiminguklahv [12](#page-23-0) ekraaniolekud [33](#page-44-0) elektrostaatiline lahendus [81](#page-92-0) eriklahvid, kasutamine [11](#page-22-0) ettevõtte WLAN-ühendus [22](#page-33-0)

### **F**

fn-luku märgutuli, tuvastamine [8](#page-19-0)

#### **G** GPS [23](#page-34-0)

**H**

halduriparool [48](#page-59-0) HDMI heli, konfigureerimine [34](#page-45-0) HDMI-port ühendamine [33](#page-44-0) HDMI-port, tuvastamine [3](#page-14-0) heli HDMI [34](#page-45-0) helisätted [32](#page-43-0) helitugevuse reguleerimine [12](#page-23-0) kõlarid [31](#page-42-0) kõrvaklapid [31](#page-42-0) peakomplektid [32](#page-43-0) helisätted, kasutamine [32](#page-43-0) helitugevus helivaigistus [12](#page-23-0) reguleerimine [12](#page-23-0) heli vaigistamise toiminguklahv [12](#page-23-0) heliväljundi (kõrvaklapid) / helisisendi (mikrofon) ühendpesa, tuvastamine [3](#page-14-0), [4](#page-15-0) hooldus Ketta defragmentor [59](#page-70-0) Kettapuhastus [59](#page-70-0) programmide ja draiverite värskendamine [60](#page-71-0) hooldusluugi vabastuskruvi [14](#page-25-0) hooldusluugi vabastusriiv [14](#page-25-0) hooldussildid, leidmine [15](#page-26-0) HP 3D DriveGuard [59](#page-70-0) HP abistav poliitika [83](#page-94-0) HP Fast Charge [41](#page-52-0) HP LAN-Wireless Protection [25](#page-36-0) HP MAC Address Pass Through [26](#page-37-0) HP PC Hardware Diagnostics UEFI allalaadimine [76](#page-87-0) kasutamine [75](#page-86-0) käivitamine [75](#page-86-0)

HP PC Hardware Diagnostics Windows allalaadimine [74](#page-85-0) installimine [75](#page-86-0) juurdepääs [73](#page-84-0) kasutamine [73](#page-84-0) HP ressursid [1](#page-12-0) HP seade teenusena (HP DaaS) [57](#page-68-0) HP Sleep and Charge funktsiooniga Ctüüpi USB Thunderbolt port, tuvastamine [3](#page-14-0) HP Sleep and Charge funktsiooniga USB SuperSpeedi port, tuvastamine [4](#page-15-0) HP Sure Recover [67](#page-78-0) HP Sure Start kasutamine [72](#page-83-0) HP taastekandja taastamine [66](#page-77-0) HP Touchpoint Manager [57](#page-68-0) hõlbustus [83](#page-94-0) Hõlbustus vajab hindamist [84](#page-95-0) häälestusutiliit navigeerimine ja valimine [69](#page-80-0) tehasesätete taastamine [69](#page-80-0)

#### **I**

installitud tarkvara, tuvastamine [3](#page-14-0) integreeritud numbriklahvistik, tuvastamine [11](#page-22-0) International Association of Accessibility Professionals [83](#page-94-0)

### **J**

juhtimisala [7](#page-18-0)

### **K**

kaamera kasutamine [31](#page-42-0) tuvastamine [5](#page-16-0) kaamera privaatsuskate kasutamine [31](#page-42-0) kaamera privaatsuskatik, tuvastamine [5](#page-16-0) kaamera tuli, tuvastamine [5](#page-16-0) Kaherežiimne DisplayPort, tuvastamine [3](#page-14-0) kahe sõrmega koputus puuteplaadil [28](#page-39-0) kahe sõrmega libistamine puuteplaadil [28](#page-39-0) kasutajaparool [48](#page-59-0)

kasutaja vahetatav aku [43](#page-54-0) Ketta defragmentori tarkvara [59](#page-70-0) kettapuhastustarkvara [59](#page-70-0) kiipkaardipesa, tuvastamine [4](#page-15-0) kiirklahvid kasutamine [13](#page-24-0) katkestus [13](#page-24-0) kerimislukk [13](#page-24-0) mikrofoni vaigistamine [12](#page-23-0) paus [13](#page-24-0) programmeerimise päring [13](#page-24-0) klahv esc, tuvastamine [11](#page-22-0) klahv fn, tuvastamine [11](#page-22-0) klahvid esc [11](#page-22-0) fn [11](#page-22-0) num lk [11](#page-22-0) toiming [12](#page-23-0) Windows [11](#page-22-0) klahvistik integreeritud numbriklahvistik [11](#page-22-0) klaviatuuri ja valikulise hiire kasutamine [30](#page-41-0) klaviatuuri taustvalgustus toiminguklahv [12](#page-23-0) klaviatuur ja valikuline hiir kasutamine [30](#page-41-0) klienditugi, hõlbustus [87](#page-98-0) Klienditurbesüsteem HP Client Security [57](#page-68-0) kolme sõrmega koputamine puuteplaadil [28](#page-39-0) kolme sõrmega nipsamine puuteplaadil [29](#page-40-0) komponendid ekraan [5](#page-16-0) klaviatuuriala [7](#page-18-0) parempoolne külg [3](#page-14-0) pealmine kaas [15](#page-26-0) põhi [14](#page-25-0) tagakülg [15](#page-26-0) vasakpoolne külg [4](#page-15-0) kõlarid ühendamine [31](#page-42-0) kõlarid, tuvastamine [9](#page-20-0) kõlari helitugevuse toiminguklahvid [12](#page-23-0)

kõrglahutusega seadmed, ühendamine [33](#page-44-0), [36](#page-47-0)

kõrvaklapid, ühendamine [31](#page-42-0)

### **L**

laetuse kriitiline tase [42](#page-53-0) laetuse madal tase [42](#page-53-0) lennurežiimi klahv [21](#page-32-0) Lõigu 508 hõlbustusstandardid [85](#page-96-0) Lähiväljaside (NFC) [7](#page-18-0)

### **M**

mikrofoni vaigistuse klahv, tuvastamine [12](#page-23-0) mikrofoni vaigistuse märgutuli, tuvastamine [8](#page-19-0) Miracast [36](#page-47-0) mittereageeriv süsteem [40](#page-51-0) mälukaardilugeja, tuvastamine [3](#page-14-0) märgutuled aku [3](#page-14-0) fn-lukk [8](#page-19-0) kaamera [5](#page-16-0) mikrofoni vaigistamine [8](#page-19-0) num lk [8](#page-19-0) privaatsusklahv [8](#page-19-0) puuteplaat [7](#page-18-0) RJ-45 (võrk) [4](#page-15-0) suurtähelukk [8](#page-19-0) toide [8](#page-19-0) vahelduvvooluadapter ja aku [3](#page-14-0)

### **N**

nelja sõrmega koputus puuteplaadil [29](#page-40-0) nelja sõrmega nipsamine puuteplaadil [29](#page-40-0) NFC [23](#page-34-0) normatiivteave traadita ühenduse seadmete sertifitseerimissildid [15](#page-26-0) vastavussilt [15](#page-26-0) num lk märgutuli [8](#page-19-0) nupud keskmine osutushoob [7](#page-18-0) osutushoova parempoolne nupp [7](#page-18-0) puuteplaadi keskosa [7](#page-18-0) puuteplaadi parempoolne nupp [7](#page-18-0) puuteplaadi vasakpoolne nupp [7](#page-18-0)

toide [9](#page-20-0) vasak osutushoob [7](#page-18-0)

### **O**

osutushoob, tuvastamine [7](#page-18-0) osutushoova nupud tuvastamine [7](#page-18-0)

### **P**

paremal küljel olevad komponendid [3](#page-14-0) parempoolne juhtimisala, tuvastamine [7](#page-18-0) paroolid BIOS-i haldur [49,](#page-60-0) [50,](#page-61-0) [51](#page-62-0) haldur [48](#page-59-0) kasutaja [48](#page-59-0) paroolide kasutamine [48](#page-59-0) peakomplekt, ühendamine [32](#page-43-0) pesad kiipkaart [4](#page-15-0) turvakaabel [4](#page-15-0) pistikupesad heliväljundi (kõrvaklapid) / helisisendi (mikrofon) liitpesa [3](#page-14-0) RJ-45 (võrk) [4](#page-15-0) võrk [4](#page-15-0) pordid C-tüüpi Thunderbolt-USB [32](#page-43-0) C-tüüpi USB [37](#page-48-0) HDMI [3,](#page-14-0) [33](#page-44-0) HP Sleep and Charge funktsiooniga C-tüüpi USB Thunderbolt port [3](#page-14-0) HP Sleep and Charge funktsiooniga USB SuperSpeedi port [4](#page-15-0) Kaherežiimne DisplayPort [3](#page-14-0) USB SuperSpeed [4](#page-15-0) privaatsusekraani toiminguklahv, tuvastamine [12](#page-23-0) privaatsusklahvi märgutuli [8](#page-19-0) programmeeritav toiminguklahv [12](#page-23-0) programmide ja draiverite värskendamine [60](#page-71-0) puuteekraanižestid ühe sõrmega libistamine [30](#page-41-0) puuteplaadiala, tuvastamine [7](#page-18-0)

puuteplaadi ja puuteekraani kahe sõrmega suurendamine ja vähendamine [27](#page-38-0) Puuteplaadi ja puuteekraani koputamine [27](#page-38-0) puuteplaadi- ja puuteekraanižestid koputamine [27](#page-38-0) suurendamine ja vähendamine kahe sõrmega [27](#page-38-0) puuteplaadi kasutamine [27](#page-38-0) puuteplaadi märgutuli, tuvastamine [7](#page-18-0) puuteplaadi nupud tuvastamine [7](#page-18-0) puuteplaadižestid kahe sõrmega koputus [28](#page-39-0) kahe sõrmega libistamine [28](#page-39-0) kolme sõrmega koputamine [28](#page-39-0) kolme sõrmega nipsamine [29](#page-40-0) nelja sõrmega koputus [29](#page-40-0) nelja sõrmega nipsamine [29](#page-40-0) puuteplaat kasutamine [27](#page-38-0) sätted [7](#page-18-0) põhi [15](#page-26-0)

### **R**

reisimine, arvutiga [44](#page-55-0) Remote HP PC Hardware Diagnosticsi UEFI sätted kasutamine [76](#page-87-0) kohandamine [77](#page-88-0) ressursid, hõlbustus [86](#page-97-0) riistvara, tuvastamine [3](#page-14-0) riivid hooldusluugi vabastamine [14](#page-25-0) RJ-45-märgutuled (võrk), tuvastamine [4](#page-15-0) RJ-45-pistikupesa (võrk), tuvastamine [4](#page-15-0)

### **S**

seerianumber, arvuti [15](#page-26-0) sildid Bluetooth [15](#page-26-0) hooldus [15](#page-26-0) seerianumber [15](#page-26-0) traadita ühenduse seadmete sertifitseerimine [15](#page-26-0)

vastavus [15](#page-26-0) WLAN [15](#page-26-0) SIM-kaart, sisestamine [17](#page-28-0) SIM-kaart, õige suurus [17](#page-28-0) sisemine mikrofon, tuvastamine [15](#page-26-0) sisemised mikrofonid, tuvastamine [5](#page-16-0) sisestuse toiminguklahv [12](#page-23-0) standardid ja seadusandlus, hõlbustus [85](#page-96-0) suurtäheluku märgutuli, tuvastamine [8](#page-19-0) sõrmejäljed, registreerimine [55](#page-66-0) sõrmejäljelugeja [57](#page-68-0) sõrmejäljelugeja, tuvastamine [9](#page-20-0) süsteemi taastepunkt, loomine [65](#page-76-0)

### **Ž**

žest [29](#page-40-0)

### **T**

taastamine [65,](#page-76-0) [66](#page-77-0) kandja [66](#page-77-0) kettad [66](#page-77-0) USB-mäluseade [66](#page-77-0) taaste [65](#page-76-0) taastekandja [65](#page-76-0) rakenduse HP Cloud Recovery Download Tool kasutamine [65](#page-76-0) Windowsi tööriistade abil loomine [65](#page-76-0) Talveunerežiim käivitamine [40](#page-51-0) käivitatud aku laetuse kriitilise taseme korral [42](#page-53-0) väljumine [40](#page-51-0) tarkvara Ketta defragmentor [59](#page-70-0) Kettapuhastus [59](#page-70-0) tulemüür [56](#page-67-0) viirusetõrje [56](#page-67-0) tarkvaravärskendused, installimine [56](#page-67-0) teave aku kohta, otsimine [41](#page-52-0) temperatuur [44](#page-55-0) Thunderbolt, C-tüüpi USB ühendamine [32](#page-43-0) toide aku [41](#page-52-0) väline [44](#page-55-0)

toiminguklahvid [12](#page-23-0) ekraani heledus [12](#page-23-0) ekraanikujutise kuvamiskoha vahetamine [12](#page-23-0) helivaigistus [12](#page-23-0) kasutamine [12](#page-23-0) klaviatuuri taustvalgustus [12](#page-23-0) kõlari helitugevus [12](#page-23-0) privaatsusekraan [12](#page-23-0) programmeeritav klahv [12](#page-23-0) puuteplaat [11](#page-22-0) sisestus [12](#page-23-0) traadita ühendus [12](#page-23-0) tuvastamine [12](#page-23-0) toitehaldus [39](#page-50-0) toiteikoon, kasutamine [41](#page-52-0) toitejuhtme ühenduspesa tuvastamine [3](#page-14-0) toite märgutuled [8](#page-19-0) toitenupp, tuvastamine [9](#page-20-0) toitesätted, kasutamine [41](#page-52-0) toitevool [79](#page-90-0) toote nimi ja -number, arvuti [15](#page-26-0) TPM-i sätted [71](#page-82-0) traadita võrk (WLAN) avalik WLAN-ühendus [22](#page-33-0) ettevõtte WLAN-ühendus [22](#page-33-0) tööpiirkond [22](#page-33-0) ühendamine [22](#page-33-0) traadita ühenduse antennid, tuvastamine [5](#page-16-0) traadita ühenduse juhtelemendid nupp [21](#page-32-0) operatsioonisüsteem [21](#page-32-0) traadita ühenduse klahv [21](#page-32-0) traadita ühenduse märgutuli [21](#page-32-0) traadita ühenduse nupp [21](#page-32-0) traadita ühenduse seadme sertifitseerimissilt [15](#page-26-0) traadita ühenduse toiminguklahv [12](#page-23-0) tulemüüritarkvara [56](#page-67-0) turvakaabel [57](#page-68-0) turvakaabli pesa, tuvastamine [4](#page-15-0) täppispuuteplaadi žestid kahe sõrmega koputus [28](#page-39-0) kahe sõrmega libistamine [28](#page-39-0) kolme sõrmega koputamine [28](#page-39-0) kolme sõrmega nipsamine [29](#page-40-0)

nelja sõrmega koputus [29](#page-40-0) nelja sõrmega nipsamine [29](#page-40-0) täppispuuteplaat kasutamine [27](#page-38-0) töökeskkond [80](#page-91-0)

### **U**

Unerežiim käivitamine [39](#page-50-0) väljumine [39](#page-50-0) Une- või talveunerežiim, käivitamine [39](#page-50-0) une- või talveunerežiimi käivitamine [39](#page-50-0) USB SuperSpeed-port, tuvastamine [4](#page-15-0)

## **V**

varundus [65](#page-76-0) varundus, loomine [65](#page-76-0) vasakpoolne juhtimisala, tuvastamine [7](#page-18-0) vasakul küljel olevad komponendid [4](#page-15-0) ventilatsiooniava, tuvastamine [15](#page-26-0) ventilatsiooniavad, tuvastamine [14](#page-25-0) video [32](#page-43-0) C-tüüpi USB [32](#page-43-0) HDMI-port [33](#page-44-0) Kaherežiimne DisplayPort [3](#page-14-0) Thunderbolti pordi seade [32](#page-43-0) traadita ühendusega ekraanid [36,](#page-47-0) [37](#page-48-0) viirusetõrjetarkvara [56](#page-67-0) võrgu pistikupesa, tuvastamine [4](#page-15-0) välistoide, kasutamine [44](#page-55-0) väljalülitamine [40](#page-51-0)

### **W**

Windows süsteemi taastepunkt [65](#page-76-0) taastekandja [65](#page-76-0) varundamine [65](#page-76-0) Windows Hello kasutamine [55](#page-66-0) Windowsi klahv, tuvastamine [11](#page-22-0) Windowsi tööriistad, kasutamine [65](#page-76-0) WLAN-i antennid, tuvastamine [5](#page-16-0) WLAN-i silt [15](#page-26-0) WLAN-seade [15](#page-26-0) WWAN-i antennid, tuvastamine [5](#page-16-0)

WWAN-seade [21](#page-32-0), [22](#page-33-0)

## **Ü**

ühenduse loomine WLAN-iga [22](#page-33-0) ühenduspesa, toide [3](#page-14-0) ühenduspesad Kaherežiimne DisplayPort [3](#page-14-0) ühe sõrmega libistamise žest (ainult puuteekraanidel) [30](#page-41-0) ümbritseva valguse andur, tuvastamine [5](#page-16-0)